# **Bedienungsanleitung**

CM 941 / CM 942 CM 941-F / CM 942-F

**www.olympia-vertrieb.de**

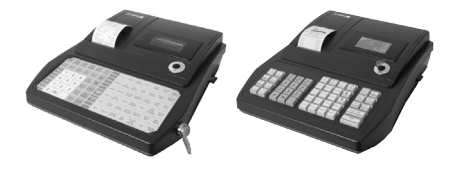

# **OLYMPIA<sup>O</sup>**

# **Since 1903**

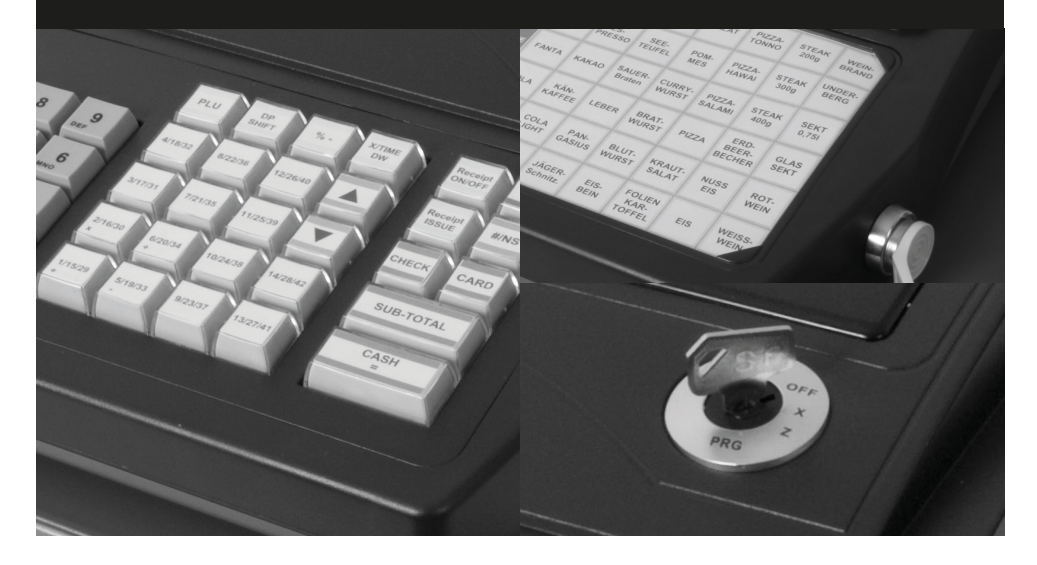

Diese Anleitung finden Sie im Downloadbereich unter "www.olympia-vertrieb.de/ **html/Download". Weiterhin sind dort die Programmiersoftware "Olympia Manager" sowie verschiedene Demo-Kassen-Anwendungen verfügbar. Am Kassensystem direkt können nicht alle Funktionen programmiert werden, deshalb sollte eine Programmierung immer auf Grundlage einer Demo-Kassen-Anwendung erfolgen.**

#### **Gewährleistung**

Die Gewährleistung entspricht den gesetzlichen Bestimmungen.

Die Gewährleistung gilt nur für das Land, in dem das Kassensystem erworben wurde.

#### **Herausgeber**

GO Europe GmbH

Zum Kraftwerk 1 45527 Hattingen Deutschland

#### **Kunden-Service**

Bei technischen Problemen mit unserem Produkt, wenden Sie sich bitte direkt an:

E-Mail: **kassenservice@go-europe.com** Telefon: **02324 6801 799**

#### **Originalbetriebsanleitung**

Die in diesem Dokument enthaltenen Informationen sind Eigentum der GO Europe GmbH. Die Veröffentlichung, ganz oder in Teilen, bedarf der Zustimmung der GO Europe GmbH.

#### **Copyright**

© 2020 GO Europe GmbH Irrtum und technische Änderungen vorbehalten

Weitere Informationen und Updates finden Sie unter www.olympia-vertrieb.de

# **Inhaltsverzeichnis**

# **[Hinweise zu dieser](#page-6-0)  [Anleitung................................7](#page-6-0)**

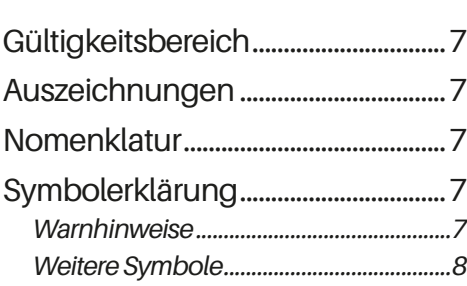

# **[Sicherheit................................9](#page-8-0)**

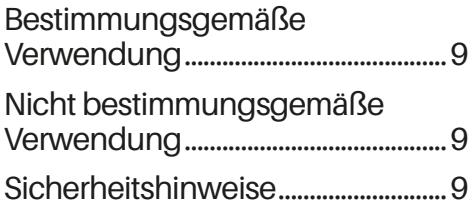

# **[Produktbeschreibung.....12](#page-11-0)**

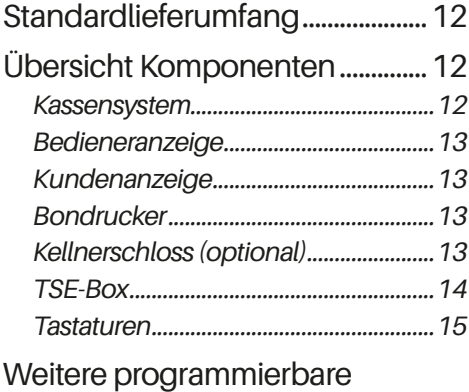

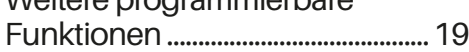

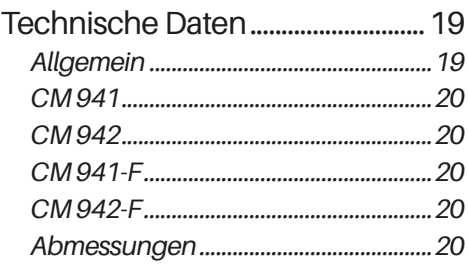

# **[Grundlegende](#page-20-0)  [Bedienung............................21](#page-20-0)**

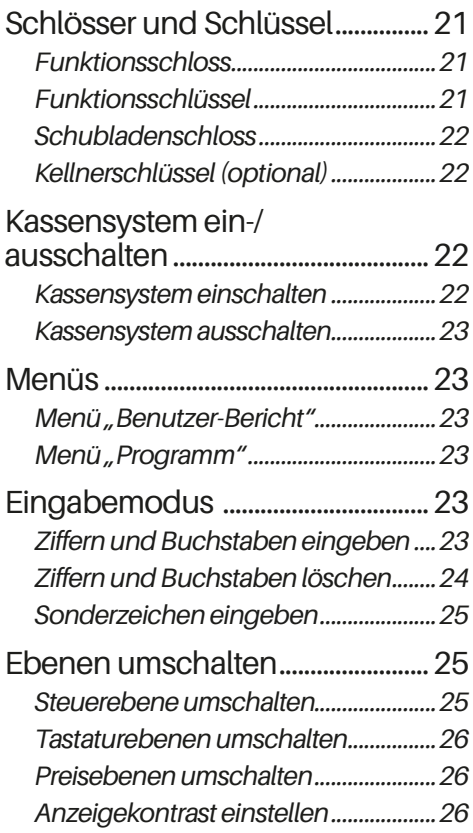

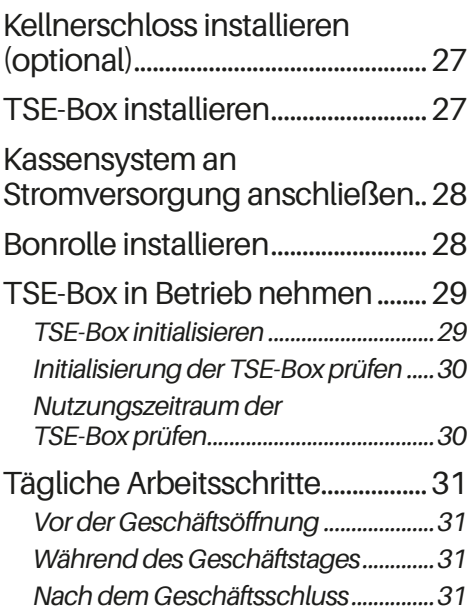

# **[Programmierung...............32](#page-31-0)**

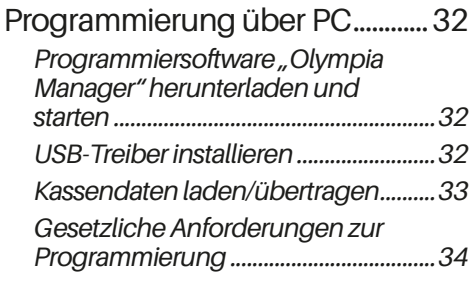

[Programmierung am](#page-35-0) 

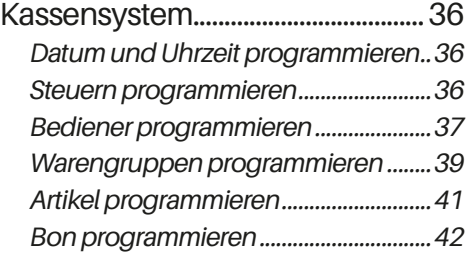

# **[Inbetriebnahme](#page-26-0) .................27 [Registrierung.......................45](#page-44-0)**

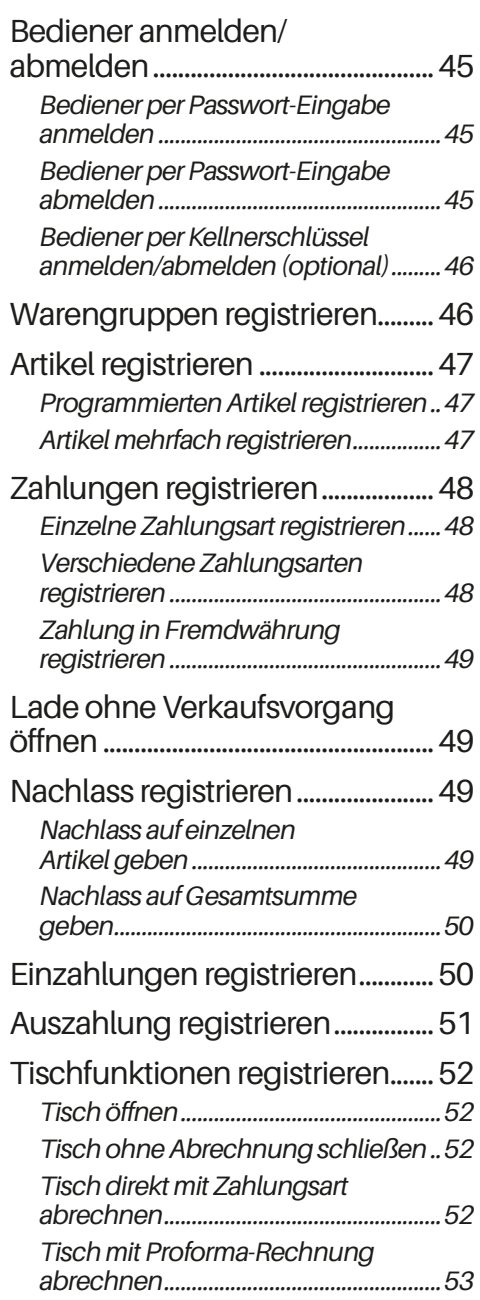

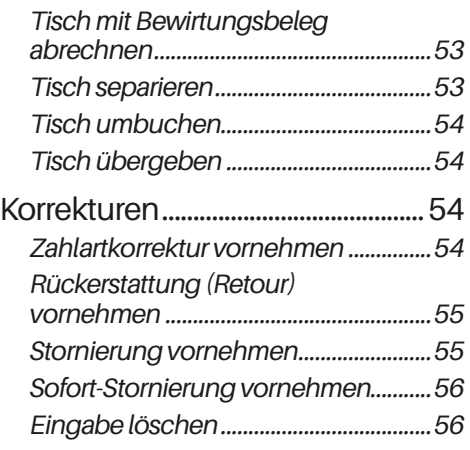

# **[Erweiterte](#page-56-0)  [Druckfunktionen](#page-56-0) ...............57**

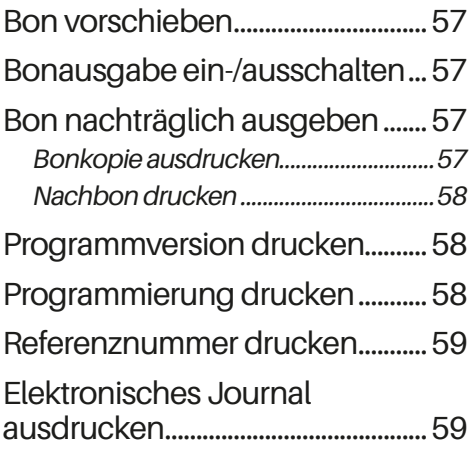

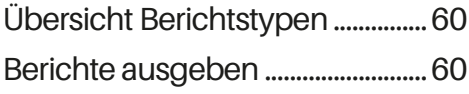

# **[Kassendaten........................61](#page-60-0)**

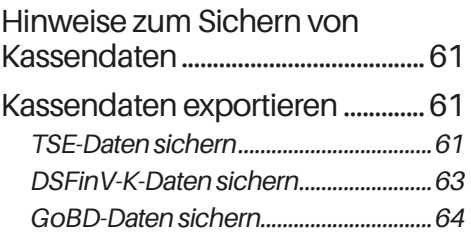

# **[Technische Hinweise.......66](#page-65-0)**

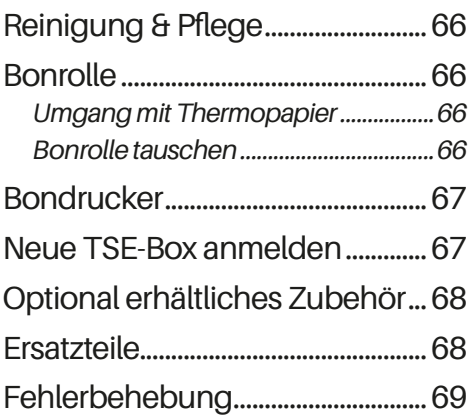

# **[Außerbetriebnahme.........71](#page-70-0)**

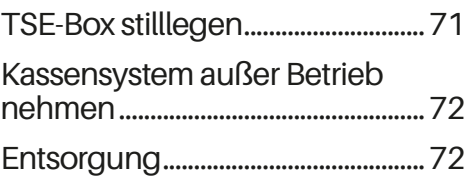

# **[Berichte.................................60](#page-59-0) [Indexverzeichnis................74](#page-73-0)**

# <span id="page-6-0"></span>**Hinweise zu dieser Anleitung**

In diesem Kapitel finden Sie grundlegende Informationen zum Umgang mit dieser Anleitung.

# **Gültigkeitsbereich**

Diese Anleitung gilt ausschließlich für folgende Gerätetypen:

- **‒** CM 941
- **‒** CM 942
- **‒** CM 941-F
- **‒** CM 942-F

Diese Anleitung ist für den Endanwender.

Das Produkt entspricht in Konstruktion und Betriebsverhalten den europäischen Richtlinien sowie den ergänzenden nationalen Anforderungen. Die Konformität wurde mit der CE-Kennzeichnung nachgewiesen. Die CE-Erklärung finden Sie am Ende dieser Anleitung.

# **Auszeichnungen**

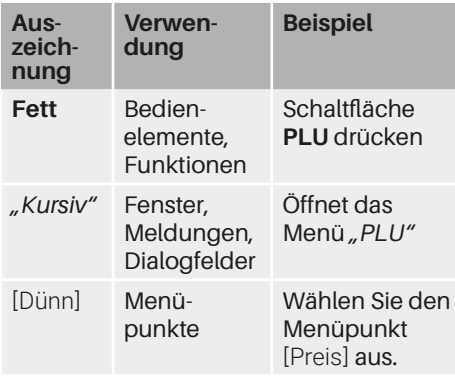

# **Nomenklatur**

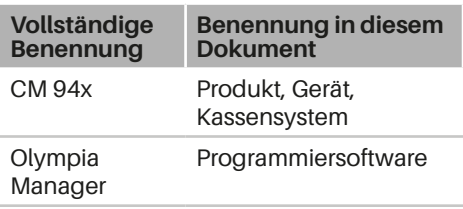

# **Symbolerklärung**

# *Warnhinweise*

In dieser Anleitung werden folgende Signalwörter verwendet.

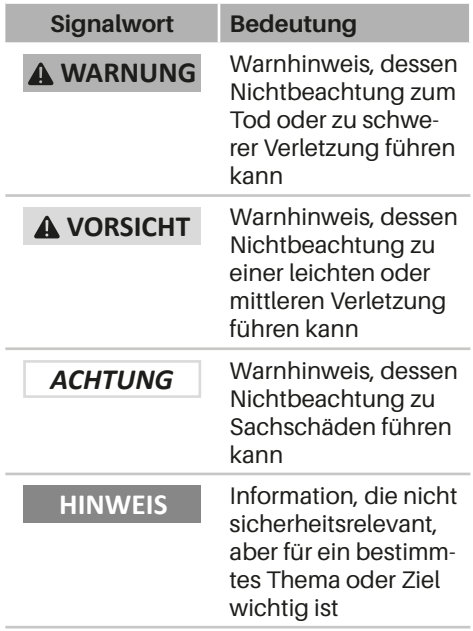

## <span id="page-7-0"></span>*Weitere Symbole*

In dieser Anleitung werden folgende Symbole verwendet.

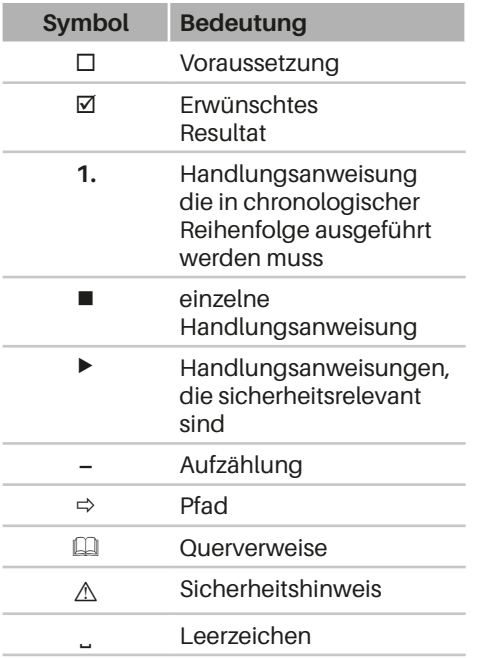

# <span id="page-8-0"></span>**Sicherheit**

Lesen Sie die folgenden Sicherheitshinweise vollständig durch, bevor Sie das Gerät benutzen, um zu vermeiden, dass ihr Produkt beschädigt wird oder Sie selbst und andere sich verletzen.

# **Bestimmungsgemäße Verwendung**

Das Kassensystem ist ein Datenerfassungsgerät und wurde für den Verkauf von Waren und/oder Dienstleistungen entwickelt.

Das Kassensystem dient der Abwicklung von Zahlungsvorgängen. Diese können mit Bargeld oder bargeldlos getätigt werden. Die getätigten Zahlungsvorgänge werden vom Kassensystem erfasst und durch Berichte und Belege visualisiert.

Über die Schnittstellen des Kassensystems können Sie verschiedene Peripheriegeräte (Scanner, Anzeigen) mit dem Kassensystem verbinden.

# **Nicht bestimmungsgemäße Verwendung**

Jede über die bestimmungsgemäße Verwendung hinausgehende oder andersartige Verwendung gilt als nicht bestimmungsgemäß.

# **Sicherheitshinweise**

Das Kassensystem ist nach dem aktuellen Stand der Technik und den anerkannten<br>sicherheitstechnischen Regeln gebaut. sicherheitstechnischen Dennoch können bei unsachgemäßer Verwendung Gefahren für Leib und Leben des Benutzers oder Dritter bzw. Beeinträchtigungen des Kassensystems und anderer Sachwerte entstehen.

Lesen Sie folgenden Sicherheitshinweise und beachten Sie diese beim Gebrauch des Gerätes.

### **zur Betriebsanleitung**

Die Nichtbeachtung dieser Betriebsanleitung kann zu Verletzungen und Sachbeschädigungen führen.

- Die Betriebsanleitung muss vor allen Arbeiten sorgfältig gelesen und verstanden werden.
- X Grundvoraussetzung für sicheres Arbeiten ist die Einhaltung aller angegebenen Sicherheitshinweise und Anweisungen in dieser Betriebsanleitung.
- X Die Betriebsanleitung ist Teil des Produkts und muss in unmittelbarer Nähe des Produktes jederzeit zugänglich aufbewahrt werden.
- ▶ Bewahren Sie die Betriebsanleitung auf und geben Sie das Produkt nur mit der Betriebsanleitung und dem mitgelieferten Zubehör an Dritte weiter.

#### **zu bestimmten Personengruppen**

Wenn unqualifizierte Personen Arbeiten an dem Produkt vornehmen kann es zu Verletzungen und Sachbeschädigungen kommen.

- **EXECUTED Reparaturarbeiten dürfen nur von qua**lifizierten Service-Technikern durchgeführt werden.
- $\triangleright$  Kinder und bestimmte andere Personengruppen mit verringerten physischen, sensorischen oder mentalen Fähigkeiten sowie Mangel an Erfahrung können dieses Produkt benutzen, wenn sie beaufsichtigt werden oder die aus dem Gebrauch resultierenden Gefahren kennen.
- X Kinder dürfen nicht mit dem Produkt spielen. Kinder dürfen das Produkt nicht unbeaufsichtigt reinigen oder öffnen.

#### **zur Stromversorgung**

Das Produkt wird mit elektrischem Strom betrieben, dabei besteht grundsätzlich die Gefahr eines elektrischen Schlags.

- ▶ Tauchen Sie das Produkt niemals in Wasser oder andere Flüssigkeiten. Halten Sie das Produkt von Regen und Nässe fern. Stellen Sie keine Behältnisse mit Flüssigkeiten auf dem Produkt ab. Falls Flüssigkeiten in das Kassensystem gelangen, sofort Netzkabel ziehen und lokalen Fachhändler verständigen. Betreiben Sie das Gerät nicht im Freien oder in Räumen mit hoher Luftfeuchtigkeit  $(> 95\%)$ .
- ▶ Fassen Sie den Netzstecker niemals mit nassen Händen an. Wenn Sie den Netzstecker aus der Steckdose herausziehen wollen, ziehen Sie immer direkt am Netzstecker. Ziehen Sie nicht am Netzkabel, es könnte beschädigt werden. Transportieren Sie das Produkt zudem niemals am Netzkabel.
- ▶ Verwenden Sie ausschließlich das im Lieferumfang enthaltene externe Netzteil sowie die mitgelieferte Anschlussleitung, um das Gerät mit Strom zu versorgen.
- ▶ Stellen Sie sicher, dass das Netzkabel nicht geknickt, eingeklemmt, überfahren wird, mit Hitzequellen oder scharfen Kanten in Berührung kommt. Netzkabel so verlegen, dass niemand darauf treten oder darüber stolpern kann. Niemals versuchen das Netzkabel zu strecken, um eine Verbindung zu ermöglichen. Das Netzkabel muss jederzeit ausreichend Spiel haben.
- $\blacktriangleright$  Bevor Sie das Produkt reinigen, schalten Sie das Produkt aus und ziehen Sie den Netzstecker aus der Steckdose.
- Stecken Sie niemals Gegenstände in die Öffnungen des Produktes.
- $\triangleright$  Öffnen Sie keine fest verschraubten Abdeckungen vom Gehäuse des Geräts.
- ▶ Nehmen Sie keine Veränderungen am Gerät, an seinen Bestandteilen und am Zubehör vor.

#### **zum Anschluss von externen Komponenten**

Durch unsachgemäßen Anschluss von externen Komponenten kann es zu Sachbeschädigungen und Datenverlusten kommen.

- $\triangleright$  Olympia empfiehlt ausschließlich Original- oder von Olympia ausdrücklich zugelassenes Zubehör und Komponenten zu verwenden.
- ▶ Schalten Sie das Kassensystem immer aus, bevor Sie externe Geräte verbinden oder trennen.
- ▶ Beachten Sie die maximal zulässige Kabellänge von 3 m für USB-Kabel und 15 m für RS232-Kabel beim Anschluss von externen Komponenten.

#### **zur Elektromagnetischen Verträglichkeit**

Das Gerät entspricht der Funkstörgrenzwertklasse A. Die elektromagnetische Verträglichkeit des Gerätes liegt innerhalb der normierten Grenzwerte für Störaussendung und Störfestigkeit. Dennoch kann es zu Störungen kommen.

- ▶ Verwenden Sie ausschließlich abgeschirmte Kabel und Anschlussstecker, um externe Geräte anzuschließen.
- ▶ Wenn Sie das Gerät in einem System mit anderen Geräten, Zubehör und Komponenten installieren und betreiben, muss das System als Ganzes und all seine Geräte, Zubehör und Komponenten Konformität zur EMV-Richtlinie und entsprechenden Normen aufweisen.
- X Für die Einhaltung der Konformität zur EMV-Richtlinie und den nationalen EMV-Gesetzen für installierte Systeme, Systemzubehör und Systemkomponenten, die nicht von Olympia als Hersteller des Kassensystems mitgeliefert oder geprüft und zugelassen worden sind, ist der Benutzer selbst verantwortlich.

#### **zum Aufstellungsort**

Durch Aufstellen des Produktes an einem unsachgemäßen Ort, kann es zu Verletzungen und Sachbeschädigungen kommen.

- X Das Produkt ausschließlich im Innenbereich einsetzen. Verwenden Sie das Produkt ausschließlich bei einer Umgebungstemperatur von 0 °C - +45 °C.
- X Setzen Sie das Produkt keinen extremen Temperaturen, Temperaturschwankungen, Heiz- und Kühlanlagen, direkter Sonneneinstrahlung, einem hohen Maß an Staub, Vibrationen und Stößen, extremer Luftfeuchtigkeit oder Nässe aus.

▶ Verbinden Sie das Produkt nicht mit Stromnetzen, in der Nähe von Geräten<br>die Spannungsschwankungen oder Spannungsschwankungen oder Spannungsspitzen erzeugen. Dies gilt insbesondere für Geräte, die große Elektromotoren verwenden.

#### **falls das Produkt defekt ist**

Der Einsatz eines defekten Produktes kann zu Verletzungen und Sachbeschädigungen führen.

- ▶ Benutzen Sie das Produkt nur in technisch einwandfreiem Zustand sowie bestimmungsgemäß, sicherheits- und gefahrenbewusst unter Beachtung der Betriebsanleitung.
- **Lassen Sie insbesondere Störungen,** welche die Sicherheit beeinträchtigen können, umgehend beseitigen.
- X Geben Sie ein defektes Produkt zur Reparatur an einen Fachhändler. Reparieren Sie das Gerät nicht selbst.

#### **zur Datensicherung**

Bei der Speicherung von Kassendaten kann es zu Datenverlusten kommen.

- Sichern Sie regelmäßig Ihre Kassendaten auf einem externen Speichermedium.
- ▶ Schalten Sie das Kassensystem ausschließlich durch Betätigen des Funktionsschlosses aus. Schalten Sie das Gerät nicht durch Unterbrechen der Stromversorgung aus (z.B. durch Ziehen des Netzsteckers oder Ausschalten der Steckdosenleiste, welche das Kassensystem mit Strom versorgt).

# <span id="page-11-0"></span>**Produktbeschreibung**

Prüfen Sie den Lieferumfang auf Vollständigkeit und äußerliche Beschädigungen. Setzen Sie sich bei unvollständigem Lieferumfang oder Beschädigungen mit Ihrem Fachhändler in Verbindung.

# **Standardlieferumfang**

Im Standardlieferumfang sind folgende Teile enthalten:

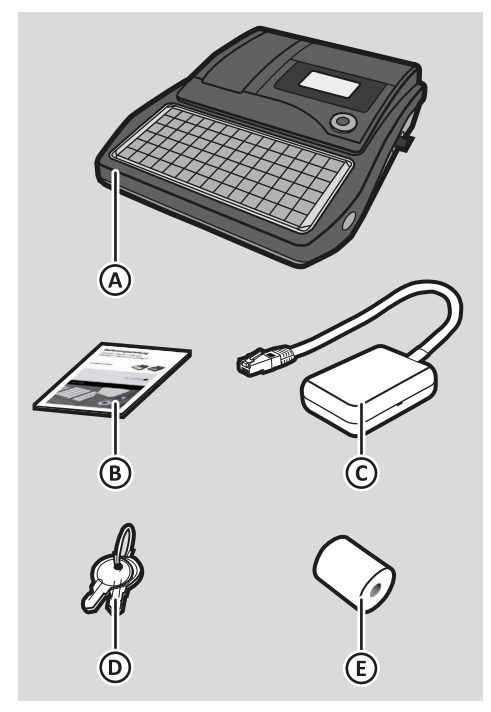

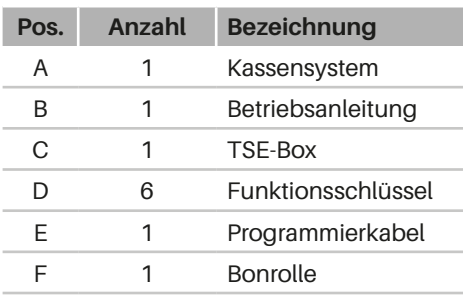

# <span id="page-11-1"></span>**Übersicht Komponenten**

# *Kassensystem*

Das Kassensystem besteht aus folgenden Komponenten:

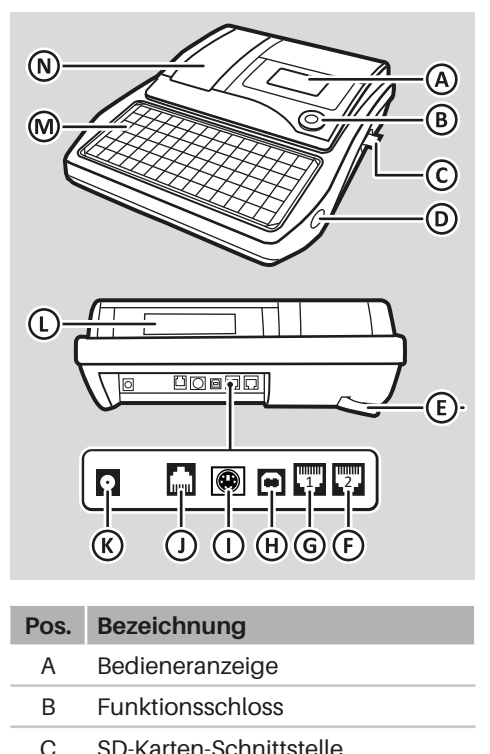

D Montagepunkt Kellnerschloss

E Stromversorgung F RS232 Port 2, RJ45-5V G RS232 Port 1, RJ45-5V (für TSE-Box)

<span id="page-12-0"></span>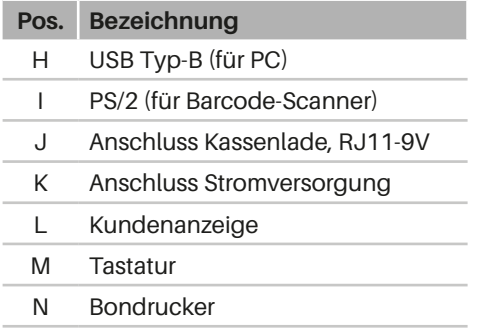

# *Bedieneranzeige*

Die Bedieneranzeige zeigt alle Informationen eines Geschäftsvorganges sowie die aktuellen Statusinformationen des Kassensystemes an.

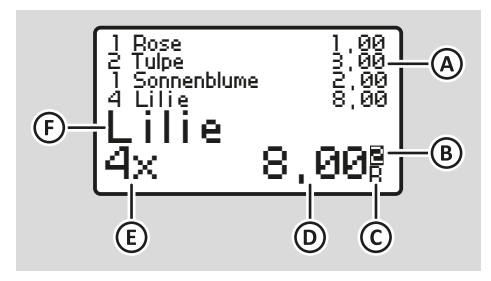

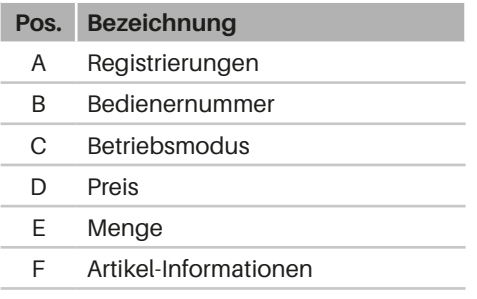

# *Kundenanzeige*

Die Kundenanzeige ermöglicht es dem Kunden die aktuelle Registrierung und den zu zahlenden Betrag nachzuverfolgen.

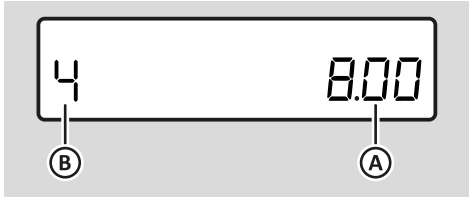

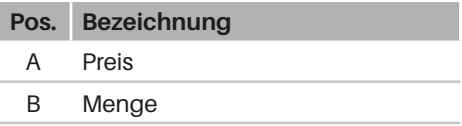

# *Bondrucker*

Zum Drucken von Bons ist im Kassensystem ein Thermo-Drucker eingebaut. Der Thermo-Drucker benötigt keine Farbbänder oder Tintenpatronen. Die durchschnittliche Lebensdauer des Druckers beträgt ungefähr 5 Millionen Druck-Zeilen.

# *Kellnerschloss (optional)*

Das Kellnerschloss ist optional erhältlich. Dieses muss am Kassensystem montiert werden (QQ [S. 27\)](#page-26-1). Das Kellnerschloss ermöglicht das einfache an- und abmelden des Bedieners durch anstecken bzw. abziehen eines Kellnerschlüssels.

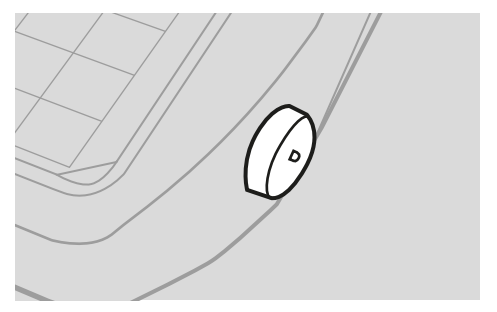

## <span id="page-13-0"></span>*TSE-Box*

Die TSE-Box gewährleistet, dass Kasseneingaben mit Beginn des Aufzeichnungsvorgangs protokolliert und elektronisch signiert werden. Sie speichert die Einzelaufzeichnungen für den Zeitraum der gesetzlichen Aufbewahrungspflicht und bietet die Möglichkeit zum Datenexport.

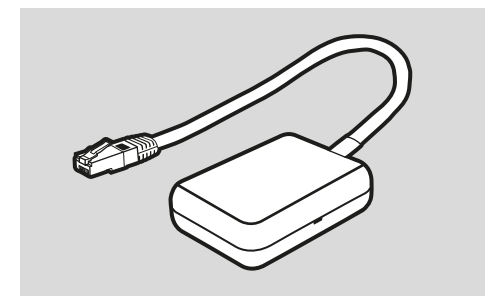

Die TSE-Box inklusive technischer Sicherheitseinrichtung wird über eine serielle Schnittstelle (Port 1) an das Kassensystem angeschlossen. Die TSE-Box muss am Kassensystem initialisiert werden, um eine gesetzeskonforme Nutzung des Kassensystems zu gewährleisten ( $\square$  ["TSE-Box in](#page-28-1)[itialisieren", S. 29\)](#page-28-1).

Die TSE-Box hat eine begrenzte Nutzungsdauer ( $\Box$ , Nutzungszeitraum der TSE-Box [prüfen", S. 30\).](#page-29-1) Fällt die TSE-Box aus oder erreicht das Ende der Nutzungsdauer muss unverzüglich eine neue TSE-Box am Kassensystem angemeldet werden ( $\Box$ , Neue [TSE-Box anmelden", S. 67\).](#page-66-1)

### <span id="page-14-0"></span>*Tastaturen*

Diese Anleitung bezieht sich auf die Tastaturanordnung im Auslieferungszustand

### **Tastaturanordnung CM 941, CM 942**

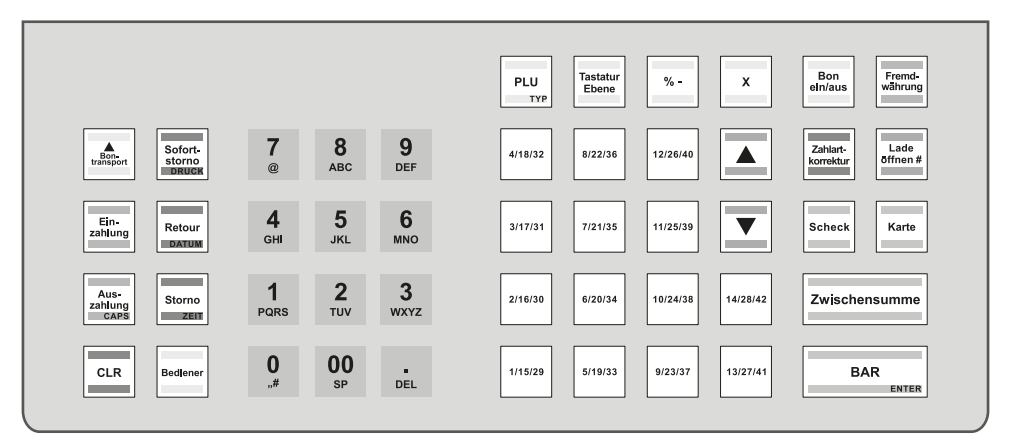

# **Tastaturanordnung CM 941-F, CM 942-F**

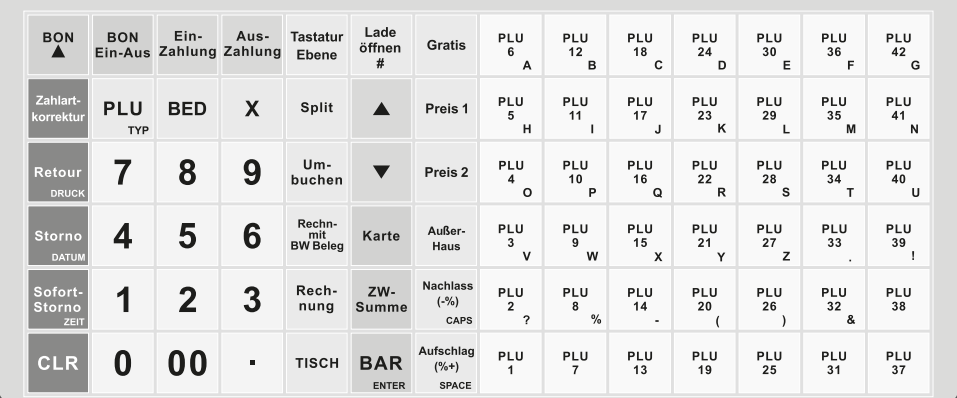

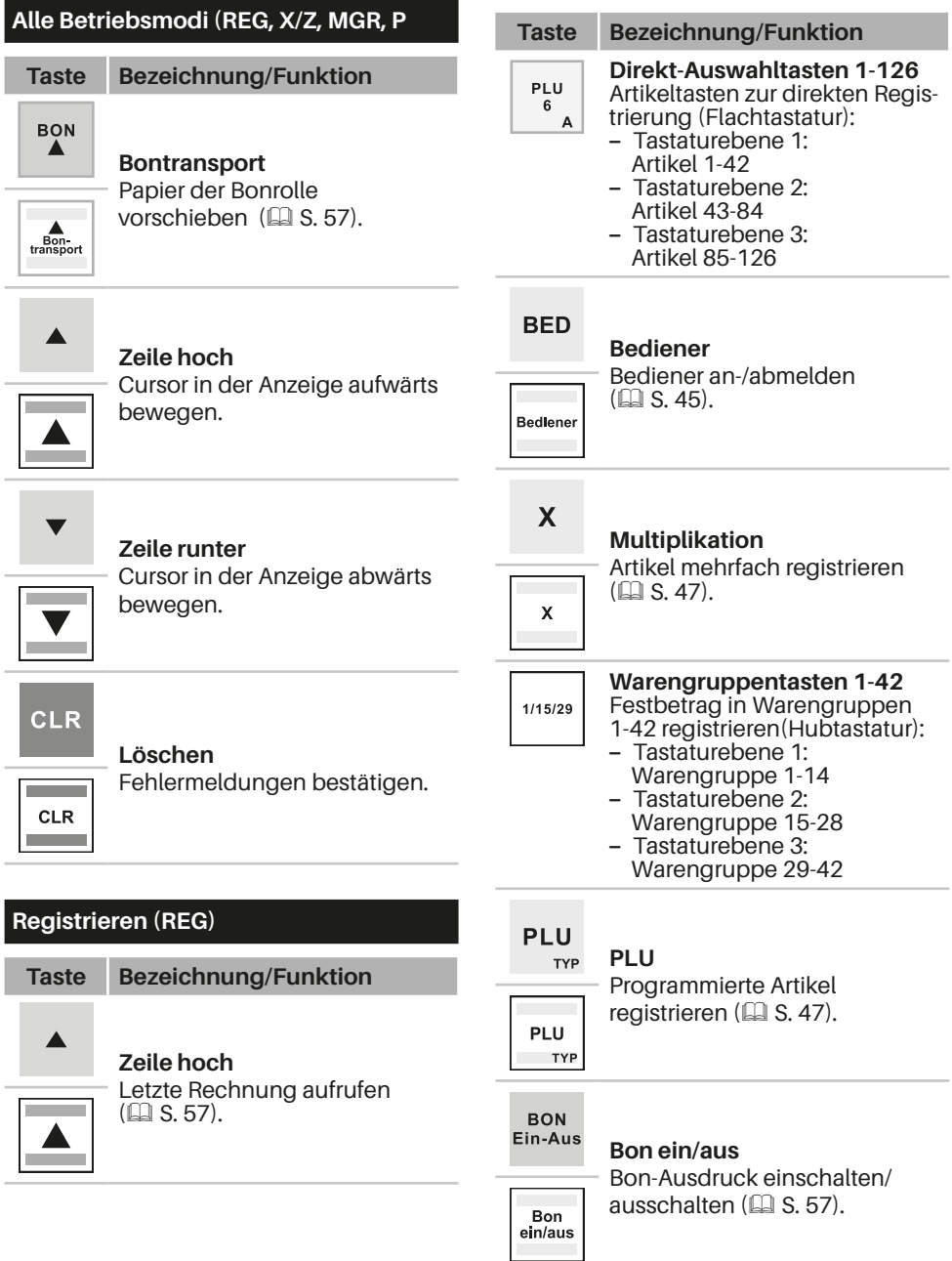

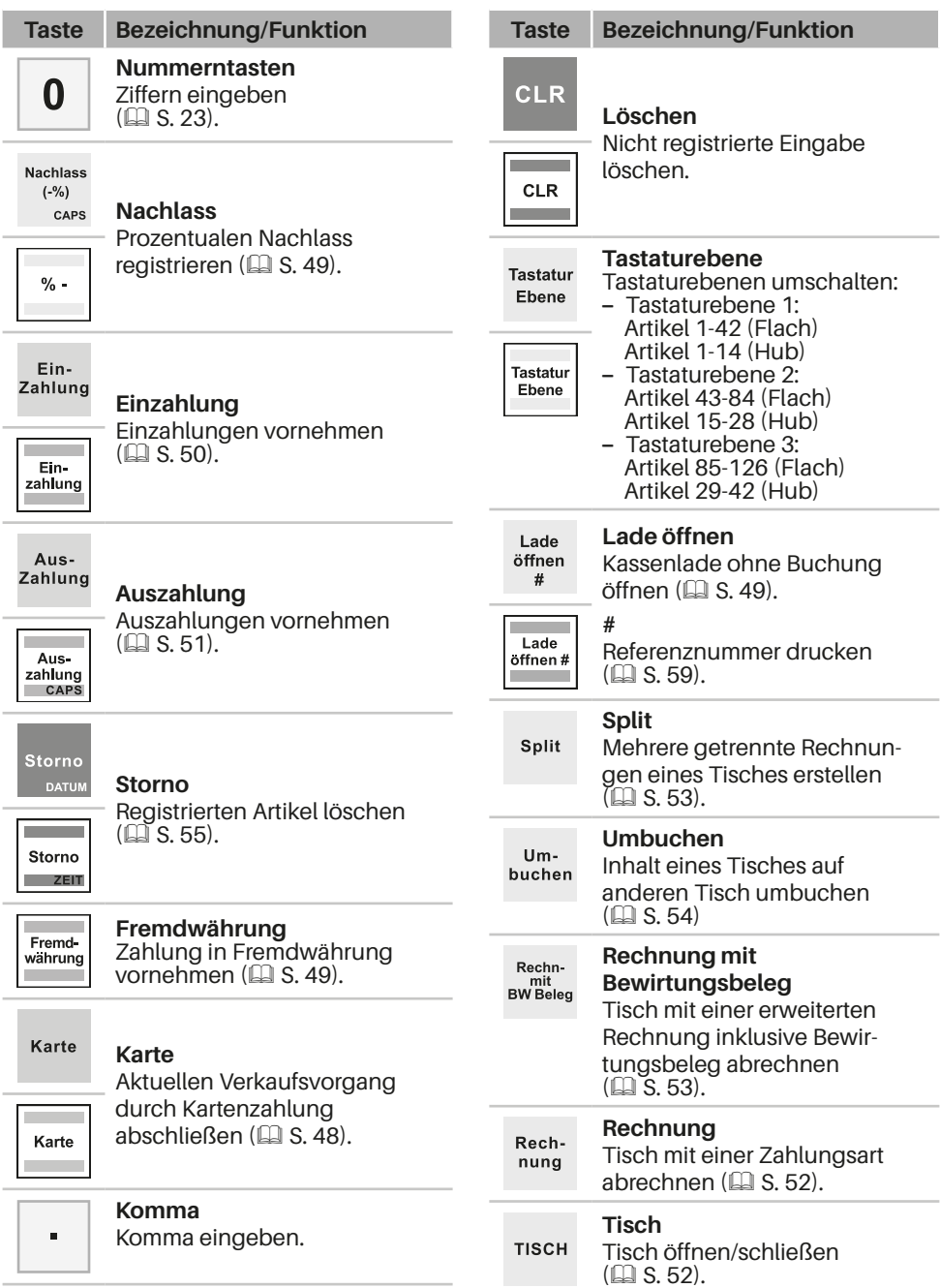

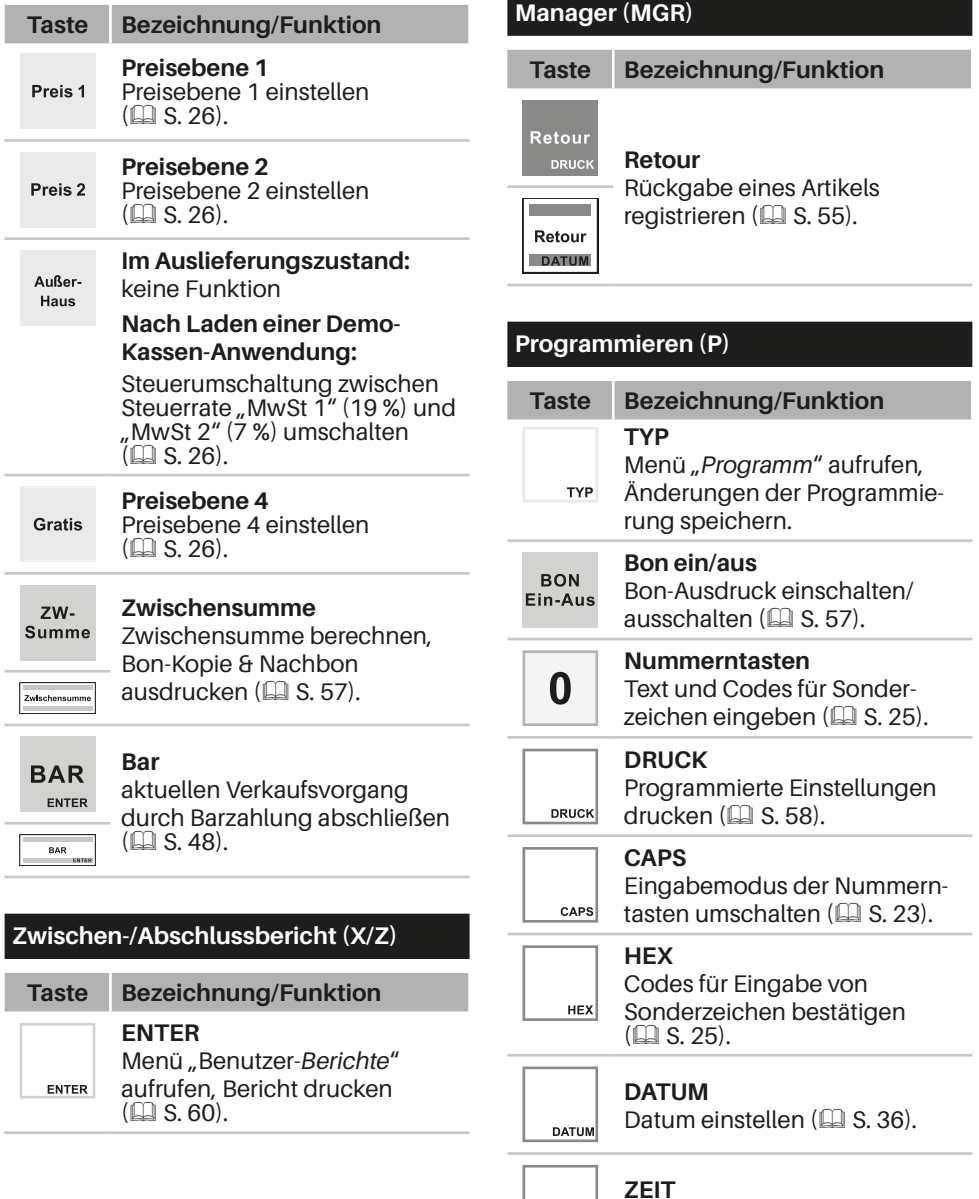

Uhrzeit einstellen (Q [S. 36\).](#page-35-1)

 $ZEIT$ 

<span id="page-18-0"></span>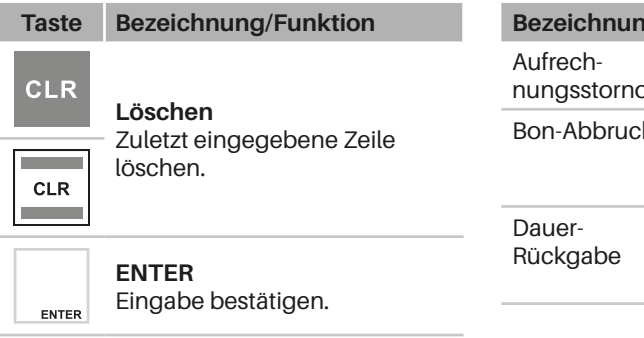

# **Weitere programmierbare Funktionen**

Nachfolgend finden Sie weitere Funktionen die weder auf der Hub- noch der Flachtastaturvariante zu finden sind. Diese Funktionen können Sie bei Bedarf mit Hilfe der Programmiersoftware auf die Tastatur programmieren  $(43.32)$ .

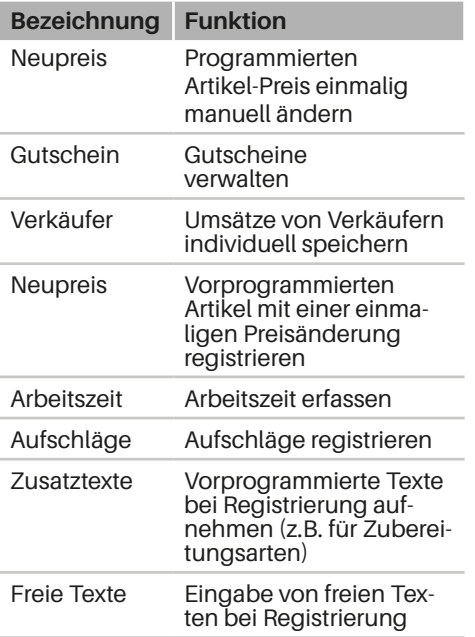

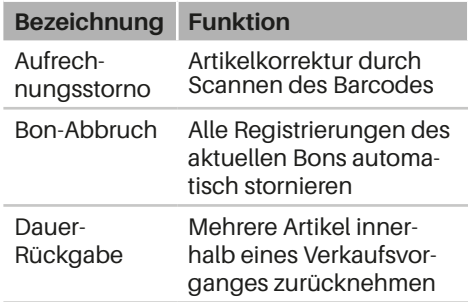

# **Technische Daten**

Das Kassensystem hat folgende technische Daten:

# *Allgemein*

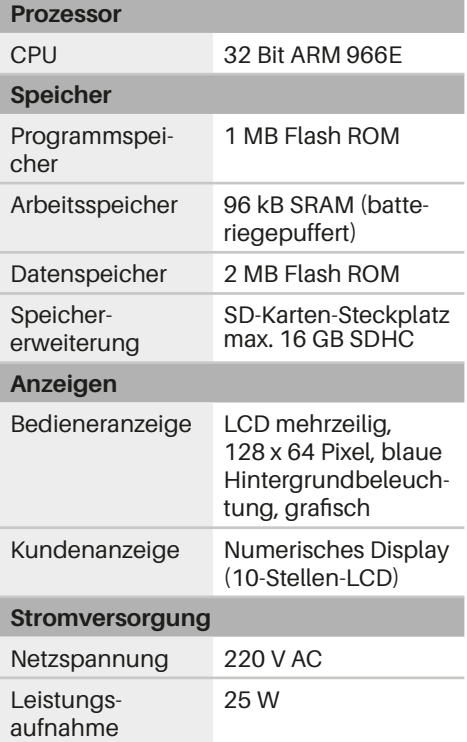

<span id="page-19-0"></span>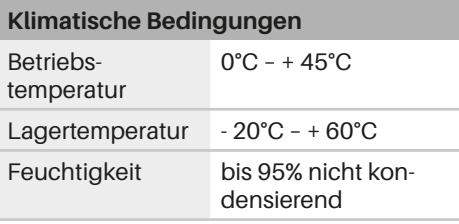

# *CM 941*

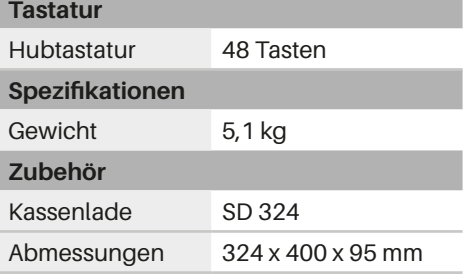

# *CM 942*

**Tastatur**

Hubtastatur 48 Tasten

**Spezifikationen** Gewicht 8,0 kg

**Zubehör**

Kassenlade LD 410 Abmessungen 410 x 440 x 110 mm

# *CM 941-F*

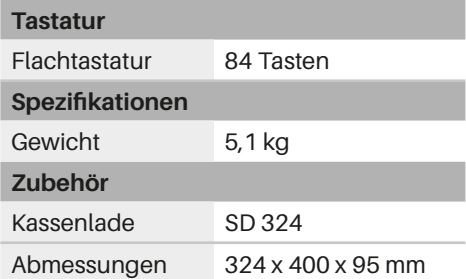

# *CM 942-F*

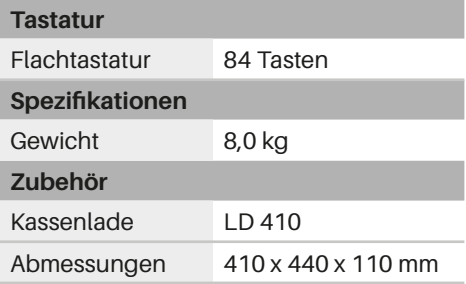

# *Abmessungen*

Alle Maße sind in Millimeter angegeben.

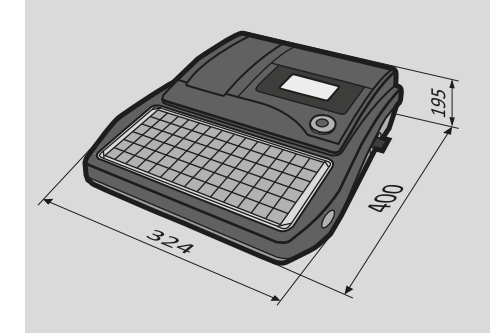

# <span id="page-20-0"></span>**Grundlegende Bedienung**

In diesem Kapitel finden Sie Informationen zu grundlegenden Funktionalitäten, die Sie für die Bedienung Ihres Kassensystems benötigen.

# **Schlösser und Schlüssel**

# *Funktionsschloss*

Das Funktionsschloss dient zum ein- und ausschalten des Kassensystems sowie zum umschalten der Betriebsmodi. Verwenden Sie die Funktionsschlüssel, um die Position des Funktionsschlosses zu ändern und den gewünschten Betriebsmodus einzustellen.

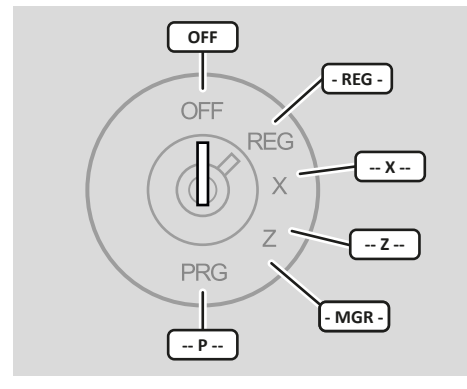

Der aktuell eingestellte Betriebsmodus wird in der Bedieneranzeige angezeigt.

Folgende Betriebsmodi können Sie auswählen:

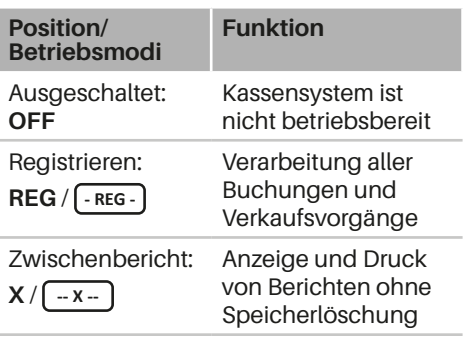

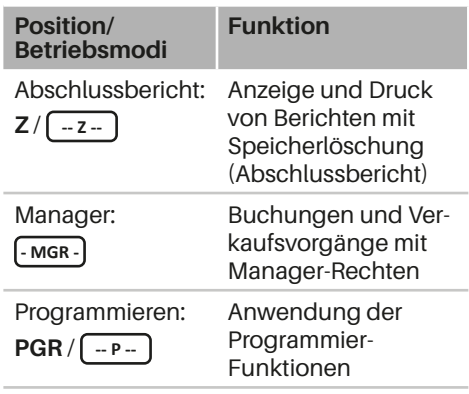

# *Funktionsschlüssel*

Im Lieferumfang befinden sich 3 verschiedene Funktionsschlüssel.

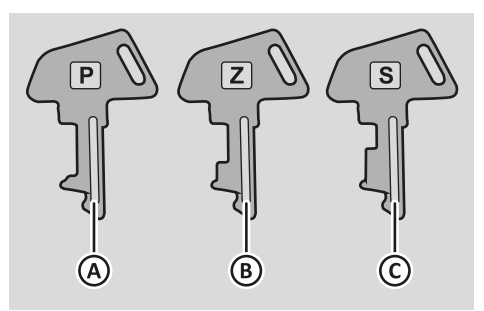

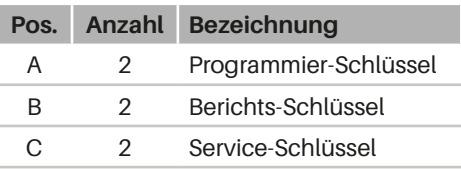

<span id="page-21-0"></span>Die Funktionsschlüssel können nur in Position "OFF" und "REG" des Funktionsschlosses eingesteckt werden.

Die Funktionsschlüssel haben verschiedene Funktionsbereiche:

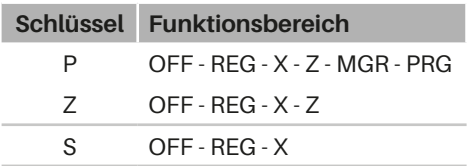

# *Schubladenschloss*

Mit dem Schubladenschlüssel kann die Kassenschublade auf- und zugeschlossen werden.

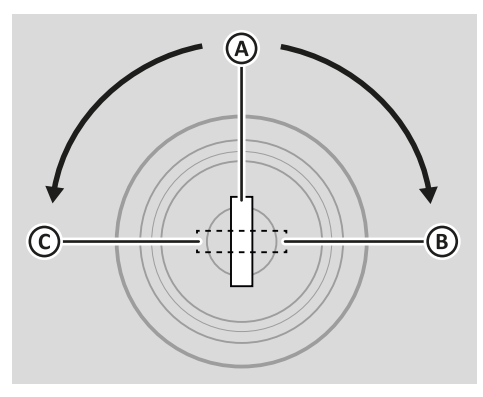

#### **Pos. Funktion**

- A Kassenschublade über Anschlussgerät (Kassensystem) öffnen
- B Kassenschublade manuell öffnen
- C Kassenschublade verriegelt

# *Kellnerschlüssel (optional)*

Der Kellnerschlüssel dient zum an- und abmelden am Kellnerschloss.

#### **HINWEIS**

Um einen Kellnerschlüssel verwenden zu können, muss dieser zuerst am Kellnerschloss programmiert werden ( $\Box$  S. 38).

# <span id="page-21-1"></span>**Kassensystem ein-/ ausschalten**

# <span id="page-21-2"></span>*Kassensystem einschalten*

#### **Vorgehen:**

- **1.** Stecken Sie einen Funktionsschlüssel in das Funktionsschloss.
- **2.** Drehen Sie das Funktionsschloss auf die Position "REG".

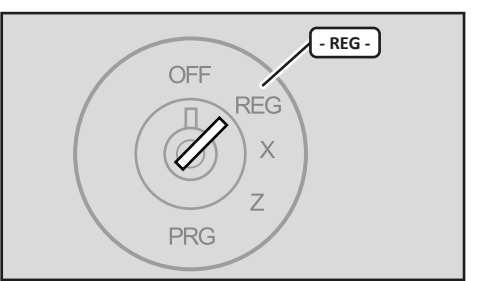

- $\boxtimes$  Ein Piep-Ton ist zu hören.
- ; Das Kassensystem lädt die Kassensoftware.

#### **HINWEIS**

Um Fehlbuchungen und Fehlermeldungen zu vermeiden, warten Sie nach dem Start des Kassensystems ca. 2 Minuten bevor Sie mit Registrierungen am Kassensystem beginnen.

### <span id="page-22-0"></span>*Kassensystem ausschalten*

- **1.** Stecken Sie einen Funktionsschlüssel in das Funktionsschloss.
- **2.** Drehen Sie das Funktionsschloss auf die Position "OFF".

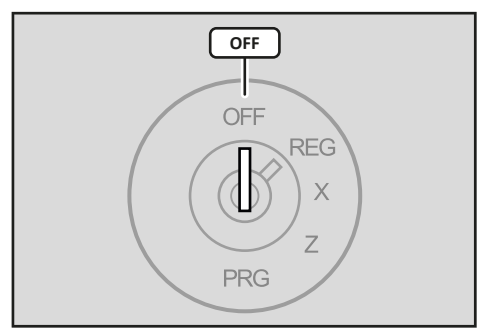

■ Das Kassensystem beendet die Kassensoftware.

# **Menüs**

Das Kassensystem verfügt über 2 Menüs zur Auswahl verschiedener Kassenfunktionen.

# *Menü "Benutzer-Bericht"*

Im Menü "*Benutzer-Berichte*" finden Sie alle vorprogrammierten Berichtstypen ( ["Übersicht Berichtstypen", S. 60\).](#page-59-2) Dieses Menü können Sie in den Betriebsmodi "X" und "Z" aufrufen.

#### **Vorgehen:**  $\begin{bmatrix} -x \\ -1 \end{bmatrix}$   $\begin{bmatrix} -z \\ -z \end{bmatrix}$

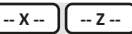

- Um das Menü "Programm" aufzurufen, drücken Sie die Taste **ENTER**.
- Um einen Menüpunkt mit dem Cursor zu markieren, drücken Sie die Tasten **Zeile hoch/Zeile runter**.
- Um die Auswahl zu bestätigen, drücken Sie die Taste **ENTER**.

## *Menü "Programm"*

**Vorgehen:** 

Im Menü "Programm" finden Sie alle Kassenfunktionen, die Sie direkt am Kassensystem programmieren können. Dieses Menü können Sie im Betriebsmodus "P" aufrufen.

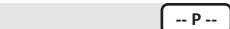

- Um das Menü "Programm" aufzurufen, drücken Sie die Taste **TYP**.
- Um einen Menüpunkt mit dem Cursor zu markieren, drücken Sie die Tasten **Zeile hoch/Zeile runter**.
- Um die Auswahl zu bestätigen, drücken Sie die Taste **TYP**.

# **Eingabemodus**

Während der Programmierung können verschiedene Texte, z.B. für Bezeichnungen von Warengruppen und Artikeln oder für Bontexte programmiert werden. Die Programmierung der Texte erfolgt direkt über die Tastatur des Kassensystems.

#### **HINWEIS**

Die Eingabe von Texten und Sonderzeichen ist ausschließlich im Betriebsmodus "*Programmieren (P)"* möglich.

# <span id="page-22-1"></span>*Ziffern und Buchstaben eingeben*

Die Nummerntasten dienen der Eingabe von Zahlen und Buchstaben. Standardmäßig ist der Eingabemodus "Ziffern" eingestellt. Dadurch werden durch Drücken der Nummerntasten Zahlenwerte eingegeben. Um Buchstaben in das Kassensystem einzugeben, muss der Eingabemodus umgeschaltet werden. Der Eingabemodus wird durch wiederholtes Drücken der Taste **CAPS** umgeschaltet.

### <span id="page-23-0"></span>**HINWEIS**

Die Flachtastatur der Kassensysteme CM 941-F, CM 942-F bietet zusätzlich die Möglichkeit Buchstaben über die Artikeltasten einzugeben.

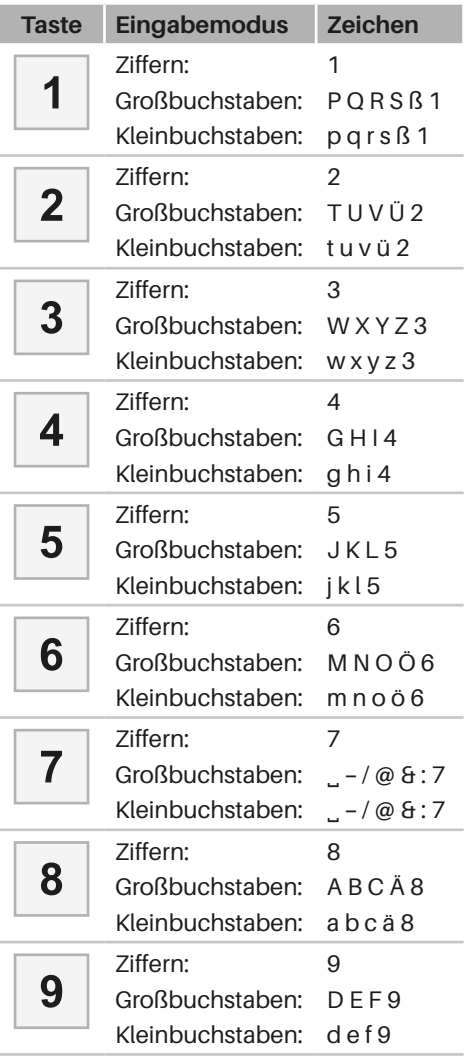

#### **Beispiel:**

Bezeichnung "Olympia" programmieren.

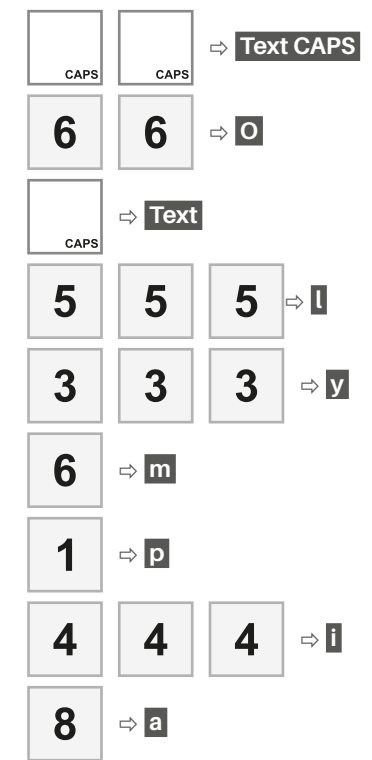

# *Ziffern und Buchstaben löschen*

Befindet sich das Kassensystem im Eingabemodus, um beispielsweise Namen für Artikel, Bediener oder Warengruppen zu programmieren, können Sie die eingegebenen Zeichen direkt wieder löschen.

#### **Vorgehen:**  $\sqrt{-P_{\text{max}}}$

 Verwenden Sie die Taste **Löschen (CLR)**, um eine komplette Zeile zu löschen.

# <span id="page-24-1"></span><span id="page-24-0"></span>*Sonderzeichen eingeben*

Die Eingabe von Sonderzeichen in das Kassensystem erfolgt über die Taste **HEX**, gefolgt von der Eingabe der entsprechenden Zahlenkombination.

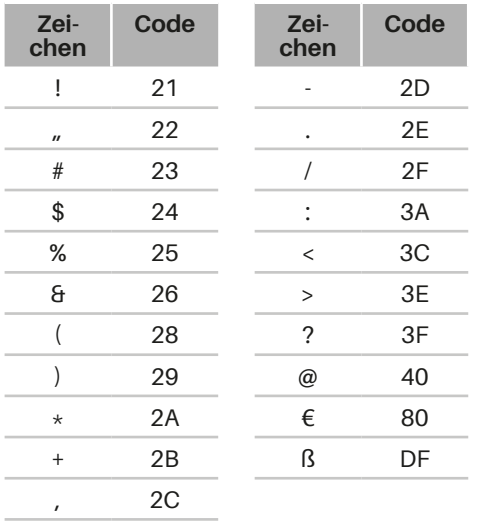

#### **Vorgehen:**  $\left[\begin{array}{c} 2.9 \end{array}\right]$

- 
- **1.** Geben Sie über die **Nummerntasten**  den Code für das gewünschte Sonderzeichen ein (siehe Tabelle).
- **2.** Drücken Sie die Taste **Einzahlung**.
- $\boxtimes$  In der Bedieneranzeige wird das Sonderzeichen angezeigt.

#### **Beispiel:**

Sonderzeichen "/" durch Code "2F" eingeben.

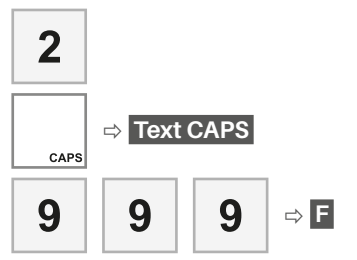

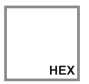

# **Ebenen umschalten**

In Ihrem Kassensystem sind verschiedene Steuer- Tastatur- und Preisebenen vorkonfiguriert.

# *Steuerebene umschalten*

#### **HINWEIS**

Diese Funktion ist im Auslieferungszustand nicht nutzbar. Um diese Funktion der Taste **Außer Haus** zuzuweisen, müssen Sie eine der Demo-Kassen-Anwendungen über die Programmiersoftware "Olympia Manager" auf Ihr Kassensystem laden ( $\Box$ , Programmierung über PC", S. [32\).](#page-31-1)

Verwenden Sie die Taste **Außer Hau**s, um bei der Registrierung von Artikeln die Steuerrate von 19 % auf 7 % umzuschalten.

#### **Vorgehen: Fig. 2.1 Fig. 2.1 Fig. 2.1 Fig. 2.1 Fig. 2.1 Fig. 2.1 Contract 2.1 Fig. 2.1 Contract 2.1 Fig. 2.1 Contract 2.1 Fig. 2.1 Contract 2.1 Contract 2.1 Contract 2.1 Contract 2.1 Contract 2.1 Contract 2.1 Contract 2.**

- **1.** Drücken Sie die Taste **Außer Haus**.
	- ; Die Meldung "*Steuer Ums 1 2*" wird angezeigt.
- **2.** Registrieren Sie den gewünschten Artikel.
- $\triangledown$  Der Artikel ist mit der reduzierten Steuerrate von 7 % ordnungsgemäß registriert.

#### **Beispiel:**

PLU 55 mit Steuerrate 7 % und Zahlungsart "Bar" registrieren.

Außer- **Steuer Ums 1 2** House

<span id="page-25-0"></span>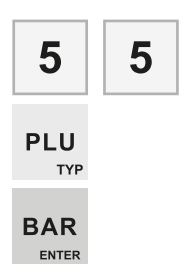

# *Tastaturebenen umschalten*

Im Kassensystem sind 3 Tastaturebenen vorprogrammiert:

- **‒** Tastaturebene 1: Artikel 1-42 (Flach) Warengruppen 1-14 (Hub)
- **‒** Tastaturebene 2: Artikel 43-84 (Flach) Warengruppen 15-28 (Hub)
- **‒** Tastaturebene 3: Artikel 85-126 (Flach) Warengruppen 29-42 (Hub

Die Umschaltung in die entsprechende Tastaturebene erfolgt durch wiederholtes Drücken der Taste **Tastaturebene**.

### **Vorgehen:**  $\left[ \cdot$  REG -

- Drücken Sie die Taste **Tastaturebene**.
	- ; Die Meldung "*Tastatur2*" wird angezeigt.
- $\boxtimes$  Tastaturebene 2 ist eingestellt.

# <span id="page-25-1"></span>*Preisebenen umschalten*

Für jeden Artikel können mehrere verschiedene Verkaufspreise programmiert werden. Die Verkaufspreise werden in der Artikelprogrammierung in den Menüpunkten [Preis], [Preis2], [Preis4] gespeichert.

Diese Funktion kann z.B. für Sonderpreise während einer "Happy Hour" benutzt werden. Die verschiedenen Verkaufspreise können im Registriermodus über folgende Tasten aufgerufen werden.

- **Taste Preis 1**  $\rightarrow$  [Preis]
	- Taste **Preis 2**  $\rightarrow$  [Preis2]
	- **Taste Gratis → [Preis4]**

### **Vorgehen: Fig. 2**

- Drücken Sie die Taste **Preis 2**.
	- ; Die Meldung "*Preis 2*" wird angezeigt.
- $\boxtimes$  Preisebene 2 ist eingestellt.

# <span id="page-25-2"></span>**Anzeigekontrast einstellen**

Passen Sie den Kontrast der Bediener- und Kundenanzeige an die gegebenen Lichtverhältnisse an.

#### **Vorgehen: Fig. 2.1 Fig. 2.1 Fig. 2.1 Fig. 2.1 Fig. 2.1 Fig. 2.1 Contract 2.1 Fig. 2.1 Contract 2.1 Fig. 2.1 Contract 2.1 Contract 2.1 Contract 2.1 Contract 2.1 Contract 2.1 Contract 2.1 Contract 2.1 Contract 2.1 Contrac**

- **1.** Geben Sie über die **Nummerntasten** die Zahlenkombination **9999** ein.
- **2.** Drücken Sie die Taste **Zwischensumme**.
	- $✓$  In der Bedieneranzeige wird "Para*meter 100 XX*" angezeigt.
- **3.** Stellen mit den Tasten **Zeile runter/ Zeile hoch** den Kontrast ein.
- **4.** Drücken Sie die Taste **Löschen**.
- $\boxtimes$  Der Anzeigenkontrast ist ordnungsgemäß eingestellt.

### **Beispiel:**

### Anzeigenkontrast auf 35 stellen.

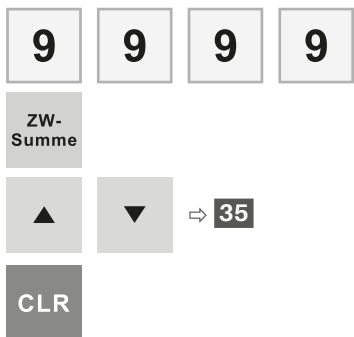

# <span id="page-26-0"></span>**Inbetriebnahme**

Dieses Kapitel beschreibt die Vorgehensweise der Inbetriebnahme und gibt einen Überblick über die Schritte, die Sie in der vorgegebenen Reihenfolge durchführen müssen.

# <span id="page-26-1"></span>**Kellnerschloss installieren (optional)**

#### **Voraussetzung:**

 $\Box$  Kassensystem ist ausgeschaltet.

#### **Vorgehen:**

**1.** Entfernen Sie die runde Gummiabdeckung (A) an der rechten Gehäuseseite des Kassensystems.

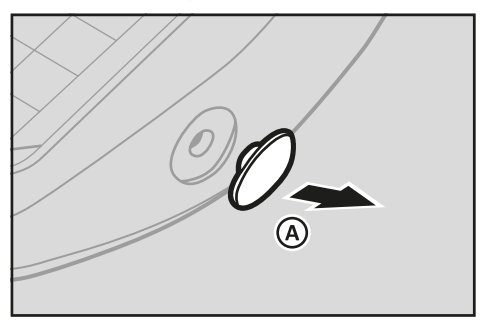

**2.** Setzen Sie das Kellnerschloss (B) in die Gehäuseöffnung.

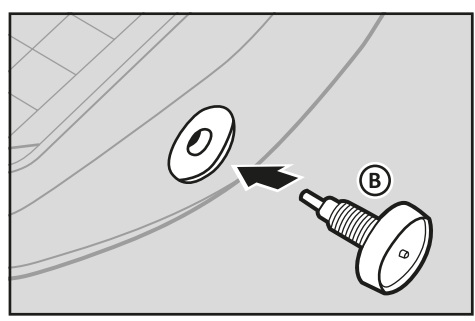

**3.** Drehen Sie das Kellnerschloss (C) im Uhrzeigersinn, um es zu befestigen.

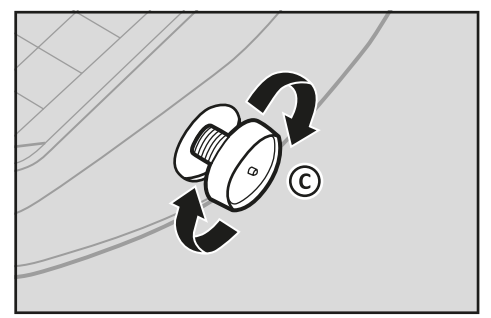

- **4.** Programmieren Sie die mitgelieferten Kellnerschlüssel (<sup>2</sup> ["Bediener pro](#page-36-1)[grammieren", S. 37\).](#page-36-1)
- ; Das Kellnerschloss ist ordnungsgemäß installiert.

# **TSE-Box installieren**

Um das Kassensystem gesetzteskonform nutzen zu können, muss eine TSE-Box an das Kassensystem angeschlossen werden.

#### **Voraussetzung:**

 $\Box$  Kassensystem ist ausgeschaltet.

#### **Vorgehen:**

- Schließen Sie den Anschlussstecker der TSE-Box an die serielle Schnittstelle (RS232 Port 1) des Kassensystems an. Stellen Sie dabei sicher, dass Sie die TSE-Box an Port 1 angeschlossen ist.
- ; Die TSE-Box ist ordnungsgemäß installiert.

# <span id="page-27-0"></span>**Kassensystem an Stromversorgung anschließen**

Um das Kassensystem nutzen zu können, müssen Sie das Kassensystem an die Stromversorgung anschließen.

# **WARNUNG**

#### **Lebensgefahr durch Stromschlag**

Durch unsachgemäße Inbetriebnahme und Verwendung des Kassensystems können Personen Stromschläge erleiden. Personen können dabei schwer oder tödlich verletzt werden.

- $\triangleright$  Kassensystem nur an Steckdose mit geerdetem Schutzleiter anschließen.
- ▶ Vor Anschluss des Geräts an das Stromnetz sicherstellen, dass die vorhandene Netzspannung mit der Spannung des Geräts übereinstimmt.
- ▶ Keine Netzteile öffnen.
- ▶ Keine beschädigten Netzteile oder Anschlussleitungen verwenden.

# **A VORSICHT**

#### **Verletzungsgefahr durch Herabstürzen des Kassensystems**

Das Aufstellen des Kassensystems auf unebenen, rutschenden Unterlagen kann zum Herabstürzen des Kassensystems führen. Personen können dabei verletzt werden.

 $\triangleright$  Kassensystem ausschließlich auf ebener, rutschfester Unterlage aufstellen.

#### **Vorgehen:**

 Stecken Sie den Schutzkontaktstecker (A) des Netzteiles in die Steckdose (B).

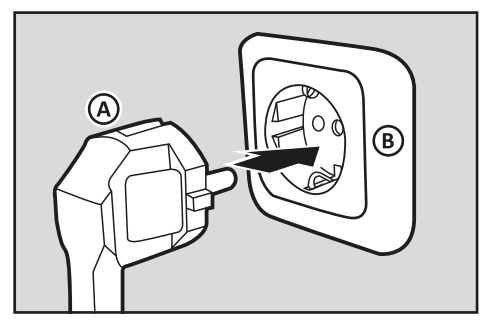

 $✓$  Kassensystem ist ordnungsgemäß an Stromversorgung angeschlossen.

# **Bonrolle installieren**

Im Lieferumfang Ihres Kassensystems ist eine Bonrolle enthalten. Um alle Funktionen Ihres Kassensystems nutzen zu können, müssen Sie die Bonrolle in das Kassensystem installieren.

#### **Voraussetzung:**

 $\Box$  Das Kassensystem ist ausgeschaltet.

#### **Vorgehen:**

- **1.** Öffnen Sie die Druckerabdeckung. Dazu die Druckerabdeckung nach vorn klappen und nach oben aus den unteren Halterungen heben.
- **2.** Klappen Sie die Easyload-Abdeckung nach oben.
- **3.** Legen Sie die Bonrolle in die Bonführung ein. Stellen Sie sicher, dass die Bonrolle gerade eingelegt ist.

<span id="page-28-0"></span>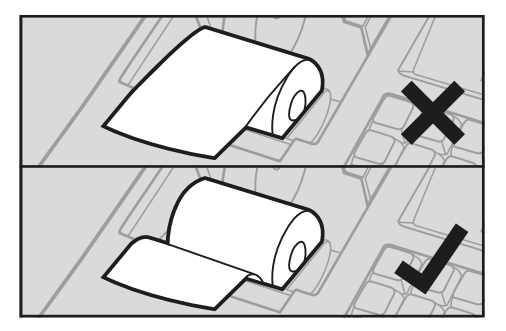

- **4.** Schließen Sie die Easyload-Abdeckung vorsichtig.
	- ; Die Easyload-Abdeckung rastet hörbar ein.
- **5.** Schließen Sie die Druckerabdeckung. Dazu die Druckerabdeckung in die unteren Halterungen einführen und die Druckerabdeckung nach hinten klappen.
- ; Die Bonrolle ist ordnungsgemäß installiert.

# **TSE-Box in Betrieb nehmen**

## <span id="page-28-1"></span>*TSE-Box initialisieren*

#### **Voraussetzung:**

 Eine SD-Karte ist an der SD-Karten-Schnittstelle des Kassensystems installiert ( $\Box$  ["Übersicht Komponen](#page-11-1)[ten", S. 12\)](#page-11-1)

#### **Vorgehen:**

- **1.** Starten Sie das Kassensystem ( $\Box$ , Kas[sensystem ein-/ausschalten", S. 22\)](#page-21-1).
- **2.** Warten Sie ca. 60 s bis die Meldung "*TSE nicht initialisiert*" angezeigt wird.
- **3.** Erstellen Sie den Tagesbericht im Betriebsmodus "Z":
	- **Drehen Sie dazu das Funktions**schloss auf Position  $Z''$
	- Drücken Sie die Taste **ENTER**.
- ; Das Menü "*Benutzer-Berichte*" wird angezeigt und der Tagesbericht ist angewählt.
- Drücken Sie die Taste **ENTER**.
- ; Der Tagesbericht wird ordnungsgemäß gedruckt.
- **4.** Stellen Sie den Betriebsmodus "P" (Programmierung) ein. Drehen Sie dazu das Funktionsschloss auf Position "*PRG*".
- **5.** Geben Sie über die **Nummerntasten** den Code **4689** ein.
- **6.** Drücken Sie die Taste **TYP**.
	- ; Die Meldung "*TSE/DSFinv-K aktivieren?*" wird angezeigt.
- **7.** Bestätigen Sie die Meldung durch Drücken der Taste **ENTER**.

#### **HINWEIS**

Zum Abbrechen der Initialisierung drücken Sie die Taste **Löschen (CLR)**.

- ; Die Meldung "*GoBD/GDPdU aktivieren?*" wird angezeigt.
- **8.** Bestätigen Sie die Meldung durch Drücken der Taste **ENTER**
	- ; Die GoBD-Aufzeichnung wird aktiviert und ein Bon wird gedruckt.
	- Die Meldung "Bitte warten" wird angezeigt.
- **9.** Warten Sie bis die Meldung<br>*Beendet*" in der Bedieneranzeige "Beendet" in der angezeigt wird.
- **10.**Erstellen Sie den Initialisierungsbon:
	- Geben Sie über die **Nummerntasten** den Code **4427** ein.
	- Drücken Sie die Taste **TYP**.
	- $\boxtimes$  Der Initialisierungsbon wird gedruckt.

#### <span id="page-29-0"></span>**HINWEIS**

Wenn die TSE-Box ordnungsgemäß initialisiert wurde, steht auf dem Initialisiesungsbon die Meldung "*TSE aktiviert*". Weiterhin finden Sie auf dem Initialisierungsbon die benötigten Informationen für die Anmeldung beim Finanzamt.

- **11.**Prüfen Sie die Initialisierung der TSE-Box ( $\Box$  "Initialisierung der TSE-Box [prüfen", S. 30\)](#page-29-2).
- **12.**Programmieren Sie die Firmendaten:
	- Drehen Sie dazu das Funktionsschloss auf Position "PRG".
	- Drücken Sie die Taste **TYP**.
	- ; In der Bedieneranzeige wird das Menü "Programm" angezeigt.
	- Wählen Sie mit der Taste **Zeile runter** den Menüpunkt [DSFinV-K Info] aus.
	- Drücken Sie die Taste **TYP**.
	- Geben Sie die Firmendaten in den jeweiligen Menüpunkten ein und bestätigen Sie die Eingaben mit der Taste **ENTER**.
	- Drücken Sie die Taste **TYP**.
	- **Ø** Die Einstellungen werden gespeichert und gedruckt.

## **HINWEIS**

Sie können die Firmendaten auch schnell und einfach über die Programmiersoftware "Olympia Manager" unter [System] [DSFinV-K Nutzerdaten] programmieren.

- **13.**Stellen Sie sicher, dass die Konfiguration/Programmierung den gesetzlichen Anforderungen entspricht (E .Gesetz[liche Anforderungen zur Programmie](#page-33-1)[rung", S. 34\)](#page-33-1)
- ; Die TSE-Box ist ordnungsgemäß initialisiert.

# <span id="page-29-2"></span>*Initialisierung der TSE-Box prüfen*

Nach einer erfolgreichen Initialisierung Ihrer TSE am Kassensystem werden folgende Informationen auf dem Kassenbon gedruckt:

- **‒** Transaktionsdaten
- **‒** Signatur
- **‒** Transaktionsnummer
- **‒** Start- und Endzeit der Buchung
- **‒** TSE-Seriennummer
- **‒** QR-Code

# **HINWEIS**

Sind die genannten Informationen nicht auf dem Kassenbon zu finden, ist die TSE nicht korrekt initialisiert und das Kassensystem somit nicht gesetzeskonform einsetzbar.

# <span id="page-29-1"></span>*Nutzungszeitraum der TSE-Box prüfen*

Mit jedem Tagesbericht den Sie im Z-Modus erstellen werden folgende zusätzliche Informationen auf den Bon gedruckt:

- **‒** Anzahl verbleibender Signaturen
- **‒** Ablaufdatum der TSE-Lizenz
- **‒** Vorhandener freier Speicherplatz auf der TSE

Der Nutzungszeitraum der TSE ist begrenzt. Dieser ist abhängig von der Anzahl der verbleibenden Signaturen und von der Lebensdauer des Zertifikates in der TSE.

Die Anzahl der verbleibenden Signaturen ist abhängig vom Nutzungsgrad der TSE. Insgesamt können 20.000.000 Signaturen erstellt werden. Die Lebensdauer des Zertifikates ist an ein Datum gebunden und beträgt ca. 3 Jahre ab Kaufdatum.

<span id="page-30-0"></span>Auch der zur Verfügung stehende freie Speicher auf der TSE spielt eine wichtige Rolle bei der Nutzung Ihres Kassensystems. Da Sie die TSE-Daten jedoch exportieren und den Speicherinhalt löschen und somit freigeben können  $(1/3)$  S. 62), hat dies keine Auswirkungen auf die Nutzungsdauer der TSE. Der vorhandene freie Speicher ist jedoch für einen unterbrechungsfreien Betrieb des Kassensystems relevant. Der gesamte auf der TSE zur Verfügung stehende Speicher beträgt ca. 6,5 GB.

#### **HINWEIS**

Sind keine Signaturen auf der TSE übrig oder ist das Ablaufdatum erreicht, können keine Registrierungen mehr am Kassensystem vorgenommen werden. Achten Sie auf die verbleibenden Signaturen sowie das Ablaufdatum und sorgen Sie rechtzeitig für Ersatz.

# **Tägliche Arbeitsschritte**

### **HINWEIS**

Stellen Sie vor jedem Arbeitsbeginn sicher, dass die TSE-Box angeschlossen und funktionstüchtig ist.

# *Vor der Geschäftsöffnung*

- Kassensystem einschalten (**Q** [S. 22\)](#page-21-1)
- Datum und Uhrzeit prüfen (**Q** [S. 36\)](#page-35-1)
- Wechselgeld einzahlen ( $\boxtimes$  [S. 50\)](#page-49-1)
- **‒** Bonrolle prüfen und gegebenenfalls tauschen  $(41.5.67)$

# *Während des Geschäftstages*

- Bediener anmelden (**Q** [S. 45\)](#page-44-2)
- **‒** Registrierungen vornehmen  $(\mathbb{Q} \times 45)$
- X-Berichte generieren (**Q** [S. 60\)](#page-59-1)

## *Nach dem Geschäftsschluss*

- Wechselgeld entnehmen (**Q** [S. 51\)](#page-50-1)
- **Z-Bericht generieren (QQ S, 60)**
- Kassensystem ausschalten ( $\Box$  [S. 72\)](#page-71-1)

# <span id="page-31-0"></span>**Programmierung**

In diesem Kapitel finden Sie Informationen zur Programmierung Ihres Kassensystems. Passen Sie die vorkonfigurierten Funktionen an Ihre individuellen Ansprüche an, um das Kassensystem optimal nutzen zu können. Sie können Ihr Kassensystem direkt über Ihre Tastatur programmieren oder unsere Programmiersoftware "Olympia Manager" nutzen. Die Programmiersoftware sowie weitere Unterlagen finden auf "www.olympia-vertrieb.de/html/ Download".

# <span id="page-31-1"></span>**Programmierung über PC**

Sie haben die Möglichkeit, das Kassensystem über Ihren PC zu programmieren. Dazu liegt dem Kassensystem ein USB-Kabel zum Verbinden von Kassensystem und PC bei. Zusätzlich benötigen Sie die Programmiersoftware "Olympia Manager".

## **HINWEIS**

Wir empfehlen Ihnen, das Kassensystem nur mit dem Programm "Olympia Manager" zu programmieren. Das erleichtert die Eingabe der verschiedenen Kasseneinstellungen zum Teil erheblich und verschafft Ihnen zudem eine bessere Übersicht über die programmierten Daten, da Sie diese am Monitor schnell, einfach und in übersichtlicher Weise einsehen können. Außerdem können Sie die programmierten Einstellungen abspeichern, sodass Sie im Fall eines Systemresets eine Sicherungskopie haben, die Sie dann nur noch von Ihrem PC auf das Kassensystem übertragen müssen.

### *Programmiersoftware "Olympia Manager" herunterladen und starten*

#### **Vorgehen:**

**1.** Laden Sie die Zip-Datei der Programmiersoftware aus dem Downloadbereich unter "www.olympia-vertrieb.de/ html/Download" herunter.

- **2.** Entpacken Sie die Zip-Datei in ein Zielverzeichnis.
- **3.** Öffnen Sie den Ordner "Olympia Manager im Zielverzeichnis.
- 4. Starten Sie die "Olympia Manager Anwendung". Klicken Sie dazu doppelt auf das Programm-Icon.

### **HINWEIS**

Um eine fehlerfreie Verbindung von Kassensystem und PC zu gewährleisten empfehlen wir den USB-Treiber bei der Erstinstallation von der Programmiersoftware zu installieren.

□ Die Programmiersoftware ist ordnungsgemäß heruntergeladen und gestartet.

# *USB-Treiber installieren*

#### **Vorgehen:**

- **1.** Laden Sie die USB-Treiber-Installationsdatei aus dem Downloadbereich unter "www.olympia-vertrieb.de/html/Download" herunter und speichern Sie diese in einem Zielverzeichnis.
- **2.** Starten Sie die USB-Treiber-Installation. Klicken Sie dazu doppelt auf das Programm-Icon im Zielverzeichnis.
- **3.** Klicken Sie im Fenster "Welcome ..." der USB-Treiberinstallation auf die Schaltfläche **Next**.
- **4.** Klicken Sie auf die Schaltfläche **Install**.
	- $\triangledown$  Der USB-Treiber wird installiert.
- <span id="page-32-0"></span>**5.** Klicken Sie auf die Schaltfläche **Finish**.
- $\boxtimes$  Der USB-Treiber ist ordnungsgemäß installiert.

## *Kassendaten laden/übertragen*

Mit der Programmiersoftware können Kassendaten direkt aus dem Kassensystem geladen, bearbeitet und zurück auf das Kassensystem übertragen sowie für spätere Bearbeitungen auf dem PC gespeichert werden.

### **Kassensystem mit PC verbinden**

#### **Voraussetzung:**

 $\Box$  Das Kassensystem ist ausgeschaltet.

#### **Vorgehen:**

- **1.** Verbinden Sie den USB-B-Anschluss des Kassensystems mit einem USB-A Anschluss Ihres PC über das mitgelieferte Programmierkabel.
- **2.** Schalten Sie das Kassensystem ein ( $\Box$  "Kassensystem einschalten", S. [22\).](#page-21-2)
- $\boxtimes$  Die Initialisierung des Treibers verläuft automatisch.
- **Ø** Im Windows-Gerätemanager wird der USB-Verbindung ein virtueller COM-Port zugewiesen.

#### **Kassendaten aus Kassensystem laden**

#### **Vorgehen:**

- **1.** Klicken Sie im Startbildschirm der Programmiersoftware auf den Menüpunkt [Programm]  $\bigcirc$  [Laden aus Kasse].
	- ; Das Fenster "*Schnittstellen Einstellungen*" erscheint.
- 2. Wählen Sie den Optionsschalter "Seriel*le Kommunikation*" an.
- **3.** Wählen Sie im Auswahlmenü "Schnitt*stelle*" den entsprechenden COM-Port (siehe Windows-Gerätemanager).
- **4.** Klicken Sie auf die Schaltfläche **OK**.
- **5.** Wählen Sie einen Speicherort für die Kassendaten auf Ihrer Festplatte aus.
- **6.** Geben Sie in das Feld "Dateiname:" den Namen für die Kassendaten ein.
- **7.** Klicken Sie auf die Schaltfläche **Speichern**.
	- ; Das Fenster "*Empfange Daten*" wird angezeigt.
- $\boxtimes$  Die Kassendaten sind ordnungsgemäß aus dem Kassensystem geladen.

### **Kassendaten von Festplatte laden**

### **HINWEIS**

Im Downloadbereich unter "www.olympia-vertrieb.de/html/Download" finden Sie Demo-Kassen-Anwendungen für verschiedene Geschäftsbereiche. Um alle Kassenfunktionen verwenden zu können, empfehlen wir diese Demo-Kassen-Anwendungen zu verwenden.

#### **Vorgehen:**

- **1.** Klicken Sie im Startbildschirm der Programmiersoftware auf den Menüpunkt [Programm]  $\bigcirc$  [Laden von Disk].
	- ; Das Fenster "*Applikation laden*" wird angezeigt.
- **2.** Wählen Sie die zu ladende Datei aus.
- **3.** Klicken Sie auf die Schaltfläche **Öffnen**.
- $\boxtimes$  Die Kassendaten sind ordnungsgemäß von der Festplatte geladen.

### <span id="page-33-0"></span> **Kassendaten in das Kassensystem übertragen**

#### **Vorgehen:**

- **1.** Klicken Sie im Startbildschirm der Programmiersoftware auf den Menüpunkt [Programm]  $\supset$  [Senden zu Kasse]:
	- Wählen Sie den Menüpunkt [Alle Änderungen], wenn Sie nur die geänderten Kassendaten an die Kasse übertragen wollen.
	- Wählen Sie den Menüpunkt [Ganzes Programm], wenn Sie die vollständigen Kassendaten an die Kasse übertragen wollen.
	- Wählen Sie den Menüpunkt [Uhrzeit/Datum], wenn Sie nur Uhrzeit und Datum an die Kasse übertragen wollen.
	- Das Fenster "Schnittstellen Einstellungen" erscheint.
- **2.** Wählen Sie den Optionsschalter "*Serielle Kommunikation*" an.
- **3.** Wählen Sie im Auswahlmenü "*Schnittstelle*" den entsprechenden COM-Port.
- **4.** Klicken Sie auf die Schaltfläche **OK**.
- $\boxtimes$  Die Kassendaten werden ordnungsgemäß an das Kassensystem übertragen.

## **Kassendaten verwalten**

Sie können alle Funktionen Ihres Kassensystems mit der Programmiersoftware "Olympia Manager" schnell und einfach verwalten. Für detaillierte Beschreibungen wie Sie das Kassensystem programmieren, verwenden Sie die Hilfedatei der Programmiersoftware. Diese finden Sie in der Menüleiste der Programmiersoftware unter [Hilfe]  $\supset$  [Inhalt].

### <span id="page-33-1"></span>*Gesetzliche Anforderungen zur Programmierung*

Um das Kassensystem gesetzeskonform nutzen zu können und für den korrekten DSFinV-K-Export müssen in der Konfiguration bzw. Programmierung des Kassensystems nachfolgende Punkte berücksichtigt werden

### <span id="page-33-2"></span>**Firmendaten**

Für den korrekten Betrieb der TSE-Box müssen die Firmendaten in das Kassensystem programmiert werden. Diese Daten werden insbesondere beim Export der DS-FinV-K-Daten verwendet. Folgende Daten müssen programmiert werden:

- **‒** Firmenname
- **‒** Straße mit Hausnummer
- **‒** Stadt/Ort
- **‒** Postleitzahl
- **‒** Ländercode (als Kürzel DEU eingeben)
- **‒** Steuernummer
- **‒** Umsatzsteuer-Identifikationsnummer
- **-** WG# Links ( $\Box$ , Gutscheine/ [Pfand", S. 35\)](#page-34-0)

Die Programmierung der Firmendaten kann dabei:

- **‒** direkt am Kassensystem vorgenommen werden (El [S. 29\)](#page-28-1).
- **‒** mit der Programmiersoftware "Olympia Manager" unter [System]  $\supset$  [DSFinV-K Nutzerdaten] vorgenommen werden.

## **Währungskennzeichen**

Die Währungen müssen korrekt mit dem zugehörigen ISO-Währungskennzeichen programmiert sein (z.B. EUR für Euro). Die Währungskennzeichen können nur mit der Programmiersoftware angepasst werden.

### <span id="page-34-1"></span>**Steuerraten**

Jedem Artikel muss genau eine Steuerrate von Position 1 – 7 zugeordnet werden. Die Zuordnung von keiner Steuerrate sowie mehreren Steuerraten ist dabei nicht zulässig.

Die Steuerraten müssen in der hier aufgelisteten Reihenfolge programmiert sein:

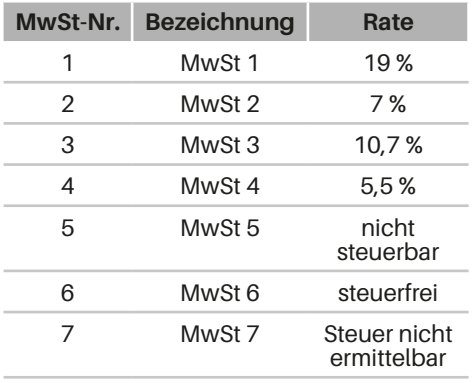

Im Auslieferungszustand entsprechen die Steuerraten den gesetzlichen Vorgaben. Auch die Steuerraten der Demo-Kassen-Anwendungen sind gesetzeskonform.

Die Programmierung der Steuerraten kann:

- **‒** direkt am Kassensystem vorgenommen werden (El [S. 36\)](#page-35-2)
- **‒** mit der Programmiersoftware "Olympia Manager" unter [Daten] [Steuer] vorgenommen werden.

## **Zahlungsarten**

Die folgenden Zahlarten müssen in der hier aufgelisteten Reihenfolge programmiert sein:

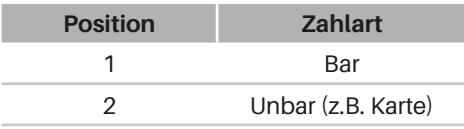

Die Zahlungsarten können nur mit der Programmiersoftware angepasst werden.

## <span id="page-34-0"></span>**Gutscheine/Pfand**

Damit die Umsatzsteuer richtig erfasst und abgeführt werden kann, muss zwischen Einzweck- und Mehrzweckgutscheinen unterschieden werden:

- **‒** Bei Einzweckgutscheinen fällt die Umsatzsteuer bereits mit Ausstellen des Gutscheins an.
- **‒** Bei Mehrzweckgutscheinen fällt die Umsatzsteuer erst mit dem Einlösen des Gutscheins an.

Für diese beiden Gutscheinarten müssen unterschiedliche Warengruppen angelegt werden.

Weiterhin müssen laut den gesetzlichen Vorgaben auch 2 Warengruppen für Pfandausgabe und Pfandrücknahme programmiert werden.

Beispielsweise könnten folgende Warengruppen zum Verwalten von Gutscheinen und Pfand programmiert werden:

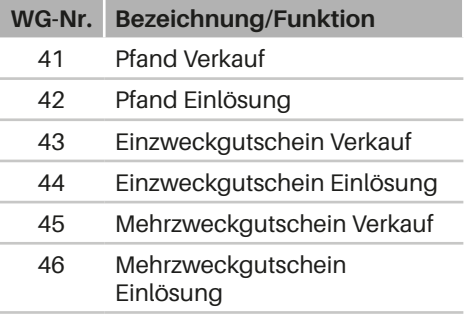

### **HINWEIS**

Die Warengruppennummern der Gutschein- und Pfandwarengruppen müssen im Feld [WG# Links] in den Firmendaten ( $\Box$  ["Firmendaten", S. 34\)](#page-33-2) wie folgt eingetragen werden: **41;42;43;44;45;46**. Stellen Sie dabei sicher, dass die Warengruppen-Nummern durch ein "Semikolon" getrennt werden. Die Warengruppennummern sind frei wählbar, müssen aber fortlaufend sein (siehe Liste oben).

### <span id="page-35-0"></span>**HINWEIS**

Werden bestimmte Gutschein- und Pfandwarengruppen nicht programmiert (siehe Liste oben), müssen diese im Feld [WG# Links] in den Firmendaten ( $\Box$  ["Fir](#page-33-2)[mendaten", S. 34\)](#page-33-2) mit einer **0** eingetragen werden.

Beispiel: Einzweckgutscheine werden nicht genutzt und somit sind die Warengruppen "*Einzweckgutschein Verkauf*" sowie "*Einzweckgutschein Einlösung*" nicht programmiert **41;42;0;0;45;46**

Die Programmierung der Warengruppen kann:

- **‒** direkt am Kassensystem vorgenommen werden (El [S. 39\)](#page-38-1)
- **‒** mit der Programmiersoftware "Olympia Manager" unter [Daten] [Warengruppen] vorgenommen werden.

# **Programmierung am Kassensystem**

Sie haben die Möglichkeit bestimmte Funktionen direkt am Kassensystem zu programmieren. Die Programmierung des Kassensystems erfolgt im Betriebsmodus "Programmieren (P)".

## <span id="page-35-1"></span>*Datum und Uhrzeit programmieren*

Programmieren Sie das Datum und die Uhrzeit Ihres Kassensystems, um Ihre Geschäftstätigkeiten detailliert nachvollziehen zu können.

## **HINWEIS**

Der Wechsel von Sommer- auf Winterzeit und umgekehrt muss manuell durchgeführt werden.

### **Vorgehen:**  $\left[\begin{array}{c} 2.9 \end{array}\right]$

- **1.** Geben Sie über die **Nummerntasten** das Datum im Format TTMM. J. J. J. J ein.
- **2.** Drücken Sie die Taste **DATUM**.
- **3.** Geben Sie über die **Nummerntasten** die Uhrzeit im Format hhmm ein.
- **4.** Drücken Sie die Taste **ZEIT**.
- $⊓$  Das Datum und die Uhrzeit sind ordnungsgemäß programmiert.

#### **Beispiel:**

Datum auf den 05.11.2018 setzen:

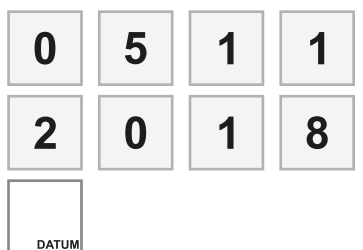

Uhrzeit auf 9:00 Uhr setzen:

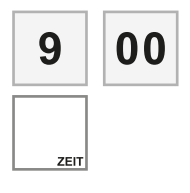

# <span id="page-35-2"></span>*Steuern programmieren*

Sie können bis zu 7 verschiedene Steuerraten im Kassensystem einstellen.

In der vorinstallierten Standardkonfiguration des Kassensystems sind die Steuerraten entsprechend der gesetzlichen Anforderungen voreingestellt (CD ["Steuerraten", S. 35\)](#page-34-1). Die Nummern 1 bis 7 dienen der Zuordnung der Steuerrate zu einer Warengruppe ( $\Box$  S. 39). Die Bezeichnung wird während der Registrierung eines Artikels auf dem Bon gedruckt und verdeutlichen so die programmierte Steuerrate.
Wenn Sie die voreingestellten Steuerraten ändern wollen, gehen Sie wie folgt vor:

#### **Vorgehen:**  $\left[\begin{array}{c} 2.3 \end{array}\right]$

- 
- **1.** Drücken Sie die Taste **TYP**.
	- **Ø** In der Bedieneranzeige wird das Menü "*Programm*" angezeigt.
- **2.** Wählen Sie mit der Taste **Zeile runter**  den Menüpunkt [MwSt] aus.
- **3.** Drücken Sie die Taste **TYP**.
	- $\boxtimes$  In der Bedieneranzeige wird das Menü "MwSt" angezeigt.
- **4.** Wählen Sie die zu bearbeitende Steuerrate aus:
	- Um die Steuerraten durchzuschalten, drücken Sie wiederholt die Taste **X**.
	- Um eine bestimmte Steuerrate direkt anzuwählen, geben Sie über die **Nummerntasten** die MwSt-Nr. ein und drücken Sie die Taste **X**.
- **5.** Wählen Sie mit der Taste **Zeile runter** den Menüpunkt [Rate%] aus.
- **6.** Geben Sie über die **Nummerntasten** die Steuerrate ein.

## **HINWEIS**

Die Steuerraten müssen ohne Komma und mit 2 Dezimalstellen eingegeben werden.

- **7.** Drücken Sie die Taste **ENTER**.
	- **Ø** Die Einstellungen werden gespeichert und gedruckt.
- **8.** Drücken Sie die Taste **TYP**.
	- $\boxtimes$  Die Einstellungen werden gespeichert und gedruckt.
- $\nabla$  Die Steuerraten sind ordnungsgemäß eingestellt.

#### **HINWEIS**

Die Menüpunkte [Option1] und [Druck2] sind voreingestellt. Diese können nur mit der Programmiersoftware "Olympia Manager" angepasst werden.

#### **Beispiel:**

Steuerrate von 5 % in MwSt 2 einstellen:

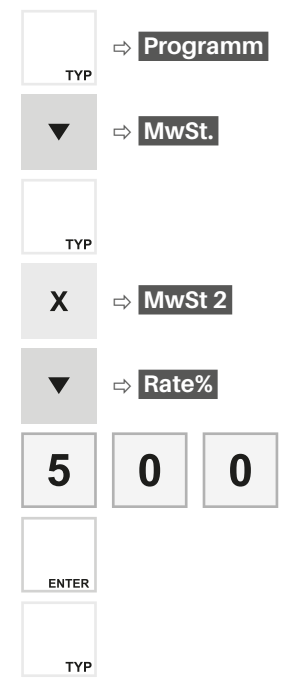

# <span id="page-36-0"></span>*Bediener programmieren*

Der Bediener ist die Person, die am Kassensystem arbeitet und Buchungen durchführt. Bevor ein Verkaufsvorgang gestartet werden kann, muss ein Bediener am Kassensystem angemeldet werden. Dadurch können Umsätze und Aktionen in den Berichten jedem einzelnen Bediener zugeordnet werden.

Am Kassensystem sind 30 Bediener vorprogrammiert. Die Bediener 1-6 & 8-30 dienen zur Bedienung des Kassensystems. Für diese Bediener können individuelle Namen und Passwörter vergeben werden.

Der Bediener 7 dient zu Test- und Schulungszwecken. Wird dieser Bediener "Training" angemeldet, wechselt das Kassensystem in den Trainingsmodus. Im Trainingsmodus können alle Funktionen des Kassensystems beliebig getestet werden, ohne die Umsätze in den Berichten zu verbuchen. Die Umsatzspeicher werden nicht verändert, alle Zähler bleiben konstant. Im Trainingsmodus sind alle Bons mit der Aufschrift "Training" gekennzeichnet. Er bleibt solange aktiv, bis der Bediener "Training" wieder abgemeldet wird.

Um einen Bediener am Kassensystem anmelden zu können muss für diesen ein Passwort programmiert werden.

Vorgenen: 
$$
\boxed{\text{--P--}}\phantom{\mathbb{Z}}
$$

- **1.** Drücken Sie die Taste **TYP**.
	- $\boxtimes$  In der Bedieneranzeige wird das Menü "Programm" angezeigt.
- **2.** Wählen Sie mit der Taste **Zeile runter**  den Menüpunkt "Bediener" aus.
- **3.** Drücken Sie die Taste **TYP**.
	- $\boxtimes$  In der Bedieneranzeige wird das Menü "Bediener" angezeigt.
- **4.** Wählen Sie den zu bearbeitenden Bediener aus:
	- Um die Bediener durchzuschalten, drücken Sie wiederholt die Taste **X**.
	- Um den Bediener direkt auszuwählen, geben Sie über die **Nummerntasten** die Nummer des Bedieners ein und drücken Sie die Taste **X**.
- **5.** Wählen Sie durch Drücken der Taste **CAPS** den Eingabemodus ( $\Box$  .Ziffern und Buchstaben eingeben", S. 23) und geben Sie über die **Nummerntasten** einen Namen für den Bediener ein (a) "Ziffern und Buchstaben eingeben", S. 23).
- **6.** Drücken Sie die Taste **ENTER**.

## **HINWEIS**

Die Menüpunkte [Option1] und [Option2] sind voreingestellt. Diese können nur mit der Programmiersoftware "Olympia Manager" angepasst werden.

- **7.** Wählen Sie mit der Taste **Zeile runter** den Menüpunkt "Code" aus.
- **8.** Geben Sie über die **Nummerntasten** ein Passwort ein (max. 8 Ziffern) und drücken Sie die Taste **ENTER** oder stecken Sie einen Kellnerschlüssel an das Kellnerschloss.
- **9.** Drücken Sie die Taste **TYP**.
	- **Ø** Die Einstellungen werden gespeichert und gedruckt.
- ; Der Bediener ist ordnungsgemäß programmiert.

#### **Beispiel:**

Bediener 1 mit Name "Max" und Passwort "1234" programmieren

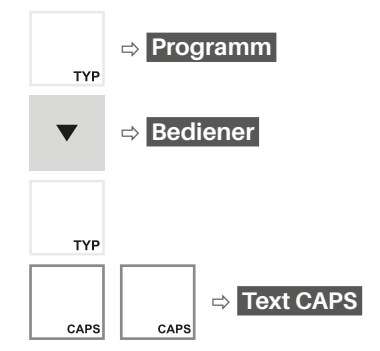

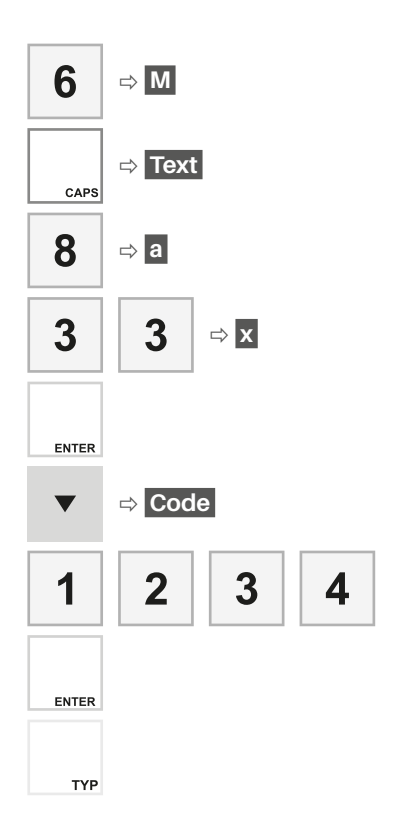

# *Warengruppen programmieren*

Eine Warengruppe ist eine Gruppe von Artikeln der gleichen Art oder Sorte (z.B. Alkoholfreie Getränke, Weine). Über die Warengruppe erfolgt die Zuordnung der gültigen Mehrwertsteuerrate zu den einzelnen Artikeln. Im Kassensystem können bis zu 100 Warengruppen programmiert werden.

# **HINWEIS**

Unter "www.olympia-vertrieb.de/html/ Download" finden Sie eine Demo-Kassen-Anwendung die die Nutzung von EAN-Codes in Verbindung mit einem Barcode-Scanner erlaubt.

Wenn Sie Warengruppen programmieren wollen, gehen Sie wie folgt vor:

## **Vorgehen:**  $\left[\begin{array}{c} \begin{array}{c} \begin{array}{c} \hline \text{p} \end{array} & \text{p} \end{array} \right]$

- **1.** Drücken Sie die Taste **TYP**.
	- $\boxtimes$  In der Bedieneranzeige wird das Menü "*Programm*" angezeigt.
- **2.** Wählen Sie mit der Taste **Zeile runter**  den Menüpunkt "WGr" aus.
- **3.** Drücken Sie die Taste **TYP**.
	- **Ø** In der Bedieneranzeige wird das Menü zum Programmieren der 1. Warengruppe angezeigt.
- **4.** Wählen Sie die zu bearbeitende Warengruppe aus:
	- Um die Warengruppen durchzuschalten, drücken Sie wiederholt die Taste **X**.
	- Um eine bestimmte Warengruppe direkt auszuwählen, geben Sie über die **Nummerntasten** die Nummer der Warengruppe ein und drücken Sie die Taste **X**.
- **5.** Geben Sie über die **Nummerntasten**  den Namen für die Warengruppe ein ( $\Box$  S. 23).
- **6.** Drücken Sie die Taste **ENTER**.
	- $\boxtimes$  Die Einstellungen werden gedruckt.

# **HINWEIS**

Die Menüpunkte [Option1], [Option2], [Limit] und [Druck2] sind voreingestellt. Diese können nur mit der Programmiersoftware ..Olympia Manager" angepasst werden.

- **7.** Navigieren Sie mit der Taste **Zeile runter** zum Menüpunkt "MwSt.".
- **8.** Stellen Sie die Steuerrate ein:
	- Geben Sie über die **Nummerntasten** die Nummer der gewünschten Steuerrate (MwSt-Nr.) ein (a) [S.](#page-35-0) [36\)](#page-35-0).
	- Bestätigen Sie die Eingabe durch Drücken der Taste **ENTER**.
- **9.** Wenn Sie weitere Warengruppen programmieren möchten:
	- Drücken Sie die Taste **X**, um zur nächsten Warengruppe zu navigieren oder geben Sie über die **Nummerntasten** eine Warengruppen-Nummer ein und drücken Sie die Taste **X**, um direkt zur Programmierung der gewünschten Warengruppen-Nummer zu navigieren.
	- Wiederholen Sie die Schritte 4-8.
- **10.**Drücken Sie die Taste **PLU/PROG**.
	- $\boxtimes$  Die Einstellungen werden gespeichert und gedruckt.
- $\boxtimes$  Die Warengruppen ist ordnungsgemäß programmiert.

Warengruppe "Schnittblume" mit Steuerrate 7% auf Warengruppen-Nummer 78 programmieren

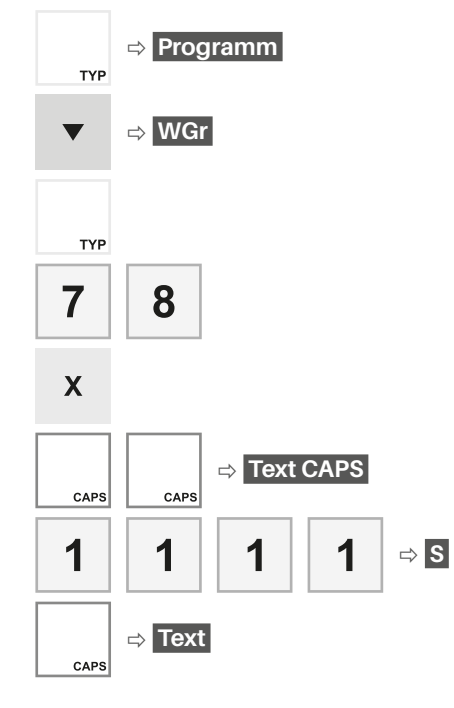

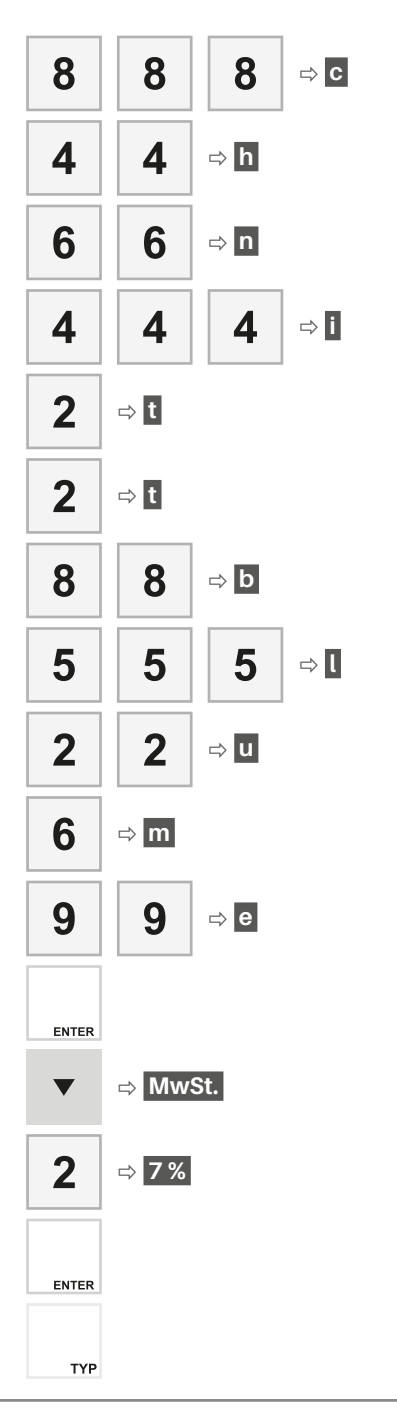

# <span id="page-40-0"></span>*Artikel programmieren*

In Ihrem Kassensystem sind 126 Artikel vorprogrammiert. Wenn Sie diese Artikel anpassen wollen, muss jedem Artikel mindestens ein Preis, eine Warengruppe ( $\Box$  S. 39) und eine PLU-Nummer zugeordnet werden. Optional können Sie Ihren Artikeln auch einen individuellen Namen vergeben.

## **HINWEIS**

Das Erstellen sowie Löschen von Artikeln ist nur über die Programmiersoftware "Olympia Manager" möglich.

#### **Vorgehen:**  $\sqrt{-P-1}$

- **1.** Drücken Sie die Taste **TYP**.
	- ; In der Bedieneranzeige wird das Menü "Programm" angezeigt.
- **2.** Wählen Sie mit der Taste **Zeile runter**  den Menüpunkt "PLU" aus.
- **3.** Drücken Sie die Taste **TYP**.
	- $\boxtimes$  In der Bedieneranzeige wird das Menü "*PLU*" angezeigt.
- **4.** Navigieren Sie zum Artikel der bearbeitet werden soll. Drücken Sie dazu wiederholt die Taste **X** oder geben Sie über die **Nummerntasten** die PLU-Nummer des Artikels ein und drücken Sie die Taste **X**.

## **HINWEIS**

Um einen Artikel auszuwählen, können Sie auch den Barcode (PLU-Nummer) mit einem Barcode-Scanner scannen.

## **HINWEIS**

Um einen Barcode-Scanner zu nutzen, müssen Sie zuerst die entsprechende Schnittstelle am Kassensystem programmieren. Dies ist nur mit der Programmiersoftware "Olympia Manager" unter [System] <sup>●</sup> [Parameter/Optionen] ● [Olympia Filter $\vert \bullet \vert$  [56 - Scanner-Schnittstelle 1] möglich.

**5.** Bearbeiten Sie den Namen, die Warengruppe, den Preis oder die Verlinkung des Artikels.

## **HINWEIS**

Wenn Sie die Verlinkung eines Artikels löschen wollen, navigieren Sie zum Menüpunkt "*Link*", geben Sie über die **Nummerntasten** die Ziffer "0" ein und drücken Sie die Taste **Bar/ENTER**.

- **6.** Bestätigen Sie Ihre Änderungen durch Drücken der Taste **ENTER**.
- **7.** Drücken Sie die Taste **TYP**.
- $\boxtimes$  Der Artikel ist ordnungsgemäß bearbeitet.

## **HINWEIS**

Sie können den internen oder einen externen Drucker als Küchendrucker anlegen. Nutzen Sie hierzu die Programmiersoftware "Olympia Manager". Detaillierte Informationen finden Sie in der Hilfedatei der Programmiersoftware unter [System] ● [System Parameter] ● [021-052 Küchendrucker Zuordnung].

#### **Beispiel:**

Preis von Artikel "Rose" mit PLU-Nummer 12 von 1,50 € auf 2,00 € ändern.

$$
\Rightarrow \boxed{\text{Programm}}
$$

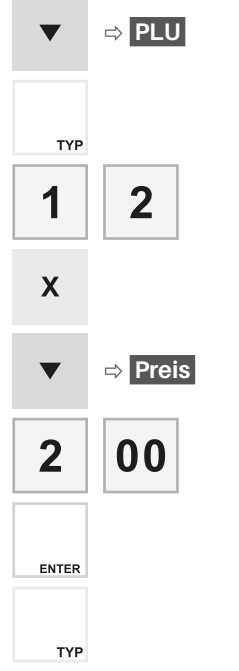

# *Bon programmieren*

Die Kopf- und Fußzeilen des Kassen-Bons lassen sich durch Texte individualisieren. Sie können bis zu 9 Zeilen für Kopf- und Fußtexte eingegeben. Der Text wird immer zentriert ausgedruckt.

Vor dem eigentlichen Text muss eine Ziffer zum Einstellen des Schriftschnittes eingegeben werden:

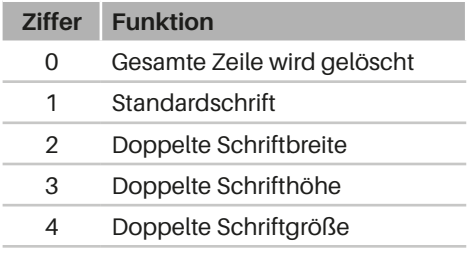

# **HINWEIS**

Programmieren Sie die "0" als Ziffer zum Einstellen des Schriftschnittes, wird die komplette Zeile sowie alle nachfolgenden Zeilen vom Bonausdruck gelöscht.

# **HINWEIS**

Sie können eine Leerzeile programmieren indem Sie die Ziffer "1" zum Einstellen des Schriftschnittes gefolgt von einem Leerzeichen programmieren (Q "Ziffern und Buchstaben eingeben", S. 23).

# **Kopftext programmieren**

Nutzen Sie die Kopfzeilen um Informationen, wie Firmenname, Adresse, Kontaktdaten oder Steuernummer, auf Ihren Bon zu drucken.

#### **Vorgehen: -- P --**

- **1.** Drücken Sie die Taste **TYP**.
	- **Ø** In der Bedieneranzeige wird das Menü "*Programm*" angezeigt.
- **2.** Wählen Sie mit der Taste **TYP** den Menüpunkt "Kopftext" aus.
- **3.** Navigieren Sie mit der Taste **Zeile runter** zu der Zeile, die Sie programmieren möchten.
- **4.** Geben Sie über die **Nummerntasten** eine Ziffer zum Einstellen des Schriftschnittes ein (siehe Tabelle).
- **5.** Geben Sie über die **Nummerntasten** die gewünschten Informationen ein  $[4]$   $[2]$   $[2]$   $[2]$   $[2]$   $[3]$   $[3]$   $[4]$   $[5]$   $[3]$   $[4]$   $[5]$   $[6]$   $[6]$   $[6]$   $[6]$   $[6]$   $[6]$   $[6]$   $[6]$   $[6]$   $[6]$   $[6]$   $[6]$   $[6]$   $[6]$   $[6]$   $[6]$   $[6]$   $[6]$   $[6]$   $[6]$   $[6]$   $[6]$   $[6]$   $[6]$   $[6]$ ben", S. 23).
- **6.** Drücken Sie die Taste **ENTER**.

 $\boxtimes$  Die Eingabe wird gespeichert.

**7.** Wenn Sie weitere Zeilen programmieren möchten, wiederholen Sie die Schritte 3-6.

- **8.** Drücken Sie die Taste **Typ**.
	- $\boxtimes$  Die Einstellungen werden gespeichert und gedruckt.
- **Ø** Die Kopfzeilen sind ordnungsgemäß programmiert.

Bonkopf mit 2 Zeilen (Firmenname "Olympia" in doppelter Schriftgröße und 1 Leerzeile) programmieren.

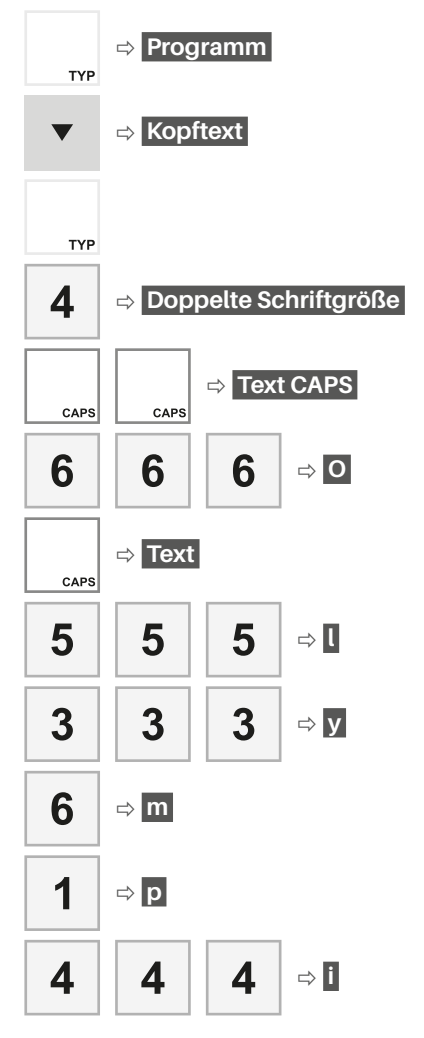

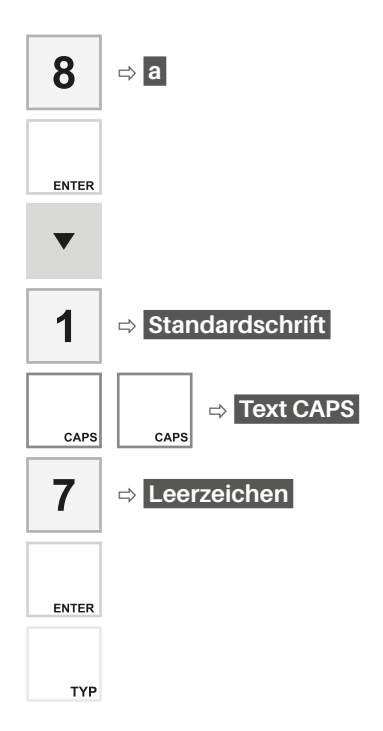

# **Fußtext programmieren**

Nutzen Sie die Fußzeile um Informationen, wie Werbetexte oder Aktionen, auf Ihren Bon zu drucken.

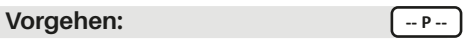

- **1.** Drücken Sie die Taste **TYP**.
	- $✓$  In der Bedieneranzeige wird das Menü "Programm" angezeigt.
- **2.** Navigieren Sie mit der Taste **Zeile runter** zum Menüpunkt "Fußtext".
- **3.** Drücken Sie die Taste **TYP**.
	- $\boxtimes$  In der Bedieneranzeige wird das Menü "*Fußtext*" angezeigt.
- **4.** Navigieren Sie mit der Taste **Zeile runter** zu der Zeile, die Sie programmieren wollen.
- **5.** Geben Sie über die **Nummerntasten** eine Ziffer zum Einstellen des Schriftschnittes ein (siehe Tabelle).
- **6.** Geben Sie über die **Nummerntasten**  die gewünschten Informationen ein (<sup>2</sup>/2iffern und Buchstaben eingeben", S. 23).
- **7.** Drücken Sie die Taste **Enter**.
	- $\boxtimes$  Die Eingabe wird gespeichert.
- **8.** Wenn Sie weitere Zeilen programmieren möchten, wiederholen Sie die Schritte 4-7.
- **9.** Drücken Sie die Taste **TYP**.
	- **Ø** Die Einstellungen werden gespeichert und gedruckt.
- $\boxtimes$  Die Fußzeilen sind ordnungsgemäß programmiert.

Fußzeile mit 1 Leerzeile und Text "Tschüss" programmieren. Dabei soll nach dem Text keine Zeile mehr zu sehen sein.

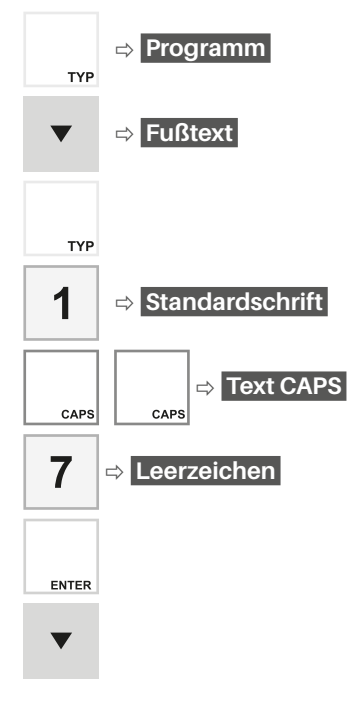

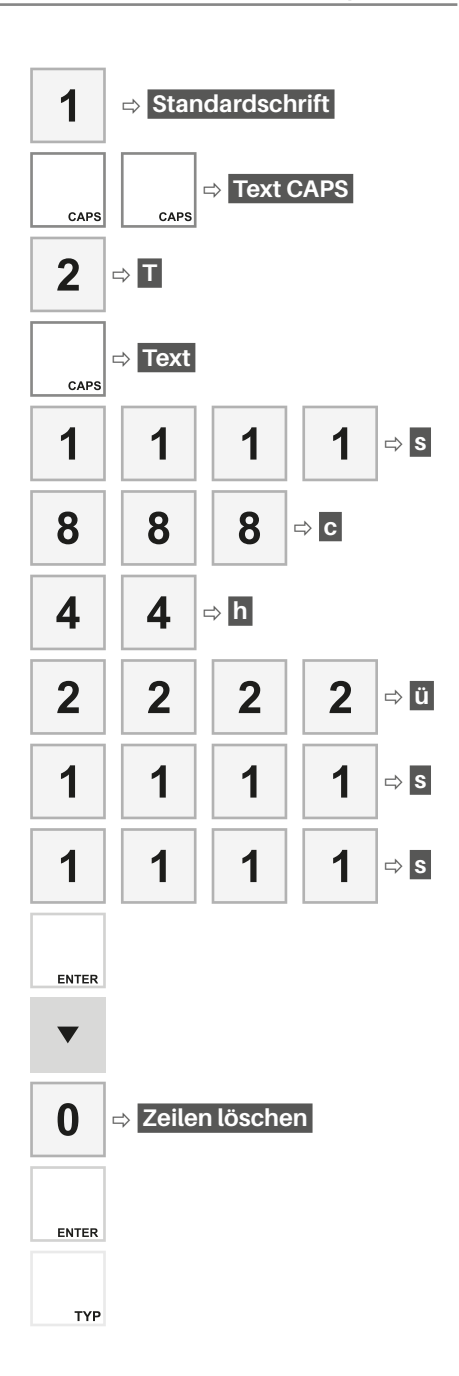

# **Registrierung**

In diesem Kapitel finden Sie Informationen zur grundlegenden Bedienung Ihres Kassensystems. Registrierungen mit dem Kassensystem erfolgen im Betriebsmodus "Registrierung" (REG).

# **Bediener anmelden/ abmelden**

Bevor ein Verkaufsvorgang gestartet werden kann, muss ein Bediener am Kassensystem angemeldet werden. Die Anmeldung eines Bedieners kann per Passwort-Eingabe oder per Kellner-Schlüssel erfolgen.

# <span id="page-44-0"></span>*Bediener per Passwort-Eingabe anmelden*

**Vorgehen: Fig. 2.1 <b>Fig. 2.1** 

- 
- **1.** Drücken Sie die Taste **Bediener**.
	- **Ø** In der Bedieneranzeige wird die Liste mit allen programmierten Bedienern angezeigt.
- **2.** Wählen Sie mit den Tasten **Zeile hoch/ Zeile runter** den gewünschten Bediener aus.
- **3.** Drücken Sie die Taste **Bediener**.
	- $✓$  In der Bedieneranzeige wird "Pass*wort?*" angezeigt.

## **HINWEIS**

In der Standardkonfiguration entspricht das Passwort der Bedienernummer. Dieses Passwort sollte für jeden Bediener individuell programmiert werden ( $\Box$ , Bediener programmieren", S. 37).

- **4.** Geben Sie über die **Nummerntasten** das Passwort des Bedieners ein.
- **5.** Drücken Sie die Taste **Bediener**.
	- **Ø** In der Bedieneranzeige wird der ausgewählte Bediener angezeigt.

 $\boxtimes$  Der Bediener ist ordnungsgemäß angemeldet.

#### **Beispiel:**

Bediener 1 (Max) und Passwort "1234" anmelden.

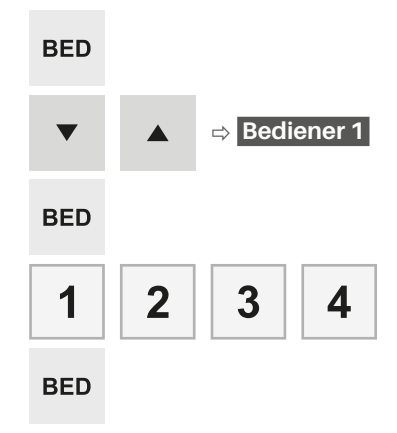

# *Bediener per Passwort-Eingabe abmelden*

#### **Vorgehen:**  $\left[ -REG - \frac{1}{2} \right]$

- **1.** Geben Sie über die **Nummerntasten** die Ziffer **0** ein.
- **2.** Drücken Sie die Taste **Bediener**.
	- ; In der Bedieneranzeige wird "*Bediener anmelden!*" angezeigt.
- $\boxtimes$  Der Bediener ist ordnungsgemäß abgemeldet.

Bediener 1 abmelden.

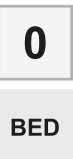

## *Bediener per Kellnerschlüssel anmelden/abmelden (optional)*

Um einen Bediener per Kellnerschlüssel anzumelden, gehen Sie wie folgt vor:

**Vorgehen:**  $\left[ -REG - \frac{1}{2} \right]$ 

- Stecken Sie den Kellnerschlüssel an das Kellnerschloss.
- $\boxtimes$  Der Bediener ist ordnungsgemäß angemeldet.

## **HINWEIS**

Um einen Bediener per Kellnerschlüssel an- bzw. abzumelden muss für diesen Bediener zuvor ein Kellnerschlüssel programmiert werden ( $\Box$  [S. 37\)](#page-36-0).

Um einen Bediener per Kellnerschlüssel abzumelden, gehen Sie wie folgt vor:

**Vorgehen:**  $\left[ \cdot$  REG -

- Entfernen Sie den Kellnerschlüssel vom Kellnerschloss.
- $\boxtimes$  Der Bediener ist ordnungsgemäß abgemeldet.

# <span id="page-45-0"></span>**Warengruppen registrieren**

Auf der Hubtastatur befinden sich 14 Warengruppentasten zur Registrierung der Warengruppen 1 bis 42.

#### **HINWEIS**

Nutzen Sie die verschiedenen Tastaturebenen, um die Warengruppen auszuwäh $len$  ( $\Box$  [S. 26\).](#page-25-0)

#### **Vorgehen: Fig. 2**

- **1.** Geben Sie über die **Nummerntasten** den gewünschten Preis ein.
- **2.** Wählen Sie die Warengruppe. Drücken Sie dazu die entsprechende **Warengruppentaste.**
- $\boxtimes$  Die Warengruppe ist ordnungsgemäß registriert.

#### **Beispiel:**

2,00 € in Warengruppe 26 (MwSt. 1 19%) registrieren.

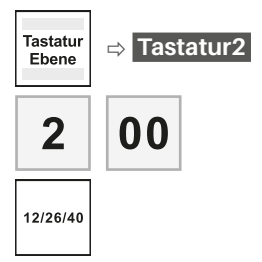

# <span id="page-46-0"></span>**Artikel registrieren**

## *Programmierten Artikel registrieren*

Programmierte Artikel können Sie durch Eingabe der entsprechenden PLU-Nummer registrieren. Dabei werden die Bezeichnung des Artikels und der Preis aus dem Speicher des Kassensystems abgerufen.

Sie können die PLU-Nummer entweder über die Tastatur eingeben und mit der Taste **PLU** registrieren oder Sie benutzen einen Barcode-Scanner, um die Nummer direkt zu registrieren. In diesem Fall ist kein weiterer Tastendruck notwendig.

## **HINWEIS**

Durch Drücken der Taste **PLU** im Betriebsmodus "Registrieren", wird eine Liste aller programmierten Artikel in der Bedieneranzeige angezeigt.

#### **Vorgehen:**  $\left[ -REG - \frac{1}{2} \right]$

- Wenn Sie den Artikel manuell registrieren wollen, dann geben Sie über die **Nummerntasten** die PLU-Nummer des Artikels ein und drücken Sie die Taste **PLU**.
- Wenn Sie den Artikel über einen Barcode-Scanner registrieren wollen, scannen Sie den Barcode (PLU-Nummer).
- $\boxtimes$  Der Artikel ist ordnungsgemäß registriert.

#### **Beispiel:**

Artikel "Rose" mit PLU-Nummer 12 (MwSt. 1 (A) 19%) registrieren.

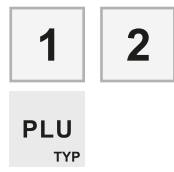

# *Artikel mehrfach registrieren*

Verwenden Sie die Taste **X**, um Artikel oder Warengruppen mehrfach zu registrieren.

#### **Vorgehen: Fig. 2 - REG** -

- **1.** Geben Sie über die **Nummerntasten** die Menge ein.
- **2.** Drücken Sie die Taste **X**.
- **3.** Geben Sie die PLU-Nummer ein:
	- Wenn Sie den Artikel manuell registrieren wollen, dann geben Sie über die **Nummerntasten** die PLU-Nummer des Artikels ein und drücken Sie die Taste **PLU**.
	- Wenn Sie den Artikel über einen Barcode-Scanner registrieren wollen, scannen Sie den Barcode (PLU-Nummer).
- $\boxtimes$  In der Bedieneranzeige wird der registrierte Artikel sowie die Menge angezeigt und gedruckt.

#### **Beispiel:**

3 x Artikel "Rose" mit PLU-Nummer 12 registrieren.

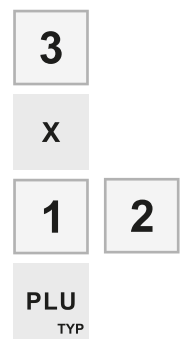

# <span id="page-47-0"></span>**Zahlungen registrieren**

Jeder Verkaufsvorgang wird durch die Eingabe des Zahlbetrags und der zugehörigen Zahlungsart abgeschlossen. In Ihrem Kassensystem sind die Zahlungsarten "Bar", "Karte" und "Scheck" (nur Hubtastatur) programmiert. Sie können einen Verkaufsvorgang mit einer einzelnen Zahlungsart oder mit verschiedenen Zahlungsarten abschließen.

Wenn der Zahlbetrag den Verkaufsbetrag übersteigt, zeigt das Kassensystem das Rückgeld an. Unterschreitet der Zahlbetrag den Verkaufsbetrag, zeigt das Kassensystem den Restbetrag mit der Meldung "Of*fen*" an.

# *Einzelne Zahlungsart registrieren*

Wollen Sie den Verkaufsvorgang mit einer einzelnen Zahlungsart abschließen, gehen Sie wie folgt vor:

## **Voraussetzung:**

□ mindestens 1 Warengruppe  $(\Box)$  [S. 46\)](#page-45-0) oder 1 Artikel  $(\Box)$  [S. 47\)](#page-46-0) ist registriert.

#### **Vorgehen: Fig. 2.1 <b>Fig. 2.1**

- **1.** Drücken Sie die Taste **Zwischensumme**.
	- $\boxtimes$  In der Bedieneranzeige wird der fällige Zahlbetrag angezeigt.
- **2.** Geben Sie über die **Nummerntasten** den Zahlbetrag ein, den Sie vom Kunden erhalten haben.
- **3.** Drücken Sie die entsprechende Taste für die Zahlungsart:
	- Drücken Sie die Taste **Bar** für Barzahlung.
	- Drücken Sie die Taste **Karte** für Kartenzahlung.
	- Drücken Sie die Taste **Scheck** für Zahlung mit Scheck.

 $\boxtimes$  Die Zahlung ist ordnungsgemäß registriert.

## **Beispiel:**

Zahlung von 2 x Artikel "Rose" (Preis 1.50  $\epsilon$ ) mit 5 $\epsilon$ -Schein Bar

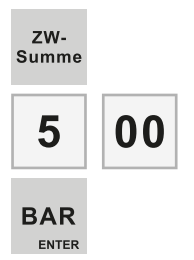

# *Verschiedene Zahlungsarten registrieren*

Wollen Sie den Verkaufsvorgang mit verschiedenen Zahlungsarten (Bar, Karte, Scheck) abschließen, gehen Sie wie folgt vor:

#### **Voraussetzung:**

 $\Box$  mindestens 1 Warengruppe  $(\Box)$  [S. 46\)](#page-45-0) oder 1 Artikel  $(\Box)$  [S. 47\)](#page-46-0) ist registriert.

#### Vorgehen: **Fig. 4 Fig. 4 Fig. 4 Fig. 4 Fig. 4 Fig. 4 Fig. 4 Fig. 4 Fig. 4 Fig. 4 Fig. 4 Fig. 4 Fig. 4 Fig. 4 Fig. 4 Fig. 4 Fig. 4 Fig. 4**  $\sim$  **Fig. 4 Fig. 4 Fig. 4 Fig. 4 Fig. 4 Fig. 4 Fig. 4 Fig. 4 Fig. 4 Fig. 4 Fig. 4 Fig**

- **1.** Drücken Sie die Taste **Zwischensumme**.
	- $\boxtimes$  In der Bedieneranzeige wird der fällige Zahlbetrag angezeigt.
- **2.** Geben Sie über die **Nummerntasten** den Zahlbetrag für die erste Zahlungsart ein, den Sie vom Kunden erhalten haben.
- **3.** Drücken Sie die Taste für die erste Zahlungsart.
	- $\boxtimes$  In der Bedieneranzeige wird der offene Zahlbetrag angezeigt.
- **4.** Geben Sie über die **Nummerntasten** den Restbetrag ein.
- **5.** Drücken Sie die Taste für eine weitere Zahlungsart.
- □ Die Zahlung ist ordnungsgemäß registriert.

Zahlung von 2 x Artikel "Rose" (Preis 1,50 €) mit 2 €-Karte und 1 € Bar.

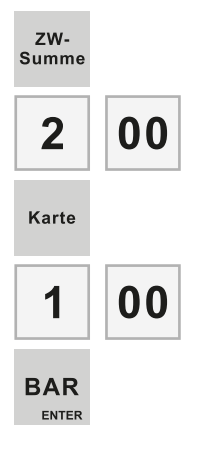

# *Zahlung in Fremdwährung registrieren*

Zusätzlich zur Hauptwährung kann das Kassensystem Fremdwährungen verwalten, die separat in den Berichten abgespeichert werden.

# **HINWEIS**

In der Standardkonfiguration der Kassensystem CM 941, CM 942 ist Euro (€) als Hauptwährung sowie US-Dollar (\$) als Fremdwährung vorprogrammiert.

#### **Voraussetzung:**

 $\Box$  mindestens 1 Artikel ist registriert.

#### **Vorgehen: Fig. 2.1 <b>Fig. -** REG -

- **1.** Drücken Sie die Taste **Fremdwährung**.
	- $\boxtimes$  Der fällige Zahlbetrag wird in der Fremdwährung angezeigt.
- **2.** Schließen Sie den Verkaufsvorgang mit einer Zahlungsart ab ([12] ["Zahlungen](#page-47-0) [registrieren", S. 48\).](#page-47-0)
- □ Die Zahlung in Fremdwährung ist ordnungsgemäß registriert.

# **Lade ohne Verkaufsvorgang öffnen**

Verwenden Sie die Taste **Lade öffnen #**, um die Kassenlade zu öffnen ohne einen Verkaufsvorgang zu registrieren.

#### **HINWEIS**

Die Anzahl der Öffnungen wird im Bericht aufgeführt.

#### **Vorgehen: Fig. 2 CALCE 1**

- Drücken Sie die Taste **Lade öffnen #**.
	- $\boxtimes$  In der Bedieneranzeige wird die Meldung "*Lade öffnen*" angezeigt.
- ; Die Kassenlade ist ordnungsgemäß geöffnet.

# **Nachlass registrieren**

Nachlässe sind prozentuale Preisnachlässe auf einzelne Artikel oder auf die Gesamtsumme des Bons.

# *Nachlass auf einzelnen Artikel geben*

#### **Voraussetzungen:**

□ mindestens 1 Warengruppe  $(\Box$  [S. 46\)](#page-45-0) oder 1 Artikel ( $\Box$  [S. 47\)](#page-46-0) ist registriert.

Der Verkaufsvorgang ist nicht durch eine Zahlungsart abgeschlossen.

#### **Vorgehen:**  $\left[\frac{1}{2}R\right]$

- **1.** Geben Sie über die **Nummerntasten** den Prozentsatz des Rabattes (z.B. 10 % als 10) ein.
- **2.** Drücken Sie die Taste **Nachlass/-%**.
	- ; In der Bedieneranzeige wird "*-XX% Abzug*" angezeigt.
- $\boxtimes$  Der Nachlass ist ordnungsgemäß registriert.

## **HINWEIS**

Der Nachlass auf einen einzelnen Artikel muss unmittelbar nach der Registrierung eines Artikels registriert werden.

#### **Beispiel:**

Nachlass von 20 % auf Artikel "Rose" registrieren.

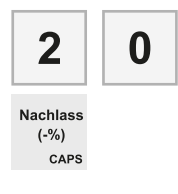

## *Nachlass auf Gesamtsumme geben*

#### **Voraussetzungen:**

- □ mindestens 1 Warengruppe  $(43.46)$  oder 1 Artikel $(43.47)$ ist registriert.
- Der Verkaufsvorgang ist nicht durch eine Zahlungsart abgeschlossen.

#### **Vorgehen:**  $\left[ -REG - \frac{1}{2} \right]$

**1.** Drücken Sie die Taste **Zwischensumme**.

- **2.** Geben Sie über die **Nummerntasten** den Prozentsatz des Rabattes (z.B. 10 % als 10) ein.
- **3.** Drücken Sie die Taste **Nachlass/-%**.
	- ; In der Bedieneranzeige wird "*-XX% Abzug*" angezeigt.
- $\boxtimes$  Der Rabatt ist ordnungsgemäß registriert.

#### **Beispiel:**

Rabatt von 20 % auf Gesamtsumme registrieren.

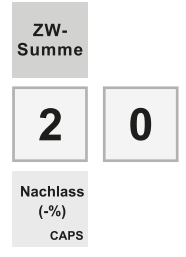

# **Einzahlungen registrieren**

Verwenden Sie die Taste Einzahlung, um in die Kassenlade eingezahltes Geld zu registrieren, z.B. Wechselgeld einzahlen oder bezahlte Rechnungen von Kunden.

#### **Vorgehen: FREG**

- **1.** Geben Sie über die **Nummerntasten** den Einzahlungsbetrag ein.
- **2.** Drücken Sie die Taste **Einzahlung**.
	- ; Die Meldung "*Grund: ?*" wird angezeigt.
- **3.** Geben Sie über die Nummerntasten die gewünschten Informationen ein (<sup>2</sup>/2iffern und Buchstaben einge[ben", S. 23\)](#page-22-0)
- **4.** Drücken Sie die Taste **Einzahlung.**
- ; Die Bareinzahlung ist ordnungsgemäß registriert.

Bareinzahlung von 5,00 € mit Verwendungszweck "Bank" registrieren.

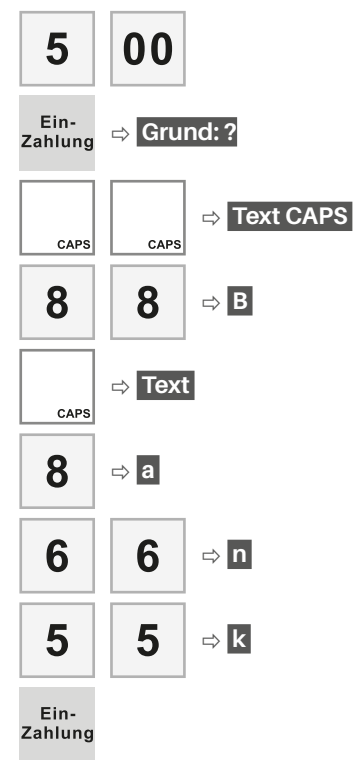

# **Auszahlung registrieren**

Verwenden Sie die Taste **Auszahlung**, um aus der Kassenlade entnommenes Geld zu registrieren, z.B. Wechselgeld entnehmen oder Bezahlung eines Lieferanten.

#### **Vorgehen: Fig. 2**

- 
- **1.** Geben Sie über die **Nummerntasten** den Einzahlungsbetrag ein.
- **2.** Drücken Sie die Taste **Auszahlung**.
	- ; Die Meldung "*Grund: ?*" wird angezeigt.
- **3.** Geben Sie über die Nummerntasten die gewünschten Informationen ein (a) ["Ziffern und Buchstaben einge](#page-22-0)[ben", S. 23\)](#page-22-0)
- **4.** Drücken Sie die Taste **Auszahlung.**
- ; Die Bareinzahlung ist ordnungsgemäß registriert.

## **Beispiel:**

Bareinzahlung von 5,00 € mit Verwendungszweck "Bank" registrieren.

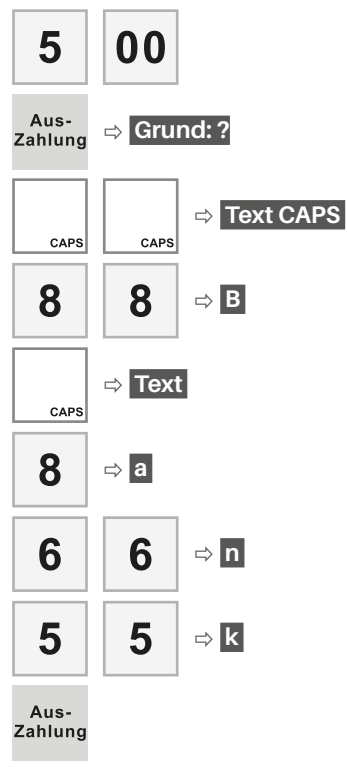

# **Tischfunktionen registrieren**

Die Tischfunktionen dienen dazu mehrere offene Rechnungen gleichzeitig zu verwalten. Diese Funktionen werden vor allem in der Gastronomie benötigt, um alle Verkaufsvorgänge pro Tisch zwischenzuspeichern und zu sortieren. Sie können aber auch im Hotelgewerbe für Zimmerrechnungen oder im Handel für Kundenspeicher benutzt werden. Aus diesem Grund unterstützt das Kassensystem 3 voneinander unabhängige Speicher für Tische, Zimmer und Kunden. Die Funktionalitäten ist bei allen 3 Speichern gleich. Sie werden deshalb unter dem Begriff Tischfunktionen zusammengefasst.

In der Standardkonfiguration der Kassensysteme CM 941-F, CM 942-F Funktion zum Arbeiten mit Tischen vorprogrammiert.

# <span id="page-51-0"></span>*Tisch öffnen*

Um Artikel auf Tische registrieren zu können, müssen die entsprechenden Tische geöffnet werden.

## **Vorgehen:**

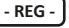

- Um einen Tisch über seine Nummer direkt auszuwählen, geben Sie über die Nummerntasten die Nummer ein und drücken Sie die Taste **Tisch**.
- Um einen Tisch über eine Auswahlliste auszuwählen, drücken Sie, ohne vorherige Eingabe einer Artikelnummer, die Taste **Tisch**. Wählen Sie mit den Tasten **Zeile hoch/Zeile runter** die gewünschte Kontonummer aus und drücken Sie die Taste **Tisch**.
- **Ø** Die Tisch-Nummer und der aktuelle Saldo werden angezeigt.

## **Beispiel:**

Tisch 5 öffnen.

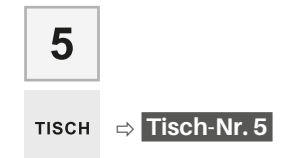

# *Tisch ohne Abrechnung schließen*

#### **Vorgehen: Fig. 2**

- Um einen Tisch ohne Abrechnung zu schließen, drücken Sie die Taste **Tisch**.
- $\boxtimes$  Der Tisch ist ordnungsgemäß ohne Abrechnung geschlossen..

#### **Beispiel:**

Tisch ohne Abrechnung schließen.

**TISCH** 

# *Tisch direkt mit Zahlungsart abrechnen*

Um einen Tisch direkt mit einer Zahlungsart abzurechnen, gehen Sie wie folgt vor:

#### **Voraussetzung:**

Tisch ist geöffnet.

## **Vorgehen:**  $\left[ \cdot$  REG -

- **1.** Drücken Sie die Taste **Rechnung**.
	- $\boxtimes$  In der Bedieneranzeige wird "Rechnung" angezeigt.
- **2.** Schließen Sie den Abrechnungsvorgang mit einer Zahlungsart ab.
- $\boxtimes$  Das Konto ist ordnungsgemäß abgerechnet.

Tisch mit Zahlart "Bar" abrechnen.

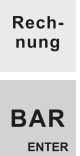

# *Tisch mit Proforma-Rechnung abrechnen*

Um einen Tisch mit einer Zwischenrechnung abzurechnen, gehen Sie wie folgt vor:

#### **Voraussetzung:**

 $\Box$  Tisch ist geöffnet.

#### **Vorgehen:**  $\left[ ., \text{reg.} \right]$

- **1.** Drücken Sie die Taste **Rechnung**.
	- $\boxtimes$  In der Bedieneranzeige wird "Rechnung" angezeigt.
- **2.** Drücken Sie die Taste **Tisch**.
- ; Die Proforma-Rechnung wird ordnungsgemäß gedruckt.

## *Tisch mit Bewirtungsbeleg abrechnen*

Um einen Tisch mit einer erweiterten Rechnung inklusive Bewirtungsbeleg abzurechnen, gehen Sie wie folgt vor:

#### **Voraussetzung:**

Der entsprechende Tisch ist geöffnet.

#### **Vorgehen:**  $\left[ \cdot$  REG -

- **1.** Drücken Sie die Taste **Rechn- mit BW Beleg**.
	- $\boxtimes$  In der Bedieneranzeige wird "Rechn. mit Bewirtungs" angezeigt.
- **2.** Schließen Sie den Abrechnungsvorgang mit einer Zahlungsart ab.

 $\boxtimes$  Der Tisch ist ordnungsgemäß abgerechnet.

# *Tisch separieren*

Verwenden Sie die Taste **Split**, um von einem Tisch mehrere getrennte Rechnungen zu erstellen, z.B. wenn die Gäste eines Tisches getrennt zahlen möchten.

#### **Voraussetzung:**

Der entsprechende Tisch ist geschlossen.

#### **Vorgehen:**  $\left[ -REG - \frac{1}{2} \right]$

- **1.** Öffnen Sie den entsprechenden Tisch ( $\Box$ , Tisch öffnen", S. 52).
- **2.** Drücken Sie die Taste **Split**.
- **3.** Wählen Sie mit den Tasten **Zeile hoch/ Zeile runter** die gewünschten Artikel aus.
- **4.** Schließen Sie den Vorgang mit einer Zahlungsart ab oder buchen Sie die gewünschten Artikel auf einen anderen Tisch:
	- Um den Vorgang mit einer Zahlungsart abzuschließen, drücken Sie die Taste **Rechnung**. Geben Sie den Zahlbetrag über die Nummerntasten ein und drücken Sie die Taste für die Zahlungsart.
	- Um die Artikel auf einen anderen Tisch zu buchen, geben Sie über die Nummerntasten die Tischnummer ein und drücken Sie die Taste **Tisch** oder drücken Sie die Taste **Tisch** und wählen mit den Tasten **Zeile hoch/Zeile runter** den gewünschten Tisch aus.
- $\boxtimes$  Die Artikel sind ordnungsgemäß separiert.

# *Tisch umbuchen*

Sie können den kompletten Inhalt eines Tisches auf einen anderen Tisch umbuchen, z.B. um zwei Tischrechnungen zusammen zu legen.

#### **Voraussetzung:**

Der entsprechende Tisch ist geschlossen.

**Vorgehen: Fig. 2 Fig. 2 Fig. 2 PHS** 

- 
- **1.** Öffnen Sie den entsprechenden Tisch ( $\Box$ , Tisch öffnen", S. 52).
- **2.** Drücken Sie die Taste **Umbuchen**.
- **3.** Geben Sie über die Nummerntasten die Tischnummer ein und drücken Sie die Taste **Tisch** oder drücken Sie die Taste **Tisch** und wählen mit den Tasten **Zeile hoch/Zeile runter** den gewünschten Tisch aus..
- $\boxtimes$  Der Inhalt des Tisches ist ordnungsgemäß umgebucht.

# *Tisch übergeben*

Um alle Konten zu übergeben, z.B. bei Schichtende, gehen Sie wie folgt vor:

#### **Voraussetzungen:**

□ Alle Konten sind geschlossen.

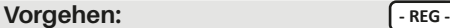

- Melden Sie den neuen Bediener am Kassensystem an.
- $\boxtimes$  Alle nicht abgerechneten Konten sind ordnungsgemäß übergeben.

# **Korrekturen**

Das Kassensystem bietet verschiedene Möglichkeiten Korrekturen während oder nach dem Verkaufsvorgang vorzunehmen.

# *Zahlartkorrektur vornehmen*

Verwenden Sie die Taste **Zahlartkorrektur**, um beliebige Beträge von einer Zahlungsart in eine andere Zahlungsart umzubuchen.

#### **Voraussetzung:**

1 Registrierung ist mit einer Zahlart (z.B. Bar) abgeschlossen.

#### **Vorgehen: Fig. 4.1 Contract of the Contract of the REG -**

- **1.** Drücken Sie die Taste **Zahlartkorrektur**.
- **2.** Geben Sie über die Nummerntasten den Betrag ein, den Sie umbuchen möchten.
- **3.** Drücken Sie die Taste (z.B. Bar) der Zahlungsart, die Sie korrigieren möchten.
- **4.** Drücken Sie die Taste der Zahlungsart (z.B. Karte), auf den Sie den Betrag umbuchen möchten.
- $\boxtimes$  Die Zahlartkorrektur ist ordnungsgemäß vorgenommen.

#### **Beispiel:**

1 Artikel "Rose" (PLU-Nummer 12) mit Preis 1,50 € wurde mit Barzahlung registriert. Zahlartkorrektur in Kartenzahlung.

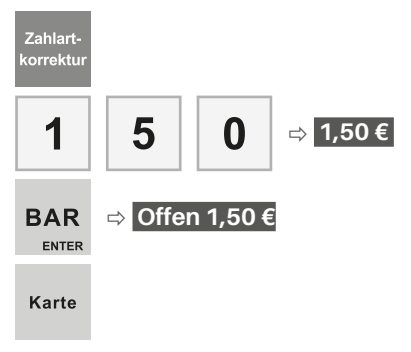

# *Rückerstattung (Retour) vornehmen*

Verwenden Sie die Taste **Retour,** um einen Artikel zurückzunehmen und den Kaufpreis zu erstatten oder eine abgeschlossene, fehlerhafte Registrierung zu korrigieren.

## **HINWEIS**

Eine Rückerstattung (Retour) können Sie nur im Betriebsmodus "Manager" vornehmen.

#### **Vorgehen: - MGR**

- **1.** Drücken Sie die Taste **Retour**.
- **2.** Geben Sie über die **Nummerntasten** den Artikel ein, der zurückgenommen werden soll.
- **3.** Drücken Sie die Taste **PLU**.
- **4.** Schließen Sie den Vorgang mit einer Zahlungsart ab  $(43.48)$ .
- ; Die Rückerstattung ist ordnungsgemäß registriert.

## **Beispiel:**

Rückerstattung in Bar von 1 Artikel "Rose" (PLU-Nummer 12) mit Preis 1,50 € & 1 Artikel "Tulpe" (PLU-Nummer 13) mit Preis 2,00 €.

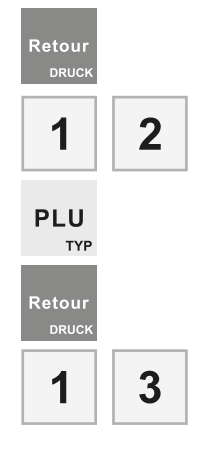

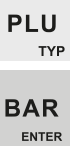

# *Stornierung vornehmen*

Verwenden Sie die Taste **Storno**, um registrierte Artikel oder freie Preiseinträge auf Warengruppen aus einem offenen Verkaufsvorgang zu löschen.

## **HINWEIS**

Drücken Sie unmittelbar nach der Registrierung eines Artikels die Taste **Storno**, wird der Artikel direkt aus dem Verkaufsvorgang gelöscht.

#### **Voraussetzungen:**

- mindestens 1 Artikel oder 1 Warengrup- pe ist registriert.
- Der Verkaufsvorgang ist nicht durch eine Zahlungsart abgeschlossen.

#### **Vorgehen: Fig. 2 Fig. 2 Fig. 2 Fig. 2 Fig. 2 Fig. 2 Fig. 2 Fig. 2 Fig. 2 Fig. 2 Fig. 2 Fig. 2 Fig. 2 Fig. 2 Fig. 2 Fig. 2 Fig. 2 Fig. 2 Fig. 2 Fig. 2 Fig. 2 Fig. 2 Fig. 2 Fi**

- **1.** Wählen Sie mit der Taste **Zeile hoch** den zu löschenden Eintrag in der Bedieneranzeige aus.
- **2.** Drücken Sie die Taste **Storno**.
	- $\boxtimes$  In der Bedieneranzeige wird "*Storno*" hinter dem zu löschenden Eintrag angezeigt.
- $\boxtimes$  Der Eintrag ist ordnungsgemäß gelöscht.

#### **Beispiel:**

1 x Artikel "Rosen" & 1 x Artikel "Sonnenblume" wurden registriert. 1 x Artikel "Rosen" stornieren.

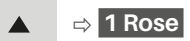

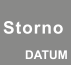

# *Sofort-Stornierung vornehmen*

Verwenden Sie die Taste **Sofort-Storno**, um den letzten verbuchten Eintrag unmittelbar wieder zu stornieren.

#### **Voraussetzungen:**

- mindestens 1 Artikel oder 1 Warengruppe ist registriert.
- Der Verkaufsvorgang ist nicht durch eine Zahlungsart abgeschlossen.

#### **Vorgehen: Calculated: Fig. 2**

- Drücken Sie die Taste **Sofort-Storno**.
	- **Ø** In der Bedieneranzeige wird "*Sofort*" hinter dem zu löschenden Eintrag angezeigt.
- $\boxtimes$  Der Eintrag ist ordnungsgemäß gelöscht.

#### **Beispiel:**

1 x Artikel "Rosen" & anschließend 1 x Artikel "Sonnenblume" wurden registriert. 1 x Artikel "Sonnenblume" stornieren.

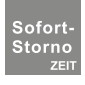

# *Eingabe löschen*

Verwenden Sie die Taste **Löschen**, zum löschen von noch nicht verbuchten falschen Eingaben.

**Vorgehen:**  $\left[ ., \text{reg.} \right]$ 

Drücken Sie die Taste **Löschen**.

# **Erweiterte Druckfunktionen**

Das Kassensystem bietet Ihnen zahlreiche Möglichkeiten das Druckverhalten Ihres Kassensystems einzustellen und bestimmte Informationen auszudrucken.

# **Bon vorschieben**

Verwenden Sie die Taste **Bontransport**, um Papier von der Bonrolle abzuwickeln. Diese Funktion können Sie nutzen, um unsaubere Abrisskanten der Bons zu vermeiden.

#### **Vorgehen: 1999 - Alle Modi -**

- Drücken Sie die Taste **Bontransport**.
- $\boxtimes$  Der Bon wird vorgeschoben.

# <span id="page-56-0"></span>**Bonausgabe ein-/ ausschalten**

Verwenden Sie die Taste **Bon ein/aus**, um die Bonausgabe in den Betriebsmodi "Programmierung (P) und "Registrierung" (REG) ein- oder auszuschalten.

# **Vorgehen:**  $\begin{bmatrix} -P - P \end{bmatrix} \cdot \text{REG}$

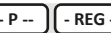

- Drücken Sie die Taste **Bon ein/aus**.
	- $\boxtimes$  In der Bedieneranzeige wird die Meldung "*Bon aus*" angezeigt.
- $\boxtimes$  Die Bonausgabe ist ordnungsgemäß ausgeschaltet.
- Drücken Sie die Taste **Bon ein/aus**.
	- **Ø** In der Bedieneranzeige wird die Meldung "*Bon ein*" angezeigt.
- **Ø** Die Bonausgabe ist ordnungsgemäß eingeschaltet.

# **Bon nachträglich ausgeben**

# *Bonkopie ausdrucken*

Sie können Bons von abgeschlossenen Verkaufsvorgängen nachträglich ausdrucken. Diese Bons werden mit der Aufschrift "-- KOPIE --" gekennzeichnet.

## **HINWEIS**

Durch Drücken der Taste **Zwischensumme** unmittelbar nach Abschluss des Verkaufsvorganges, können Sie eine Bonkopie des getätigten Verkaufsvorganges drucken.

## **Vorgehen:**  $\left[ -REG - \frac{1}{2} \right]$

- **1.** Navigieren Sie zu der gewünschten Registrierung:
	- Um die registrierten Bons durchzuschalten, drücken Sie wiederholt die Taste **Zeile hoch**.
	- Um direkt zu einem bestimmten Bon zu springen, geben Sie über die **Nummerntasten** die Bonnummer ein und drücken Sie die Taste **Zeile hoch**.
	- $\boxtimes$  In der Bedieneranzeige wird die gewünschte Registrierung angezeigt.
- **2.** Drücken Sie die Taste **Zwischensumme**.
- $\boxtimes$  Die Bonkopie wird gedruckt

# *Nachbon drucken*

Ein Nachbon ist ein Bon, der zuvor noch nicht ausgedruckt wurde, weil die Bonausgabe über die Taste **Bon ein/aus** ausgeschaltet ist.

## **HINWEIS**

Sie können einen Nachbon ausschließlich für den zuletzt durchgeführten Verkaufsvorgang drucken. Für weiter zurückliegende Verkaufsvorgänge, müssen Sie eine Bonkopie drucken.

#### **Voraussetzung:**

 $\Box$  Bonausgabe ist ausgeschaltet  $(D)$  [S. 57\).](#page-56-0)

#### **Vorgehen:**  $\left[ \cdot$  REG -

- 
- **1.** Schließen Sie die Registrierung mit einer Zahlungsart ab.
- **2.** Drücken Sie die Taste **Zwischensumme**.
- $\boxtimes$  Der Nachbon wird ordnungsgemäß gedruckt.

# **Programmversion drucken**

Sie können sich Informationen über die installierte Programmversion ausdrucken. Diese Informationen benötigen Sie bei Fragen an den Kunden-Service ( $\Box$  [S. 3\)](#page-2-0).

#### **Vorgehen:**  $\left[ -P - \frac{P}{P} \right]$

- **1.** Geben Sie über die **Nummerntasten** die Zahlenkombination **305** ein.
- **2.** Drücken Sie die Taste **TYP**.
- $\boxtimes$  Die Programmversion wird gedruckt.

#### **Beispiel:**

Programmversion ausdrucken.

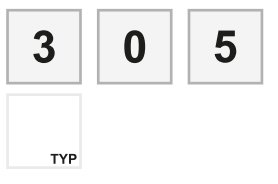

# **Programmierung drucken**

Sie können die programmierten Einstellungen Ihres Kassensystems zur besseren Übersicht ausdrucken.

#### **Vorgehen:**  $\left[ \begin{array}{c} 2 \cdot P \end{array} \right]$

- **1.** Drücken Sie die Taste **TYP**.
	- ; In der Bedieneranzeige wird das Menü "*Programm*" angezeigt.
- **2.** Wählen Sie mit der Taste **Zeile runter**  den gewünschten Menüpunkt aus.
- **3.** Drücken Sie die Taste **TYP**.
- **4.** Wählen Sie die zu druckenden Informationen aus:
	- Wenn Sie einen einzelnen Eintrag drucken wollen, navigieren Sie mit den Tasten **Zeile runter/Zeile hoch** oder **X** zu dem Eintrag.
	- Wenn Sie mehrere Einträge eines Menüpunktes drucken wollen, geben Sie über die **Nummerntasten**  die Anzahl der zu druckenden Einträge ein.

## **HINWEIS**

Wenn Sie alle Einträge eines Menüpunktes drucken wollen, dann geben Sie über die Nummerntasten die maximale Anzahl der Einträge ein. Diese finden Sie unter "Software" im Kapitel Technische Daten  $(53.5.15)$ .

- **5.** Drücken Sie die Taste **DRUCK**.
- **6.** Drücken Sie die Taste **TYP**.
- **Ø** Die Programmierung ist ordnungsgemäß gedruckt.

# **Referenznummer drucken**

Sie können auf den Bon eine beliebige bis zu 16-stellige Nummer drucken, z.B. als Referenz zu einer separaten Rechnung oder als Kunden- bzw. Gutscheinnummer.

#### **Voraussetzung:**

 $\Box$  mindestens 1 Artikel ist registriert.

#### **Vorgehen: Fig. 2 - REG** -

- **1.** Geben Sie über die **Nummerntasten** die gewünschte Referenznummer ein.
- **2.** Drücken Sie die Taste **Lade öffnen**.
	- **Ø** In der Bedieneranzeige wird "*Grund: XXXX*" angezeigt.
- $\boxtimes$  Die Referenznummer ist ordnungsgemäß registriert.

#### **Beispiel:**

"7815" als Referenznummer zu Artikel "Rose" (PLU 12) drucken.

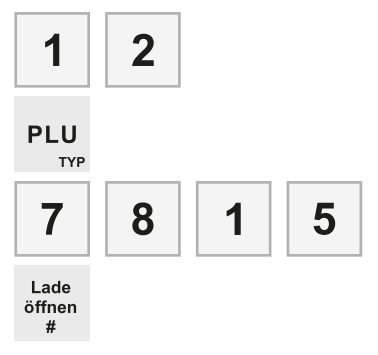

# **Elektronisches Journal ausdrucken**

Im Elektronischen Journal werden alle am Kassensystem durchgeführten Aktionen protokolliert. Dadurch können Sie in den Betriebsmodi "X" (ohne Löschung) sowie "Z" (mit Löschung) mit Hilfe der nachfolgenden Codes die Boninformationen nachdrucken.

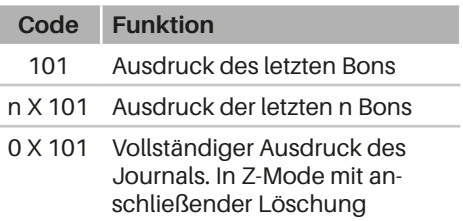

**Vorgehen:**  $\begin{bmatrix} -x \\ -1 \end{bmatrix}$   $\begin{bmatrix} -z \\ -z \\ -z \end{bmatrix}$ 

- **1.** Geben Sie über die **Nummerntasten**  den gewünschten Code ein (siehe Tabelle oben).
- **2.** Drücken Sie die Taste **ENTER**.
- Das Elektronische Journal wird ordnungsgemäß gedruckt.

#### **Beispiel:**

Die letzten 50 Bons nachdrucken.

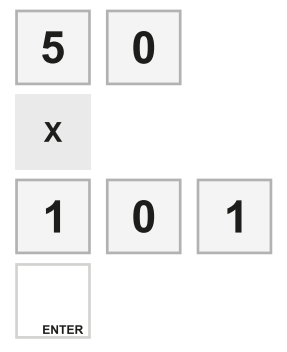

# **Berichte**

Das Kassensystem bietet Ihnen eine Vielzahl von Möglichkeiten, um Ihre Verkaufsdaten in Berichten zusammenzufassen. Dazu sind in Ihrem Kassensystem 7 Berichtstypen vorkonfiguriert. Alle Berichtstypen können in den Betriebsmodi Zwischenbericht (X)" und "Abschlussbericht (Z)" erzeugt werden. Berichtstypen, die Sie im Betriebsmodus "Zwischenbericht (X)" erstellen, können Sie beliebig oft ausdrucken. Berichtstypen die Sie im Betriebsmodus "Abschlussbericht (Z)" erstellen, können Sie nur einmal ausdrucken. Nach dem Ausdruck wird der Umsatzspeicher des jeweiligen Berichttyps gelöscht. Unabhängig vom gewählten Betriebsmodus (X oder Z) enthält ein Berichtstyp immer die gleichen Daten.

# **Übersicht Berichtstypen**

Die folgenden Berichtstypen sind im Kassensystem vorprogrammiert:

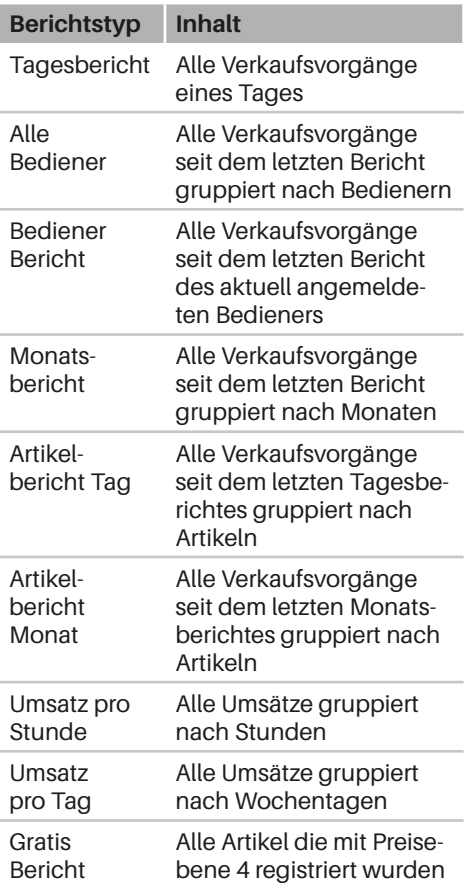

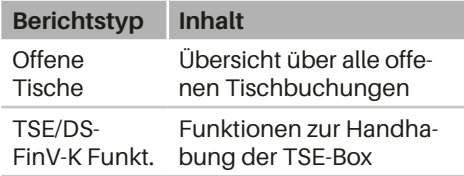

# **Berichte ausgeben**

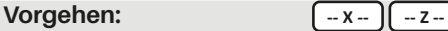

- **1.** Drücken Sie die Taste **ENTER**.
	- $\boxtimes$  In der Bedieneranzeige wird die Liste der Berichtstypen angezeigt.
- **2.** Wählen Sie mit den Tasten **Zeile hoch/ Zeile runter** den gewünschten Berichtstyp aus.
- **3.** Drücken Sie die Taste **ENTER**.
- $\boxtimes$  Der Bericht wird gedruckt.

#### **Beispiel:**

Bericht des aktuell angemeldeten Bedieners ausdrucken.

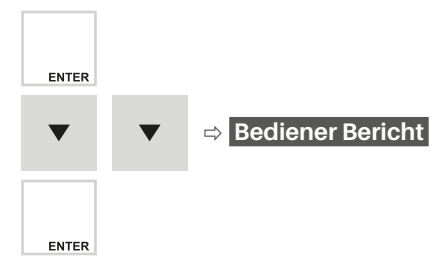

# **Kassendaten**

Bei den Kassendaten handelt es sich um digitale Grundaufzeichnungen. Sie sind verpflichtet diese mindestens 10 Jahre sicher aufzubewahren. Die gesetzliche Aufbewahrungsfrist kann durch Betriebsprüfungen o.ä. verlängert werden.

# **Hinweise zum Sichern von Kassendaten**

Die Kassendaten sind zwar auf dem Kassensystem gespeichert, müssen aber regelmäßig gegen Zerstörung (Brand, Wasserschaden, usw.) und Verlust (Diebstahl, Geräteverlust, usw.) geschützt werden.

## **Regelmäßiger Sicherung der Kassendaten**

Exportieren Sie die Kassendaten regelmäßig, mindestens 1 Mal im Quartal, auf ein USB-Laufwerk oder eine SD-Karte. Bewahren Sie den Datenträger sicher auf, z.B. in einem Tresor oder Bankschließfach.

## **Aufbewahrung von nicht einsatzbereiten TSE's**

Sie sind gesetzlich verpflichtet nicht einsatzbereite TSE's sicher aufzubewahren. Legen Sie dazu bei Nichtgebrauch bzw. nach Ende der Lebensdauer die TSE-Box still(E .TSE-[Box stilllegen", S. 71\)\)](#page-70-0). Bei einer eventuellen Steuerprüfung wird der Steuerprüfer die TSE-Boxen verlangen.

# <span id="page-60-0"></span>**Kassendaten exportieren**

Ihr Kassensystem erfasst alle steuerlich relevanten Einzeldaten, wie Journaldaten, Auswertungsdaten, Programmier- und Stammdatenänderungsdaten, usw. Diese Daten werden in 3 unterschiedlichen Speicherformaten gesichert:

- **‒** TSE
- **‒** DSFinV-K
- **‒** GoBD

# *TSE-Daten sichern*

#### **Zusätzlich benötigtes Material:**

- USB-Laufwerk (Formatierung: FAT32)
- Adapterkabel (Mini USB USB) zum auslesen der TSE-Box ( $\Box$  "Ersatzteile", [S. 68\)](#page-67-0)

#### **Voraussetzung:**

 $\Box$  Kassensystem ist eingeschaltet.

#### **Vorgehen:**

**1.** Öffnen Sie das Gehäuse der TSE-Box. Drücken Sie dazu das Gehäuse an den beiden Einkerbungen (A) nach innen und heben Sie das Gehäuseoberteil vom Gehäuseunterteil nach oben ab.

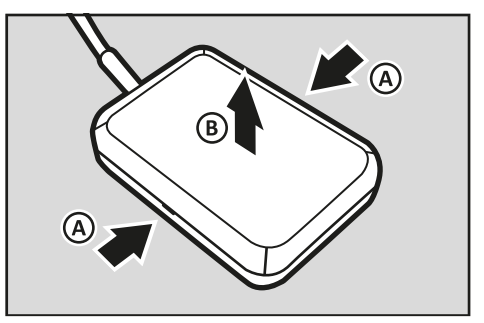

**2.** Stecken Sie den Mini-USB-Stecker des Adapterkabels in die Schnittstelle (C) der TSE-Box.

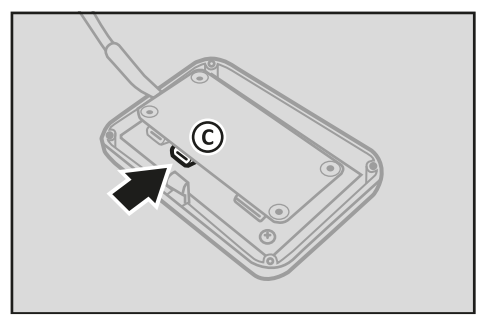

- **3.** Installieren Sie ein USB-Laufwerk am Adapterkabel.
- **4.** Drehen Sie das Funktionsschloss auf Position ...Z".
- **5.** Drücken Sie die Taste **ENTER**.
	- ; Das Menü "*Benutzer-Berichte*" wird angezeigt.
- **6.** Wählen Sie die Menüpunkte [TSE/DS-FinV-K Funkt 1 <del>Ω</del> [TSE] mit den Tasten Z**eile hoch/Zeile runter/ENTER** aus.
- **7.** Wählen Sie die gewünschte Exportoption aus:
	- Um die TSE-Daten innerhalb eines bestimmten Datumsbereiches zu exportieren, wählen Sie den Menüpunkt [Exportieren nach Datum] mit den Tasten **Zeile hoch/Zeile run**ter/ENTER aus. Die Meldung "Start TTMMJJ: ?" wird angezeigt. Geben Sie über die **Nummerntasten** das Startdatum im Format TTMMJJ ein und bestätigen Sie mit der Taste **ENTER.** Die Meldung "Ende TT-MMJJ: ?" wird angezeigt. Geben Sie über die **Nummerntasten** das Enddatum im Format TTMMJJ ein und bestätigen Sie mit der Taste **ENTER**.
	- $\boxtimes$  Die TSE-Daten sind im ausgewählten Datumsbereich ordnungsgemäß exportiert.
- Um die TSE-Daten über die Transaktionsnummer zu wählen Sie den Menüpunkt [Exportieren nach Nummer] mit den Tasten Z**eile hoch/Zeile runter/ ENTER** aus. Die Meldung "Start: ?" wird angezeigt. Geben Sie über die **Nummerntasten** die Startnummer ein und bestätigen Sie mit der Taste **ENTER**. Die Meldung "Ende: ?" wird angezeigt. Geben Sie über die **Nummerntasten** die Endnummer ein und bestätigen Sie mit der Taste **ENTER**.
	- $⊓$  Die TSE-Daten sind über die Transaktionsnummer ordnungsgemäß exportiert.
	- Um alle TSE-Daten zu exportieren, wählen Sie den Menüpunkt [Exportieren aller Daten] mit den Tasten Z**eile hoch/Zeile runter/ENTER** aus.
	- $\boxtimes$  Alle TSE-Daten sind ordnungsgemäß exportiert.
	- **Um alle TSE-Daten zu exportieren** und den TSE-Speicher zu löschen, wählen Sie den Menüpunkt [Exportieren und löschen] mit den Tasten **Zeile hoch/Zeile runter/ENTER** aus. Die Meldung "Bitte Code eing?" wird angezeigt. Geben Sie über die **Nummerntasten** den Code **160810** ein und drücken Sie die Taste **ENTER**. Bestätigen Sie die Meldung "Exportieren und?" mit der Taste **ENTER**. Die Meldung "Beendet!" wird angezeigt.
	- □ Alle TSE-Daten sind ordnungsgemäß exportiert und der TSE-Speicher ist gelöscht.
- **8.** Entfernen SIe den Mini USB-Stecker des Adapterkabels aus der Schnittstelle der TSE-Box.

**9.** Schließen Sie das Gehäuse der TSE-Box. Setzen Sie dazu das Gehäuseoberteil (D) auf das Gehäuseunterteil. Stellen Sie sicher, dass die Gehäuseteile korrekt ineinandergreifen.

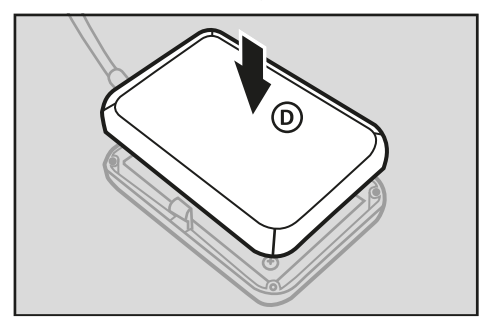

; Die TSE-Daten sind ordnungsgemäß exportiert.

# *DSFinV-K-Daten sichern*

#### **Zusätzlich benötigtes Material:**

- USB-Laufwerk (Formatierung: FAT32)
- Adapterkabel (Mini USB USB) zum auslesen der TSE-Box (E "Ersatzteile",  $S$  $68$

#### **Vorgehen:**

**1.** Öffnen Sie das Gehäuse der TSE-Box. Drücken Sie dazu das Gehäuse an den beiden Einkerbungen (A) nach innen und heben Sie das Gehäuseoberteil vom Gehäuseunterteil nach oben ab.

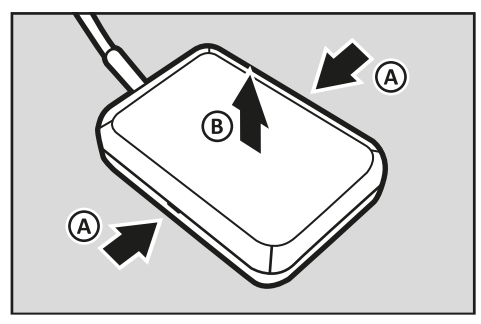

**2.** Stecken Sie den Mini-USB-Stecker des Adapterkabels in die Schnittstelle (C) der TSE-Box.

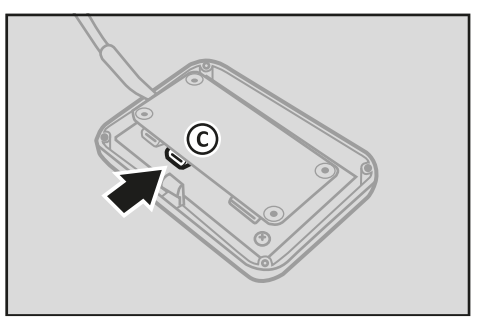

- **3.** Installieren Sie ein USB-Laufwerk am Adapterkabel.
- **4.** Drehen Sie das Funktionsschloss auf Position ...Z".
- **5.** Drücken Sie die Taste **ENTER**.
	- ; Das Menü "*Benutzer-Berichte*" wird angezeigt.
- **6.** Wählen Sie die Menüpunkte [TSE/ DSFinV-K Funkt 1 <del>Ω</del> [DSFinV-K] mit den Tasten **Zeile hoch/Zeile runter/ENTER**  aus.
- **7.** Wählen Sie die gewünschte Exportoption aus:
	- Um die DSFinV-K-Daten innerhalb eines bestimmten Datumsbereiches zu exportieren, wählen Sie den Menüpunkt [Exportieren nach Datum] mit den Tasten Z**eile hoch/Zeile runter/ENTER** aus. Die Meldung "Start TTMMJJ: ?" wird angezeigt. Geben Sie über die **Nummerntasten** das Startdatum im Format TTMMJJ ein und bestätigen Sie mit der Taste **ENTER**. Die Meldung "Ende TTMMJJ: ?" wird angezeigt. Geben Sie über die **Nummerntasten** das Enddatum im Format TTMMJJ ein und bestätigen Sie mit der Taste **ENTER**.
- $\boxtimes$  Die DSFinV-K -Daten sind im ausgewählten Datumsbereich ordnungsgemäß exportiert.
- **Um alle DSFinV-K-Daten zu expor**tieren, wählen Sie den Menüpunkt [Exportieren nach Datum] mit den Tasten Z**eile hoch/Zeile runter/ ENTER** aus. Die Meldung "Start TT-*MMJJ: ?*" wird angezeigt. Drücken Sie die Taste **ENTER**. Die Meldung "*Ende TTMMJJ: ?*" wird angezeigt. Drücken Sie die Taste **ENTER**.
- ; Alle DSFinV-K -Daten sind ordnungsgemäß exportiert.
- **Um alle DSFinV-K-Daten zu expor**tieren und den DSFinV-K-Speicher zu löschen, wählen Sie den Menüpunkt [Exportieren und löschen] mit den Tasten Z**eile hoch/Zeile runter/ENTER** aus. Die Meldung "**Bitte Code eing?**" wird angezeigt. Geben Sie über die **Nummerntasten** den Code **160810** ein und drücken Sie die Taste **ENTER**. Bestätigen Sie die Meldung "DS-*FinV-K Delete Files?*" mit der Taste **ENTER.** Die Meldung "Beendet!" wird angezeigt.
- ; Alle DSFinV-K-Daten sind ordnungsgemäß exportiert und der DSFinV-K-Speicher ist gelöscht.
- **8.** Entfernen SIe den Mini USB-Stecker des Adapterkabels aus der Schnittstelle der TSE-Box.
- **9.** Schließen Sie das Gehäuse der TSE-Box. Setzen Sie dazu das Gehäuseoberteil (D) auf das Gehäuseunterteil. Stellen Sie sicher, dass die Gehäuseteile korrekt ineinandergreifen.

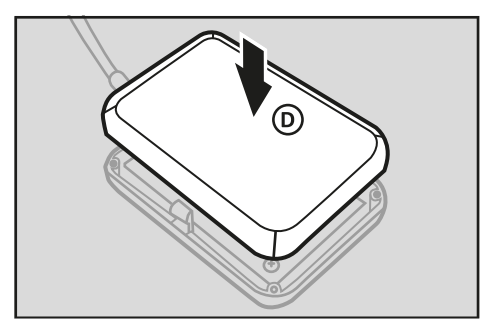

□ Die DSFinV-K-Daten sind ordnungsgemäß exportiert.

# *GoBD-Daten sichern*

Die GoBD-Daten werden auf die angeschlossene SD-Karte gespeichert ( $\Box$  ["Über](#page-11-0)[sicht Komponenten", S. 12\)](#page-11-0) und müssen von dort auf ein externes Speichermedium übertragen werden.

#### **HINWEIS**

Um die GoBD-Daten vollständig und in maschinenlesbarer Form den Finanzbehörden übergeben zu können, benötigen Sie das Programm "*QDecoder*". Das Programm "*QDecoder*" sowie die dazugehörige Bedienungsanleitung finden Sie unter "www.olympia-vertrieb.de/html/ Download"

#### **Zusätzlich benötigtes Material:**

PC mit SD-Kartenleser

#### **Voraussetzung:**

 $\Box$  Das Kassensystem ist ausgeschaltet.

## **Vorgehen:**

- **1.** Entfernen Sie die SD-Karte aus dem Kassensystem:
	- Drücken Sie dazu die SD-Karte leicht in die Öffnung und lassen Sie diese wieder los.
- □ Die SD-Karte springt aus der Halterung nach oben.
- **Entnehmen Sie die SD-Karte aus** der Halterung.
- **2.** Installieren Sie die SD-Karte in einen SD-Kartenleser an Ihrem PC.
- **3.** Kopieren Sie alle Daten der SD-Karte auf einen sicheren Datenträger.
- **4.** Entfernen Sie die SD-Karte aus Ihrem PC.
- **5.** Installieren Sie die SD-Karte in die SD-Karten-Schnittstelle des Kassensystemes.
- ; Die GoBD-Daten sind ordnungsgemäß installiert.

# **Technische Hinweise**

Das Kassensystem enthält keine Komponenten, die vom Benutzer selbst gewartet oder repariert werden müssen. Überlassen Sie alle Wartungsarbeiten und Reparaturen ausschließlich qualifizierten Fachhändlern. Unerlaubte Manipulationen am Gerät können einen Verlust der Garantieansprüche nach sich ziehen.

# **Reinigung & Pflege**

# *ACHTUNG*

# **Beschädigungsgefahr durch unsach- gemäße Reinigung**

Durch falsche Reinigung und Pflege kann das Kassensystem beschädigt werden.

- Kassensystem vor der Reinigung vom Stromnetz trennen.
- Benutzen Sie auf keinen Fall lösungsmittel- oder benzinhaltige, chemische Reinigungsmittel.

## **Vorgehen:**

- **URE:** Verwenden Sie zur Reinigung Ihres Kassensystems ein trockenes, fusselfreies Tuch.
- Verwenden Sie bei stärkerer Verschmutzung ein leicht angefeuchtetes Tuch. Zum Anfeuchten des Tuchs sind warmes Wasser oder ein Bildschirmreiniger geeignet. Stellen Sie sicher, dass das Tuch nur feucht ist.

# **Bonrolle**

# *Umgang mit Thermopapier*

Das Kassensystem druckt auf wärmeempfindlichen Papier (Thermopapier).

Um eine lange Lebensdauer zu garantieren beachten Sie Folgendes beim Umgang mit Thermopapier:

- **‒** Packen Sie das Thermopapier erst aus wenn Sie es in das Kassensystem installieren wollen.
- **‒** Setzten Sie das Thermopapier keiner übermäßigen Wärme aus. Das Papier verfärbt sich bei ungefähr 70°C.
- **‒** Lagern Sie das Thermopapier nicht an staubigen und feuchten Orten. Vermeiden Sie direkte Sonneneinstrahlung.
- **‒** Wenn Sie die Daten auf dem Thermopapier für längere Zeit aufbewahren möchten, erstellen Sie Kopien (mit Scanner/Kopierer, Fotoapparat) der Ausdrucke.

# <span id="page-65-0"></span>*Bonrolle tauschen*

## *ACHTUNG*

#### **Beschädigungsgefahr durch unsachgemäßen Tausch der Bonrolle**

Wenn das Kassensystem beim Tausch der Bonrolle eingeschaltet ist, kann dies zu erhöhtem Verschleiß des Druckkopfes führen.

Kassensystem vor Tauschen der Bonrolle ausschalten.

Wenn auf Ihren ausgedruckten Belegen ein roter Streifen zu sehen ist, sollten Sie die Bonrolle tauschen.

#### **Spezifikationen Bonrolle:**

- Papierbreite: max. 57 mm
- Durchmesser: max. 46 mm

## **Vorgehen:**

- **1.** Schalten Sie das Kassensystem aus ( $\Box$  "Kassensystem ein-/ausschalten",  $S. 22$
- **2.** Öffnen Sie die Druckerabdeckung. Dazu die Druckerabdeckung nach vorn klappen und nach oben aus den unteren Halterungen heben.
- **3.** Klappen Sie die Easyload-Abdeckung nach oben.
- **4.** Entnehmen Sie die verbrauchte Bonrolle aus dem Kassensystem.
- **5.** Legen Sie die Bonrolle in die Bonführung ein. Stellen Sie sicher, dass die Bonrolle gerade eingelegt ist.

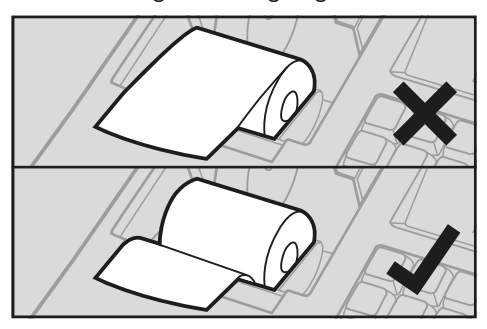

- **6.** Schließen Sie die Easyload-Abdeckung vorsichtig.
	- ; Die Easyload-Abdeckung rastet hörbar ein.
- **7.** Schließen Sie die Druckerabdeckung. Dazu die Druckerabdeckung in die unteren Halterungen einführen und die Druckerabdeckung nach hinten klappen.
- $\boxtimes$  Die Bonrolle ist ordnungsgemäß installiert.

# **Bondrucker**

Um lange einen störungsfreien Betrieb zu gewährleisten, beachten Sie folgende Hinweise:

- **‒** Drucken Sie niemals ohne Thermopapier.
- **‒** Ziehen Sie nicht am Thermopapier, wenn der Drucker noch arbeitet.
- **‒** Benutzen Sie kein Thermopapier von minderer Qualität.
- **‒** Benutzen Sie bereits gebrauchte Bonrollen keine zweites Mal.
- **‒** Stecken Sie keine Gegenstände in das Druckwerk und bewegen Sie den Antrieb nicht von Hand.
- **‒** Beachten Sie die Markierungen (farbiger Streifen), die das Ende der Bonrolle anzeigen.
- **‒** Wechseln Sie die Bonrolle unverzüglich aus, wenn Sie die Markierung am Ende der Bonrolle sehen.

# <span id="page-66-0"></span>**Neue TSE-Box anmelden**

Wenn die Maximalanzahl von Signaturen oder das Ablaufdatum der TSE-Box erreicht ist, können keine Registrierungen mehr am Kassensystem vorgenommen werden. Um das Kassensystem weiterhin verwenden zu können, muss eine neue TSE-Box am Kassensystem angemeldet werden.

#### **Voraussetzung:**

- D Das Kassensystem ist eingeschaltet  $(\Box \Box S. 22).$  $(\Box \Box S. 22).$  $(\Box \Box S. 22).$
- D Die TSE-Daten der alten TSE-Box sind ordnungsgemäß exportiert und archiviert  $(43.61)$ .

## **Vorgehen:**

- **1.** Schalten Sie das Kassensystem aus ( $\Box$  "Kassensystem ein-/ausschalten",  $S. 22$
- **2.** Entfernen Sie die abgelaufene TSE-Box aus der seriellen Schnittstelle.
- **3.** Schließen Sie den Anschlussstecker der neuen TSE-Box an die serielle Schnittstelle (RS232 Port 1) des Kassensystems an. Stellen Sie dabei sicher, dass Sie die TSE-Box an Port 1 angeschlossen ist..
- **4.** Schalten Sie das Kassensystem ein ( "Kassensystem ein-/ausschalten", S. [22\).](#page-21-0)
- **5.** Erstellen Sie den Tagesbericht in Betriebsmodus ... 7"
	- **Drehen Sie dazu das Funktions**schloss auf Position "Z".
	- Drücken Sie die Taste **ENTER**.
	- ; Das Menü "*Benutzer-Berichte*" wird angezeigt und der Tagesbericht ist angewählt.
	- Drücken Sie die Taste **ENTER**.
	- □ Der Tagesbericht wird ordnungsgemäß gedruckt
- **6.** Drücken Sie die Taste **ENTER**.
	- ; Das Menü "*Benutzer-Berichte*" wird angezeigt und der Tagesbericht ist angewählt.
- **7.** Wählen Sie die Menüpunkte [TSE/ DSFinV-K Funkt.] ● [TSE] ● Ineue TSE anmelden] mit den Tasten Z**eile hoch/ Zeile runter/ENTER** aus.
	- ; Die Meldung "*Bitte Code?*" wird angezeigt.
- **8.** Geben Sie über die **Nummerntasten**  den Code **160810** ein.
- **9.** Drücken Sie die Taste **ENTER**.
	- ; Die Meldung "*Warten! TSE Initialisierung*" wird angezeigt und der Initialisierungsbon wird gedruckt.

 $\boxtimes$  Die neue TSE-Box ist ordnungsgemäß angemeldet.

# **Optional erhältliches Zubehör**

Die GO Europe GmbH bietet zu Ihrem Kassensystem folgendes optional erhältliches Zubehör:

- **‒** Kellnerschloss inklusive 4 Schlüssel
- **‒** Kellnerschlüssel einzeln
- **‒** Geldscheinprüfer
- **‒** Externe Anzeige 2-zeilig (seriell)
- **‒** Scanner (seriell)
- **‒** Küchen Drucker KPR80Plus
- **‒** Lade 12V klein (324 x 400 x 95 mm)
- **‒** Lade 12V groß (475 x 470 x 160 mm)

Dieses Zubehör können Sie bei Ihrem lokalen Fachmarkt oder Fachhändler erwerben.

# <span id="page-67-0"></span>**Ersatzteile**

Die GO Europe GmbH bietet zu Ihrem Kassensystem folgende Ersatzteile an:

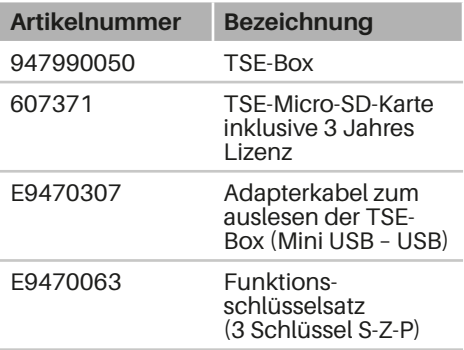

Diese Ersatzteile können Sie unter Angabe der Artikelnummer über unseren Kundenservice bestellen  $(\Box \ S \ S)$ .

# **Fehlerbehebung**

In diesem Abschnitt finden Sie den einwandfreien Betrieb Ihres tems einschränken können. Be Kunden-Service kontaktieren, bitte die nachfolgenden Fehl und setzen Sie die Maßnahmer um.

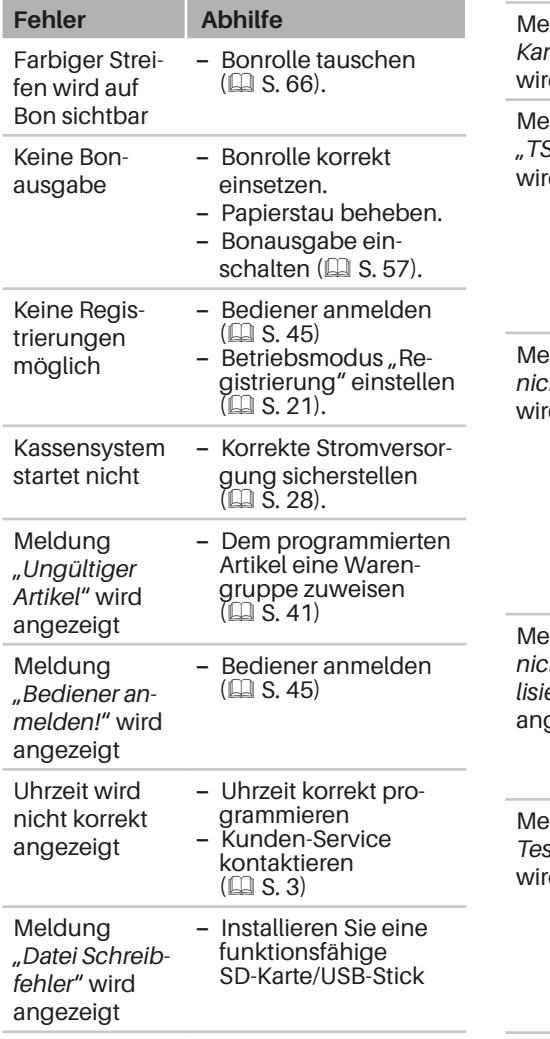

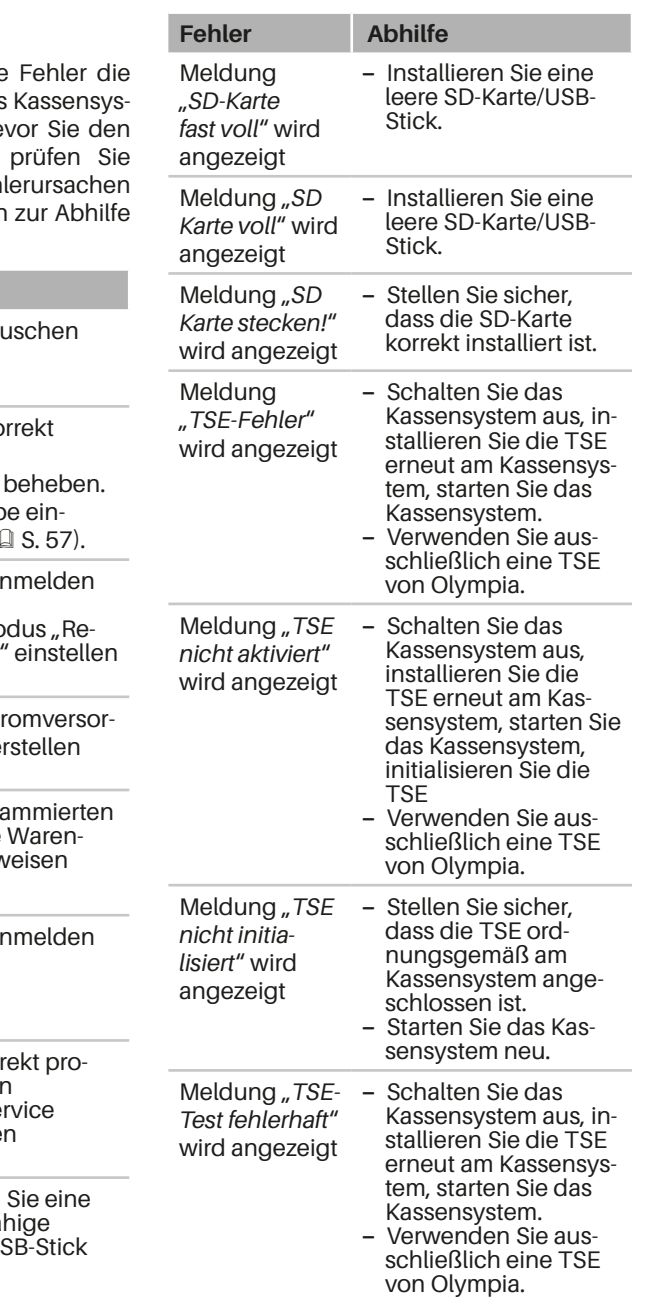

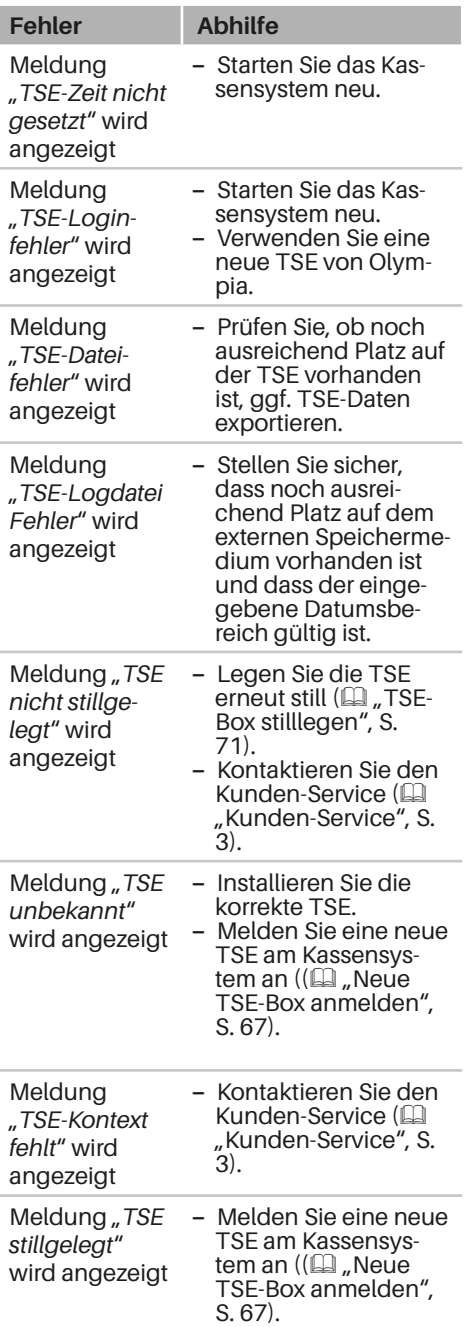

# **Außerbetriebnahme**

Dieses Kapitel beschreibt die Vorgehensweise zur Außerbetriebnahme und gibt einen Überblick über die Schritte, die Sie in der vorgegebenen Reihenfolge durchführen müssen.

# <span id="page-70-0"></span>**TSE-Box stilllegen**

# **HINWEIS**

Wird die TSE-Box stillgelegt, kann diese nicht mehr am Kassensystem verwendet werden und ist somit unbrauchbar. Eine einmal stillgelegte TSE-Box kann nicht wieder reaktiviert werden.

#### **Voraussetzung:**

- D Das Kassensystem ist eingeschaltet.  $(11.5.22)$ .
- Die TSF-Daten sind ordnungsgemäß exportiert und archiviert  $(\Box \overline{\mathsf{S}}\mathsf{.61}).$

## **Vorgehen:**

- **1.** Erstellen Sie den Tagesbericht in Betriebsmodus ..Z":
	- **Drehen Sie dazu das Funktions**schloss auf Position "Z".
	- Drücken Sie die Taste **ENTER**.
	- ; Das Menü "*Benutzer-Berichte*" wird angezeigt und der Tagesbericht ist angewählt.
	- Drücken Sie die Taste **ENTER**.
	- $\boxtimes$  Der Tagesbericht wird ordnungsgemäß gedruckt.
- **2.** Drücken Sie die Taste **ENTER**.
	- ; Das Menü "*Benutzer-Berichte*" wird angezeigt und der Tagesbericht ist angewählt.
- **3.** Wählen Sie die Menüpunkte [TSE/DS-FinV-K Funkt.1 ● [TSE] ● [TSE stilllegen] mit den Tasten Z**eile hoch/Zeile runter/ENTER** aus.
	- ; Die Meldung "*Bitte Code?*" wird angezeigt.
- **4.** Geben Sie über die **Nummerntasten**  den Code **160810** ein.
- **5.** Drücken Sie die Taste **ENTER**.
	- ; Die Meldung "*TSE deaktivieren?*" wird angezeigt.
- **6.** Bestätigen Sie die Meldung durch Drücken der Taste **ENTER**.

## **HINWEIS**

Zum Abbrechen der Stilllegung drücken Sie die Taste **Löschen (CLR)**.

- **7.** Schalten Sie das Kassensystem aus ( $\Box$  ["Kassensystem ein-/ausschalten",](#page-21-0) [S. 22\)](#page-21-0).
- **8.** Entfernen Sie die TSE-Box aus der seriellen Schnittstelle.
- ; Die TSE-Box ist ordnungsgemäß stillgelegt.

# **Kassensystem außer Betrieb nehmen**

#### **Vorgehen:**

- **1.** Schalten Sie das Kassensystem aus ( $\Box$  "Kassensystem ein-/ausschalten",  $S. 22$
- **2.** Ziehen Sie den Schutzkontaktstecker (A) des Netzteiles aus der Steckdose (B).

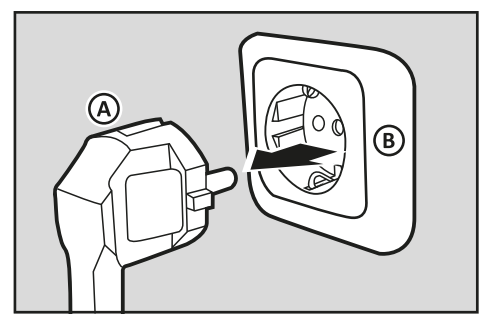

- **3.** Entfernen Sie die installierte SD-Karte:
	- Drücken Sie kurz leicht auf die SD-Karte.
	- Ziehen Sie die SD-Karte gerade aus der Halterung zur Seite heraus.
- **4.** Bewahren Sie die SD-Karte sicher auf.
- $\boxtimes$  Das Kassensystem ist ordnungsgemäß außer Betrieb genommen.

# **Entsorgung**

Gemäß der EU-Richtlinie 2002/96/EG (WEEE-Richtlinie) sowie Ihrer nationalen Rechtsprechung dürfen Elektro- und Elektronikgeräte nicht zusammen mit dem normalen Haushaltsmüll entsorgt werden. Die unsachgemäße Entsorgung dieser Art von Abfällen kann aufgrund der potenziellen Gefahrenstoffe in elektrischen und elektronischen Geräten negative Auswirkungen auf Umwelt und Gesundheit haben.

#### **Vorgehen:**

 Entsorgen Sie das Produkt und seine Verpackung entsprechend der örtlichen gesetzlichen Vorgaben.

# **HINWEIS**

Für weitere Einzelheiten zu den verfügbaren Sammelstellen wenden Sie sich an den Fachhändler, bei dem Sie dieses Produkt erworben haben.
# **Indexverzeichnis**

## **A**

#### **Anzeige**

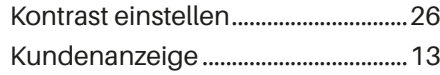

#### **Artikel**

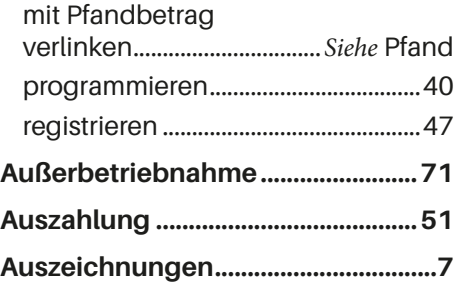

#### **B**

#### **Barcode-Scanner**

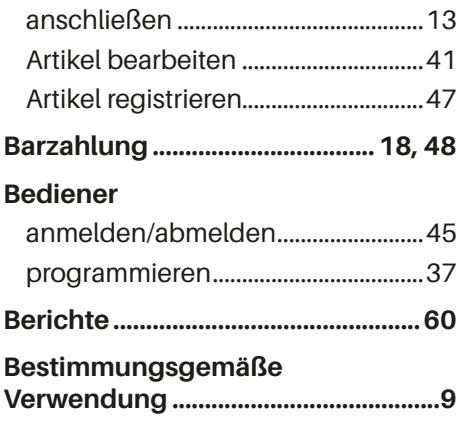

#### **Bon**

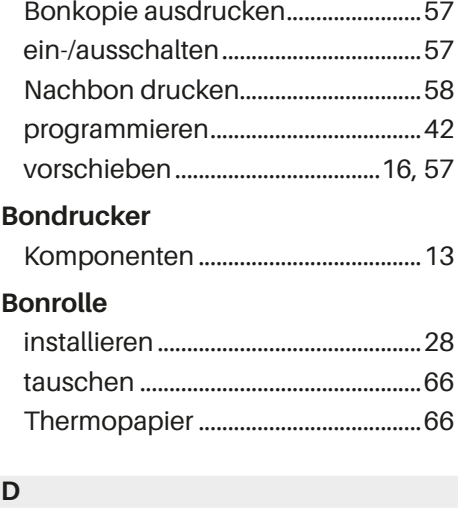

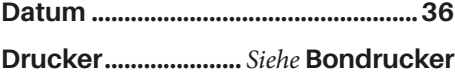

#### **E**

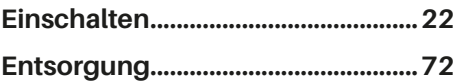

## **F Fehlerbehebung...............................[69](#page-68-0)**

**G**

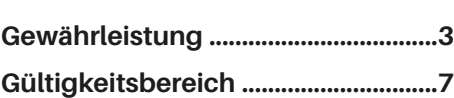

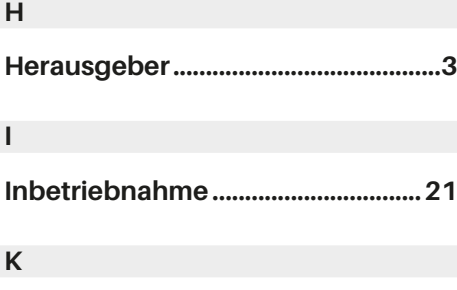

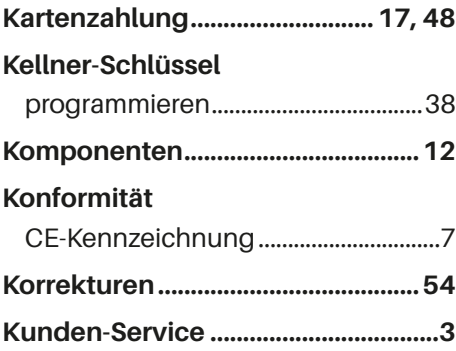

## **L**

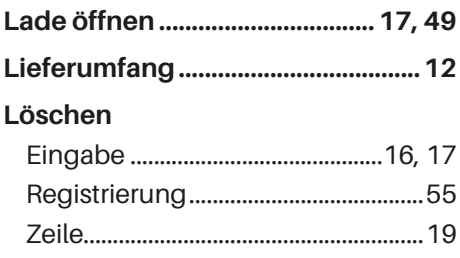

## **N**

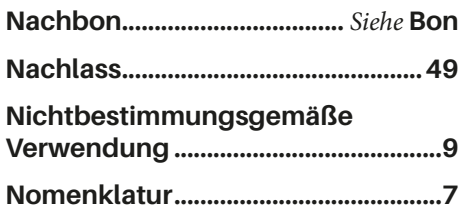

## **P**

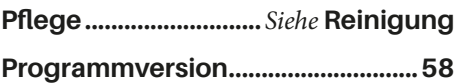

#### **R**

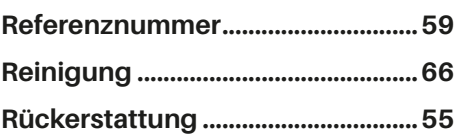

#### **S**

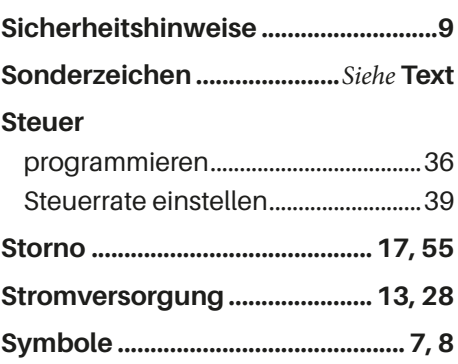

## **T**

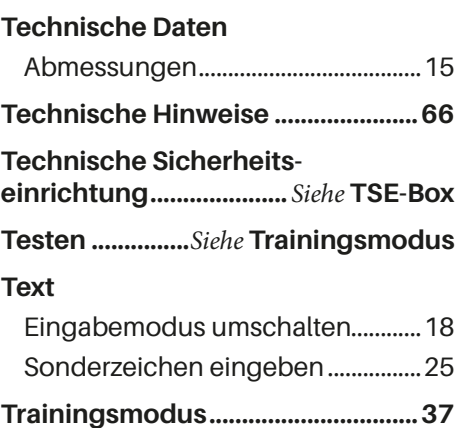

#### **TSE-Box**

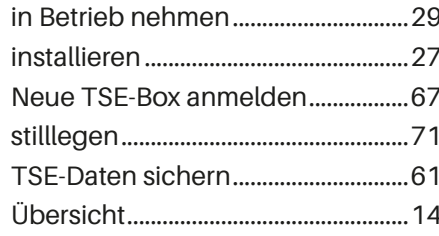

#### $\mathsf U$

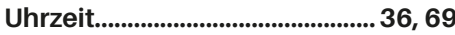

#### W

#### Warengruppe

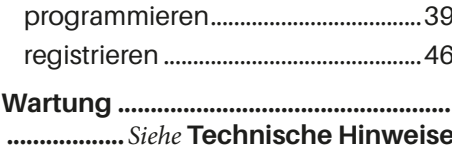

## Z

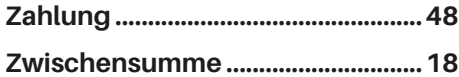

#### **CE-Erklärung**

## $C \in$

#### CM 940-F / 941-F / 942-F

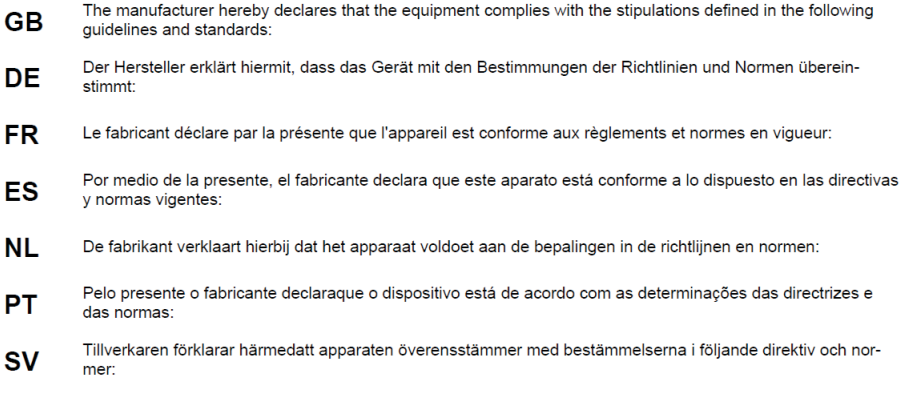

2006/95/EC EN 60950-1:2006 + A1:2009 2004/108/EC EN 55022:2006 + A1:2007 EN 50024:1998 + A1:2001 + A2:2009 EN 61000-3-2: 2006 + A2:2009 EN 61000-3-3: 2008

#### **OLYMPIA<sup>O</sup>** Olympia Business Systems

 $H<sub>i</sub>$ Jyz.

Doc: 949410001 2. Mai 2011

Heinz Prygoda

Managing **Director** 

#### **GO Europe GmbH**

Zum Kraftwerk 1 45527 Hattingen Deutschland

**www.olympia-vertrieb.de**

E-Mail: kassenservice@go-europe.com Telefon: 02324 6801 799 © 2020 GO Europe GmbH, Version 1.1

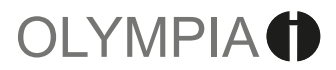